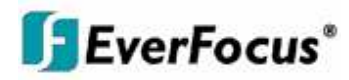

## Руководство по эксплуатации

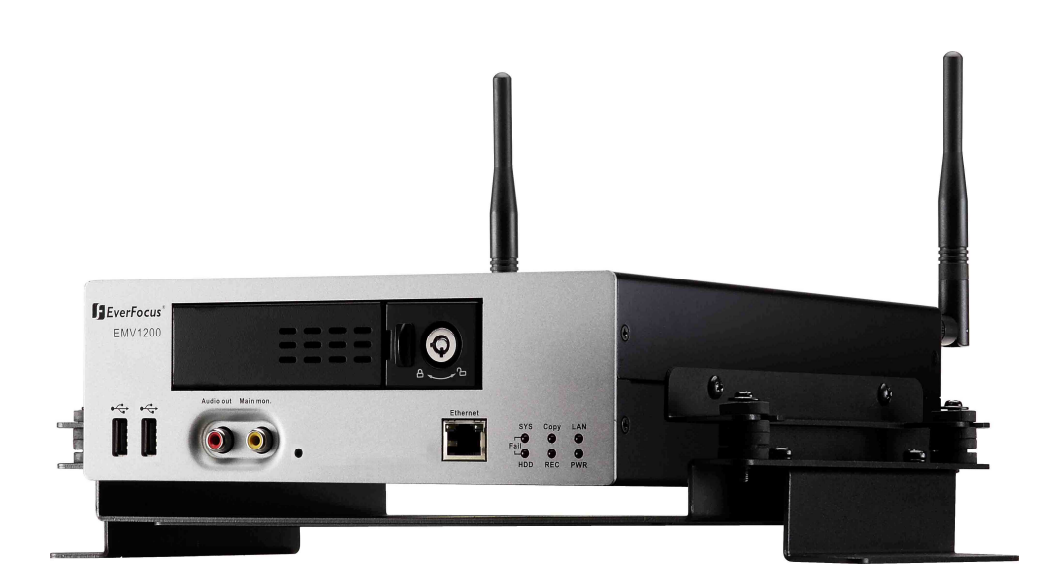

# Видеорегистратор *EMV1200/800*

EVERFOCUS ELECTRONICS CORPORATION

## Видеорегистратор EMV1200/800

## Руководство по эксплуатации

 2010 EverFocus Electronics Corp www.everfocus.com

Все права защищены. Никакая часть содержания данного руководства не может быть воспроизведена или передана в любой форме или любыми средствами без письменного разрешения корпорации Everfocus Electronics.

#### Дата выпуска**:** Январь **2011**

QuickTime зарегистрированная торговая марка Apple Computer, Inc. Windows зарегистрированная торговая марка Microsoft Corporation. Linksys зарегистрированная торговая марка Linksys Corporation. D-Link зарегистрированная торговая марка D-Link Corporation. DynDNS зарегистрированная торговая марка DynDNS.org Corporation. Прочие названия продуктов и компаний упомянутые здесь могут являться торговыми марками их обладателей

#### Меры Предосторожности

- $\triangleright$  Установка данного устройства должна проводиться квалифицированным персоналом или системным инсталлятором.
- Удостоверьтесь что вентиляционные отверстия ничем не закрыты.
- Избегайте попадания металлических предметов в отверстия видеорегистратора. Это может повредить прибор. Выключите питание и свяжитесь с квалифицированным персоналом для сервиса.
- Чтобы не допустить электрического удара, не снимайте крышку и не выкручивайте винты. Внутри изделия нет никаких полезных для пользователя вещей. Свяжитесь с квалифицированным специалистом для установки регистратора. Обращайтесь с прибором бережно. Не бросайте и не трясите, т.к. это может повредить изделие.
- Не подвергайте прибор воздействию воды и влаги, не используйте его во влажных помещениях. Если устройство стало мокрым, предпримите немедленные действия. Выключите питание и свяжитесь с квалифицированным персоналом. Влага может нанести вред видеорегистратору, а также явится причиной электрического удара.
- Не используйте сильнодействующие моющие средства для очистки корпуса устройства. Если Видеорегистратор грязный, используйте сухую ткань для его очистки. Если грязь сложно удалить, то используйте мягкое моющее средство и аккуратно протрите.
- $\triangleright$  Не перегружайте розетки и удлинители, это может привести к пожару и поражению электрическим током.
- $\triangleright$  Не используйте устройство вне диапазона рабочей температуры, влажности или параметров источника питания. Не используйте прибор в экстремальных условиях, где присутствуют высокая температура и высокая влажность. Используйте Видеорегистратор при комнатной температуре в пределах от -20 ℃ ~ 55 ℃. Источник питания для этого устройства DC10В ~ 36В.

#### Прочтите инструкции

Все инструкции по безопасности и эксплуатации должны быть прочтены перед началом использования данного устройства.

#### Сохраните инструкции

Инструкции по безопасности и эксплуатации должны быть сохранены дял последующего использования

Обратите внимание на предупреждения

Необходимо обратить внимание на все предупреждения, указанные в данной инструкции.

#### Выполнениеинструкций

Необходимо выполнять все инструкции

#### Очистка

Перед началом очистки отключите устройство от питания. Не используйте жидкие чистящие средства, используйте влажную ткань для очистки

#### Аксессуары

Не используйте аксессуары, не рекомендуемые для данного устройства.

#### Вода и Влага

Не используйте данное устройство вблизи воды, например, ванны, раковины, кухонной мойки или стиральной машины, в сыром подвале, рядом с плавательным бассейном, в любом месте с повышенной влажностью.

#### Обслуживание

Не пытайтесь ремонтировать прибор самостоятельно. Открытие самостоятельно корпуса может привести к поражению электрическим током. Обратитесь к квалифицированному персоналу.

#### Защита кабеля питания

Сетевой шнур должен быть расположен таким образом, чтобы он не мог быть поврежден, особое внимание обратите на вилку и шнур.

#### Попадание предметов и жидкости

Никогда не вставляйте посторонние предметы или заливайте жидкость в отверстия устройства, что может привести к пожару или поражению электрическим током.

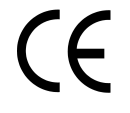

ВНИМАНИЕ**!** Это устройство класса А, которое может создавать радио помехи в локальных условиях, пользователь должен принять соответствующие меры

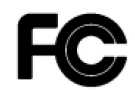

Это оборудование было протестировано и ему присвоена категория цифрового устройства Класса Б, в соответствии с Частью 15 правил FCC. Эти ограничения предназначены для обеспечения зашиты от воздействий в условиях бытового использования. Данное устройство производит и работает в зоне радио частот, и при неправильной установке, использовании может приченить вред радио коммуникациям. Тем не менее, нет гарантии, что воздействие не будет иметь место в редких случаях. Если это оборудование приченяет вред радио или телевизионным приемникам, что может быть вызвано включением или выключением устройства, пользователь может самостоятельно попытаться исправить это следуя указанием приведенным ниже:

- •Переместите или перераспределите принимающую антенну.
- •Увеличьте расстояние между устройством и приемником.

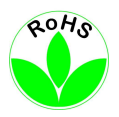

•Проконсультируйтесь с продавцом или опытным радио/ТВ техником.

•Подключите устройство к отдельному от приемника выходу сети.

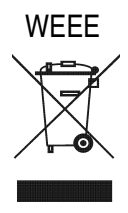

Это Устройство одобрен RoHS.

Информация , изложенная в этой инструкции актуальна на момент публикации. Изготовитель сохраняет за собой право изменять и дополнять свои продукты. Следовательно, все изменения могут вноситься без предупреждения. Возможны опечатки. Пожалуйста, внимательно прочтите инструкцию перед установкой и использованием изделия.

# **СОДЕРЖАНИЕ**

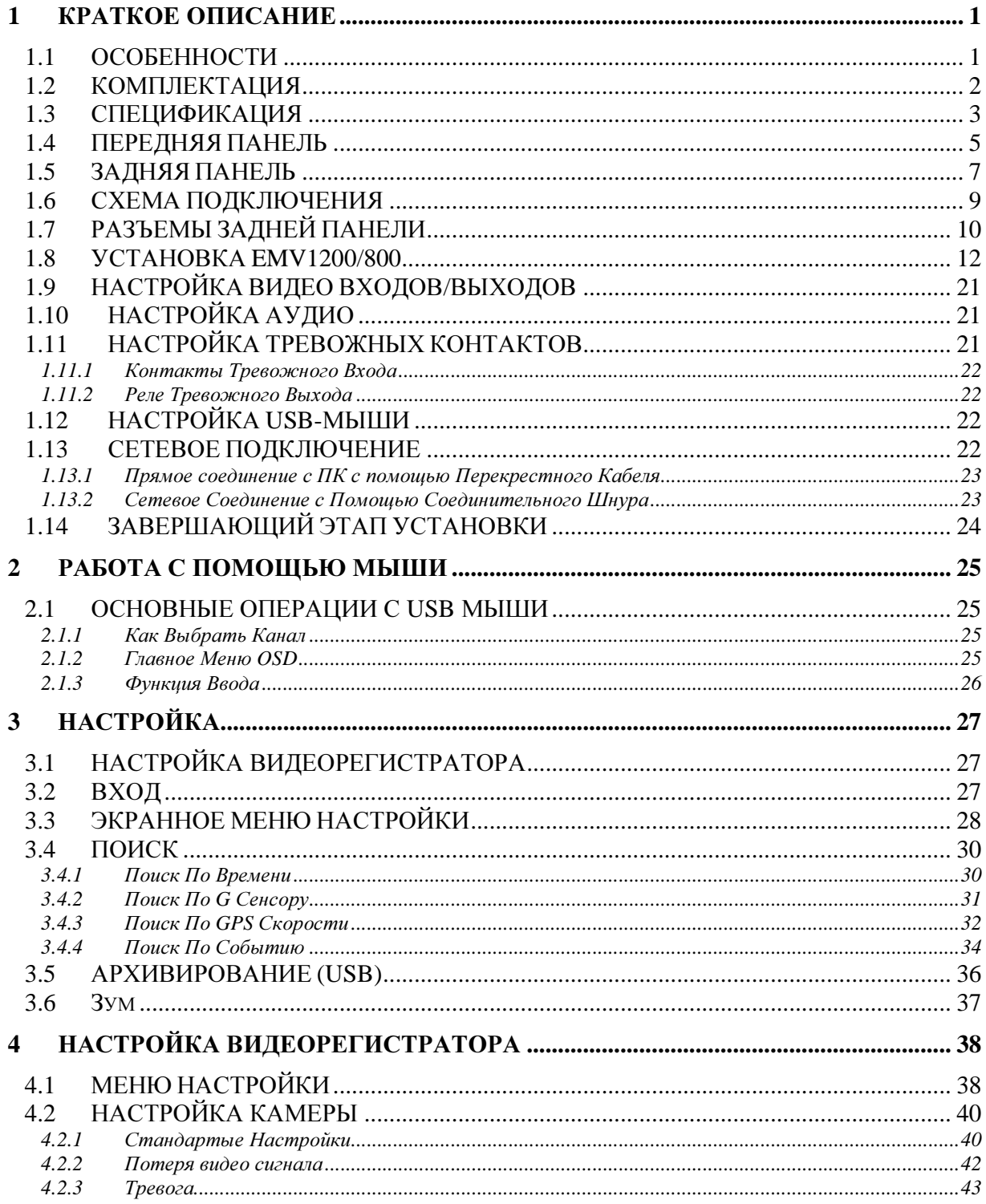

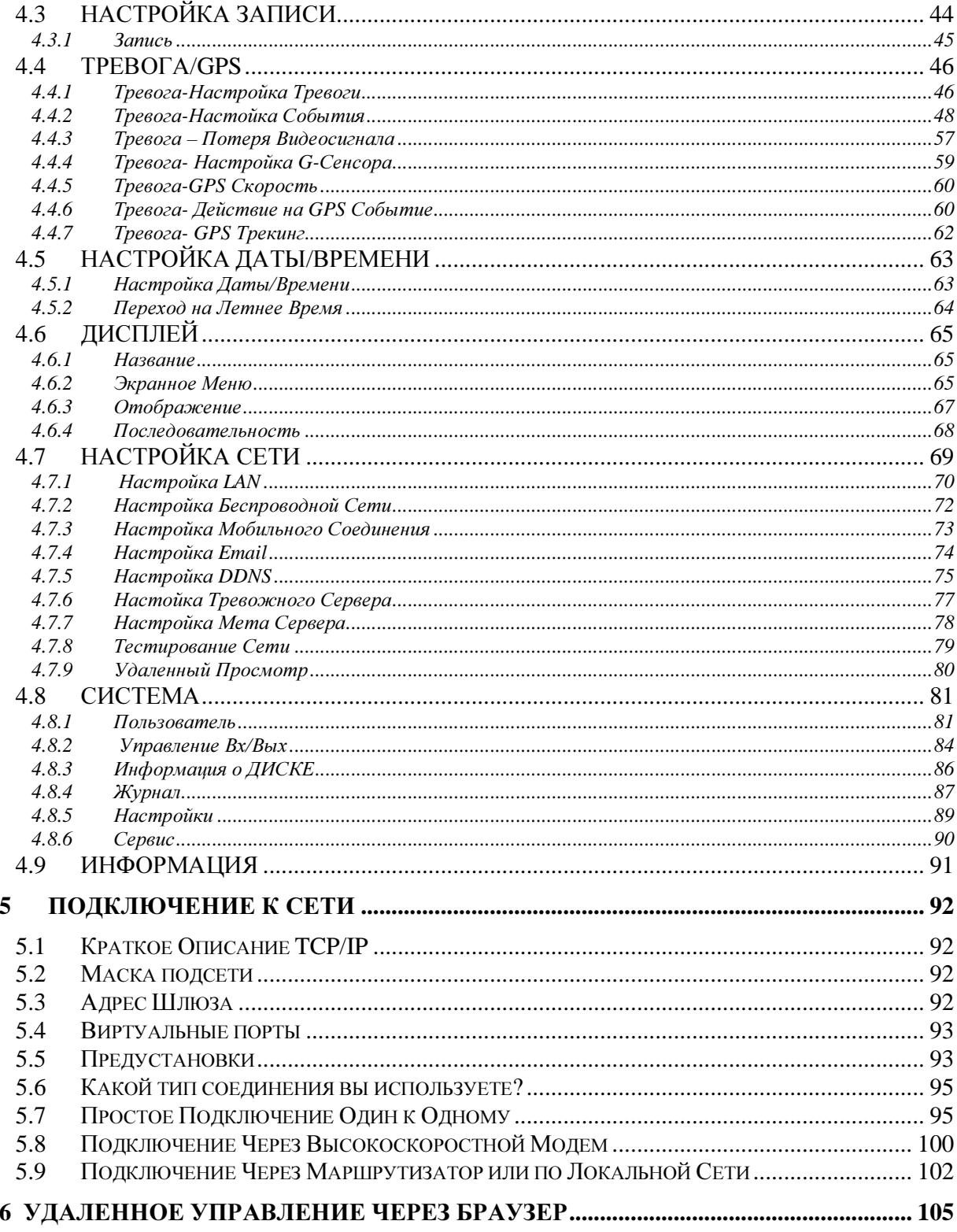

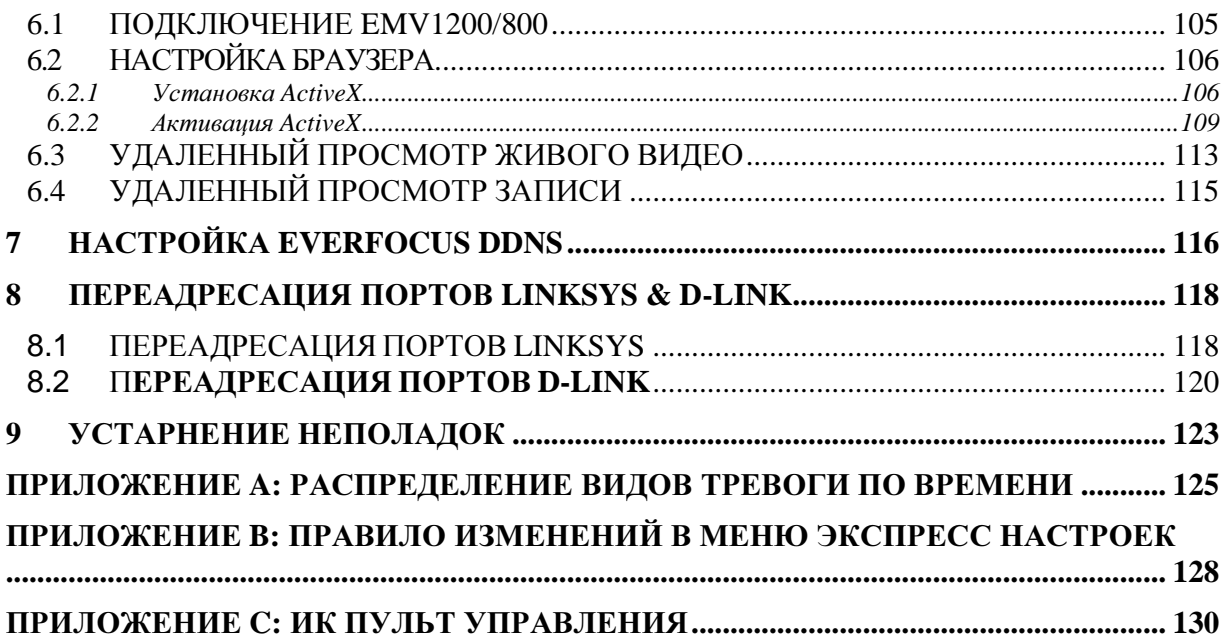

### Раздел

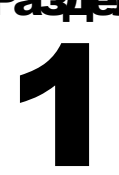

# 1 КРАТКОЕ ОПИСАНИЕ

Полнофункциональная система видеонаблюдения на передвижном транспортном средстве**:** Цифровой видеорегистратор EverFocus EMV1200/800, с форматом сжатия H.264 для увеличения времени записи и передачи по сети изображения высокого качества, обеспечивает запись передачу видео и аудио в реальном времени по всем 12/8 каналам, «горячая замена» жесткого диска, встроенный 3-х осевой g-датчик, интерфейс GPS приемник, 802.11 b/g WiFi, индивидуальный источник питания для камер, удаленное управление, разъемы Molex против ударов/вибрации – все эти функции делают Видеорегистратор EMV1200/800 наилучшим выбором для системы мобильной записи. В видеорегистраторе есть несколько интерфейсов, включая 3 USB порта, RS-485, RS-232, GPS порт и WiFi Ethernet, управление с помощью ИК пульта, 12 / 8 тревожных входов и 2 тревожных выхода. Видео и аудио выходы расположены как на передней, так и на задней панели для удобства подключения и обслуживания, новый графический интерфейс разработан специально для работы с портативными мониторами с маленьким экраном. Источник питания видеорегистратора имеет встроенную грозозащиту, регулировку напряжения, программируемую задержку ВКЛ/ВЫКЛ видеорегистратора и камер. Видеорегистратор EMV1200 / 800 может быть оборудован дополнительным взрыво безопасным корпусом для сохранения последних минут записанного видео для последующего расследования.

## 1.1 ОСОБЕННОСТИ

- 12/8 Канала видео и аудио записи
- Скорость записи: EMV1200: 120кадр/с @ D1 разрешение / 240кадр/с @ 2CIF/360CIF@ 2CIF разрешение (дуплекс) EMV800: 240кадр/с @ D1/2CIF/CIF (скорость записи, разрешение и качество настраиваются индивидуально для каждой камеры, максимально 360/240 CIF кадр/с суммарно)
- Формат Сжатия H.264 для эффективного использования объема диска и сети
- Видео выходы на передней и задней панели для удобства подключения и обслуживания
- Специальный графический интерфейс для работы с портативными мониторами с маленьким
- Molex разъемы для защиты от ударов/вибрации; интерфейсные BNC, RCA и разъема питания в комплекте
- Тревожные Входы & Выходы: 12/8 & 2 (тревожные выходы формы "C")
- Встроенный 3-х осевой g-сенсор с отдельно программируемыми уровнями тревоги для осей X/Y и Z
- Съемный диск, легкость в воспроизведении видео на ПК (используя EPR110)
- Поддержка 3.5" SATA стандартного жесткого диска (до 2TB), 2.5" SATA стандартного жесткого

диска (до 1TB)

- Поддержка различных интерфейсов: 3 x USB , RS-485, RS-232, GPS порт, проводной Ethernet, ИК Управление
- Беспроводной интерфейс 802.11 b/g (опция)
- Питание для 8 камер; в комплекте интерфейсные кабели для разъемов питания
- Внешние EDGE/GPRS/CDMA/WI-FI Модули мобильной/беспроводной передачи (опция)
- Скорость и географические координаты GPS трекинга (дополнительно внешний GPS приемник)
- Взрывозащитный корпус (опционально)
- Электропитание: DC10В~36В с Грозозащитой, Регулировкой Напряжения, программируемая задержка ВКЛ/ВЫКЛ
- Температура: -40ºC ~ 55ºC (Рабочая), -40ºC ~ 85ºC (Хранения)

### 1.2 КОМПЛЕКТАЦИЯ

- Цифровой Видеорегистратор x1
- HDD Лоток x 1
- HDD Крепление x 1 комплект
- Винты x 1 упаковка
- Антенна x 1 комплект
- ИК пульт управления x 1
- Батарея x 2
- Кабель питания камеры x 3
- Видео & Аудио кабель x 3
- Тревожный Кабель x 1
- Кабель Тревожного Выхода x 1
- RS232/RS485 кабель x 1
- GPS кабель x 1
- Кабель преобразователь GPS PS2 в MOLEX x 1
- Кабель преобразователь питания x 3
- Кабель питания видеорегистратора x 1

## 1.3 СПЕЦИФИКАЦИЯ

### **EMV1200/800 – 12/8**КАН Мобильный Видеорегистратор

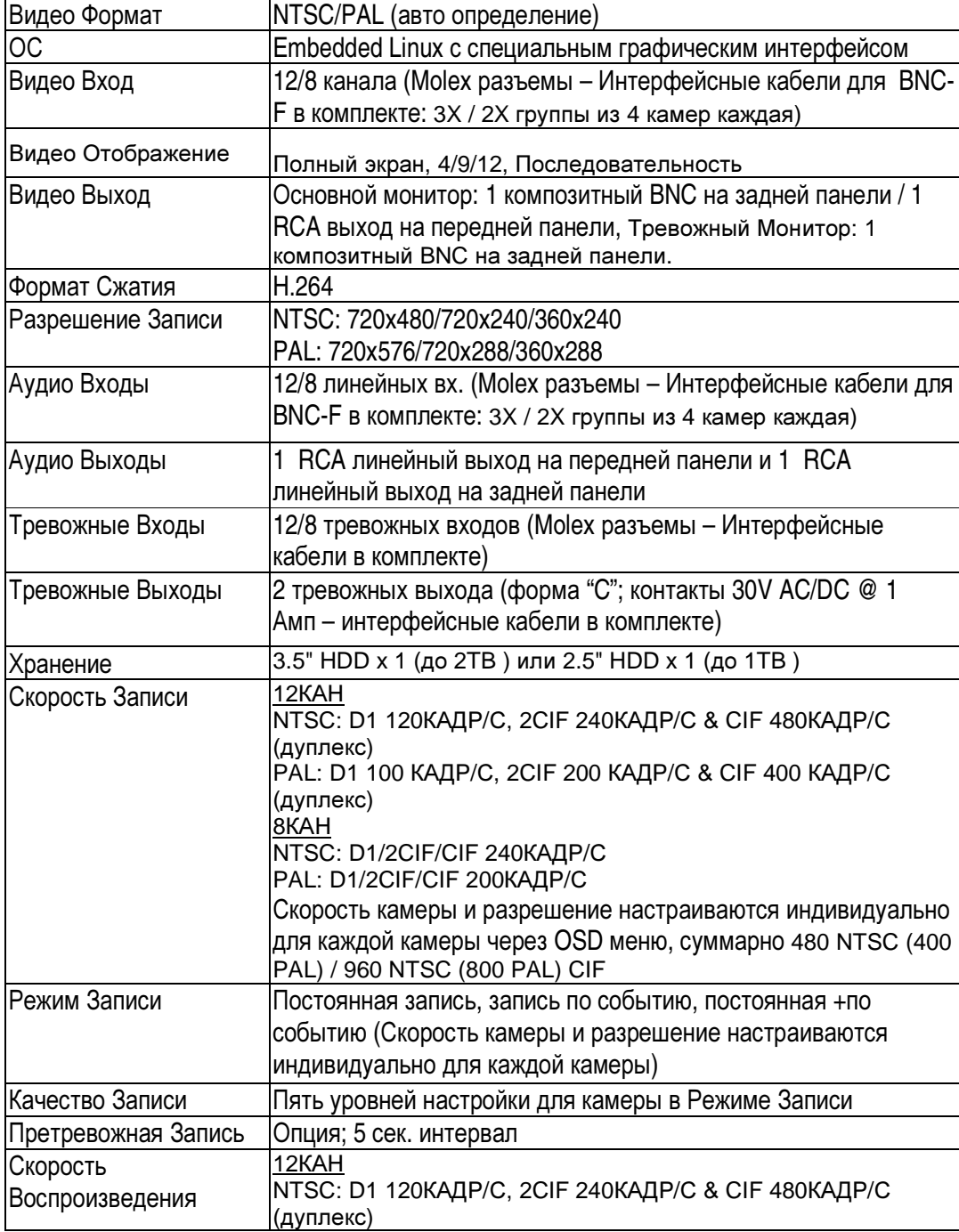

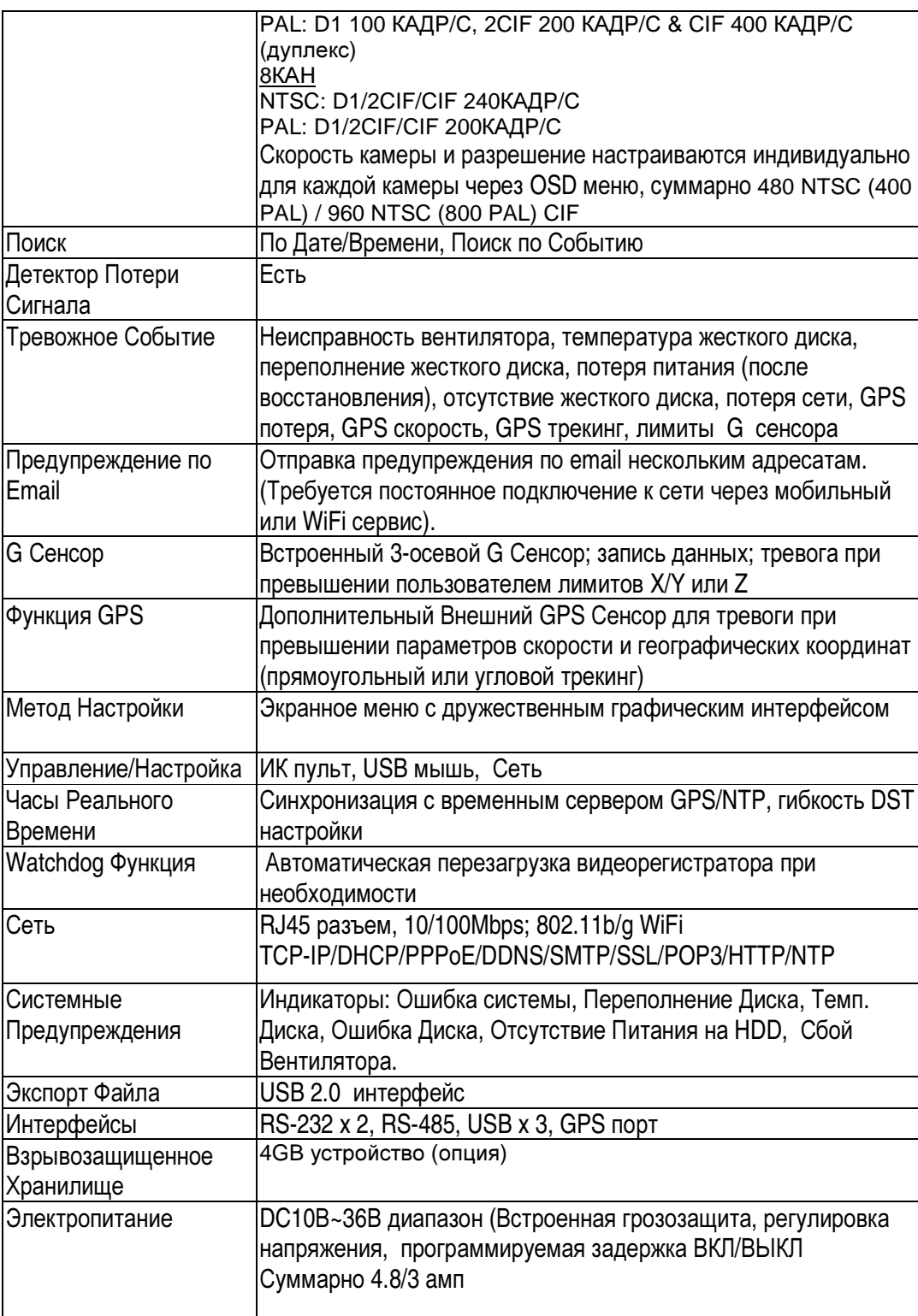

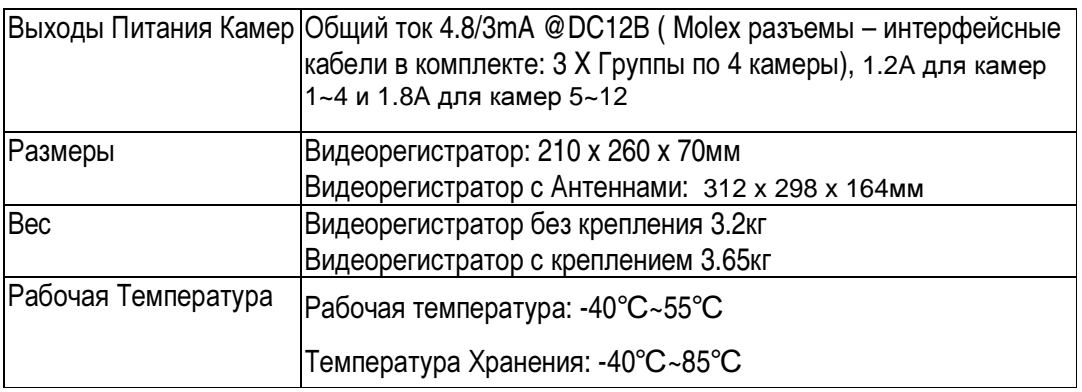

## 1.4 ПЕРЕДНЯЯ ПАНЕЛЬ

Управление видеорегистратором осуществляется с помощью ИК пульта управления, который входит в комплект.

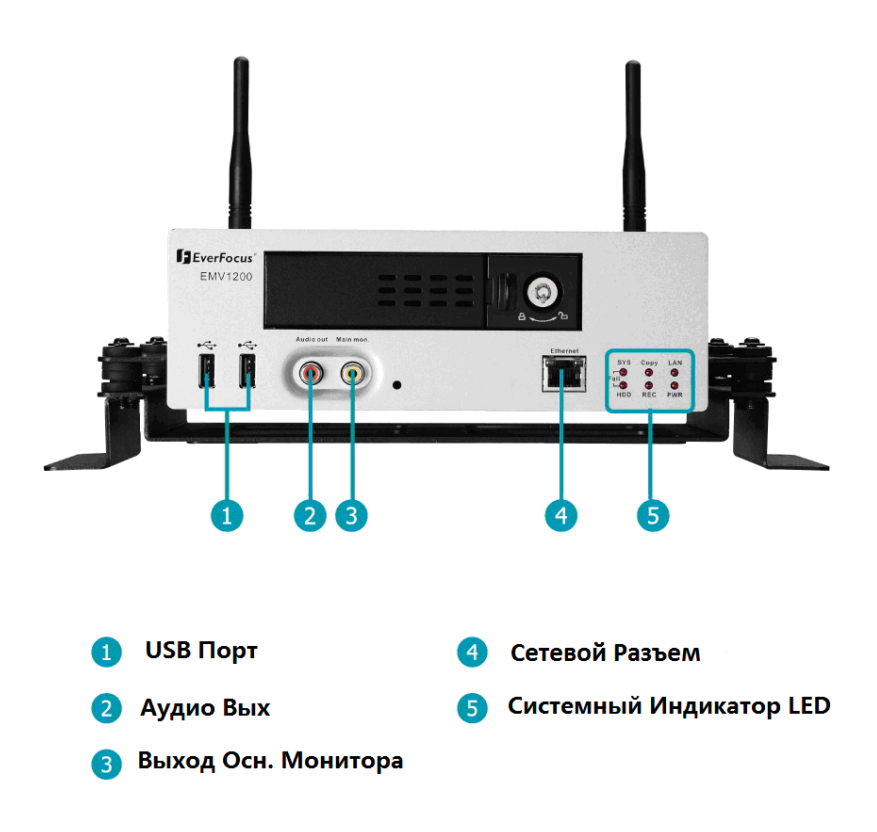

Рисунок 1-1 Передняя Панель

**1) USB 2.0**: Подключения USB - флешки для копирования/архивирования видео или обновления программного обеспечения.

- **2)** Аудио Вых**:** Подключение линейного входа аудио усилителя (такой же аудио выход, как и на задней панели, нет конфликта при использовании 2 выходов, могут использоваться одновременно).
- **3)** Выход Осн**.** Монитора**:** Основной монитор дли живого видео и воспроизведения (такой же выход, как и на задней панели, нет конфликта при использовании 2 выходов, могут использоваться одновременно).
- **4) ETHERNET:** RJ-45 сетевое подключение 10/100Mbps Ethernet. Два индикатора Сети; Зеленый индикатор означает, что сеть подключена, желтый индикатор при передачи данных.
- **5)** Системные Индикаторы **LEDs:** Индикаторы состояния системы.

Индикатор Ошибки Системы: Переполнения Диска, Температура Диска/Системы, Ошибка вентилятора

Индикатор Ошибки Диска: Выкл. Питания Диска, Ошибка Диска

Копирование: Индикация при архивировании данных.

Сеть: Индикатор Активности Сети. Частота индикации зависит от типа и настроек сети (локальная, беспроводная или мобильная)

Запись: Индикация при активной Записи.

Питание: Индикатор Питания.

### 1.5 ЗАДНЯЯ ПАНЕЛЬ

Во время первоначальной установки вы будете подключать ваш регистратор к различным устройствам ввода и вывода. Все это делается через заднюю панель.

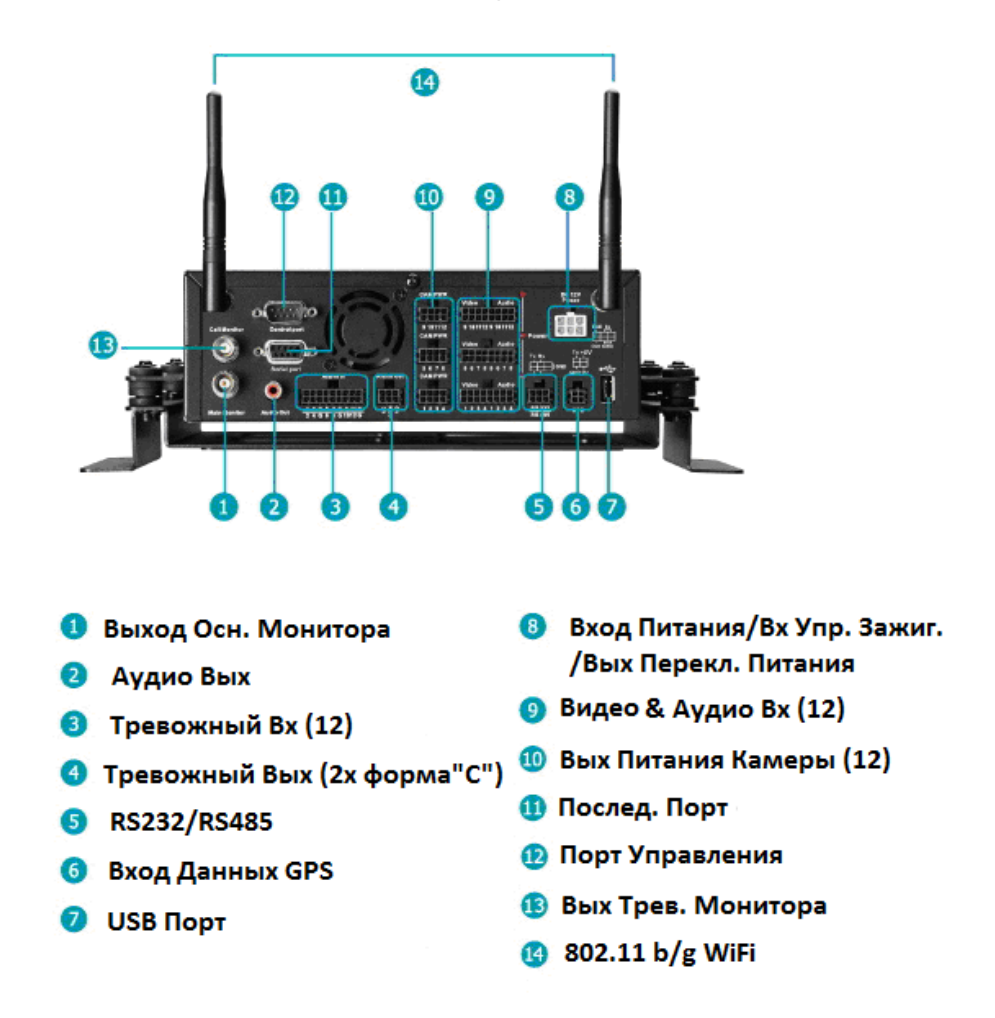

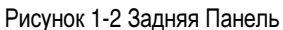

○**,1** Выход Осн**.** Монитора**:** Основной монитор дли живого видео и воспроизведения (такой же выход, как и на задней панели, нет конфликта при использовании 2 выходов, могут использоваться одновременно

- ○**,2** Аудио Вых**:** Подключение линейного входа аудио усилителя (такой же выход как аудио выход на передней панели, нет конфликта между этими 2 выходами, они могут быть подключены одновременно)
- ○**,<sup>3</sup>** Тревожный Вход**:** Подключение до 12/8 тревожных входов, выбор Н.О./Н.З. контактов
- ○**,<sup>4</sup>** Тревожный Выход**:** Н.З или Н.О тип тревожного выхода (форма "C").
- ○**,**<sup>5</sup> **RS232** разъем**:** Подключение данного разъема к RS232/RS485 устройству.
- ○**,6 GPS** Вход Данных**:** Подключение Разъема к GPS приемнику через GPS кабель.
- ○**,<sup>7</sup> USB** порт**:** USB порт для подключения USB мыши.
- ○**,<sup>8</sup>** Вход Питания**/**Управление Зажиганием**/**Вых**.** Переключ**.** Питания**:** 4 контактный разъем для входа питания; подключение источника питания DC10В~36В. 1 контакт для управления зажиганием; подключение к другим устройствам автомобиля, чтобы избежать избыточное потребление мощности при зажигании. 1 контакт предназначен коммутации. Источник питания используется для дополнительного выхода питания 600 mA x DC12В.
- ○**,<sup>9</sup>** Видео **&** Аудио Входы **(12/8):** Подключение выхода видеокамеры или другого источника композитного видео к видео входу. Подключение линейного выхода аудио усилителя к аудио входу соответствующей камеры.
- ○**,<sup>10</sup>** Выходы Питания Камер **(12/8):** EMV1200/800 может обеспечить питания для камер, для этого подключите камеру к соответствующему выходу, используя кабель питания. Для EMV800, источник питания 450мA x DC12В. Для EMV1200, источник питания для первых 4 каналов 300мA x DC12В и 450мA x DC12В для остальных.
- ○**,<sup>11</sup>** Последовательный Порт**:** Зарезервированный Порт.
- ○**,<sup>12</sup>** Порт Управления**:** Зарезервированный Порт.
- ○**,<sup>13</sup>** Вых**.** Тревожного Монитора**:** Данный разъем используется для подключения тревожного монитора. Данный монитор работает только в полноэкранном режиме.
- ○**,14 802.11 b / g WiFi:** Подключение антенны

## 1.6 СХЕМА ПОДКЛЮЧЕНИЯ

Пожалуйста, обратите внимание на следующую диаграмму для подключения.

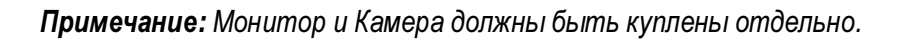

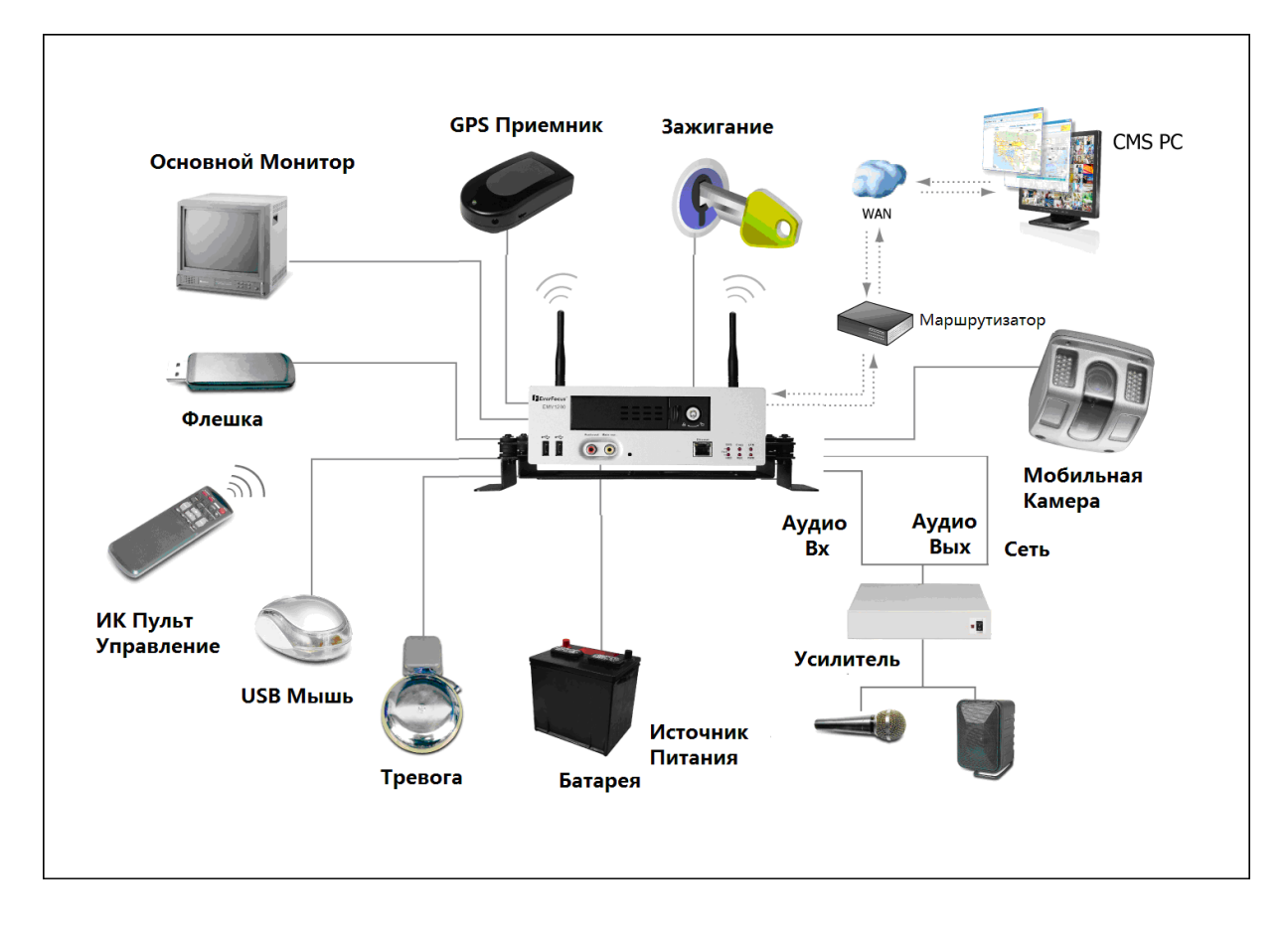

## 1.7 РАЗЪЕМЫ ЗАДНЕЙ ПАНЕЛИ

#### RS232/RS485

ТРЕВ. ВЫХОД

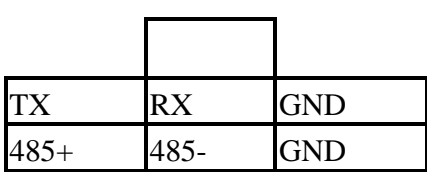

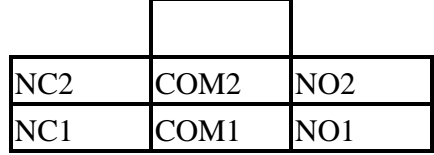

ТРЕВОЖНЫЙ ВХОД

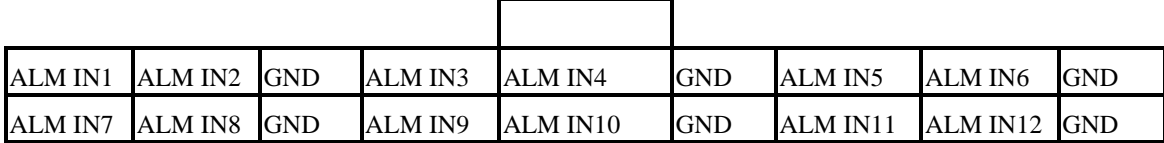

#### ВИДЕО/АУДИО ВХ<sup>1</sup>

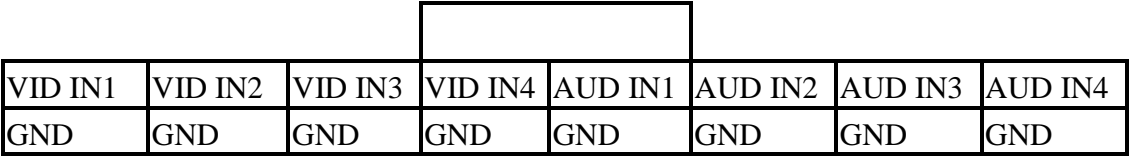

#### ВИДЕО/АУДИО ВХ<sup>1</sup>

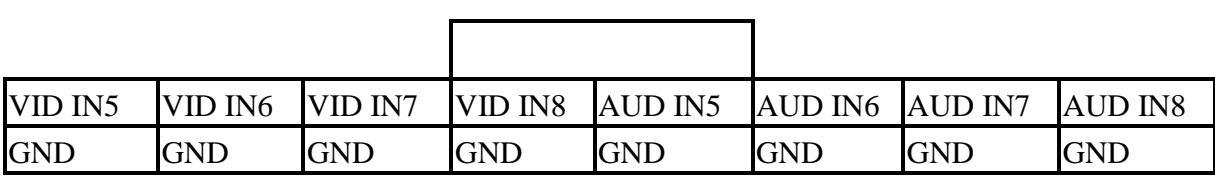

#### ВИДЕО/АУДИО ВХ<sup>1</sup>

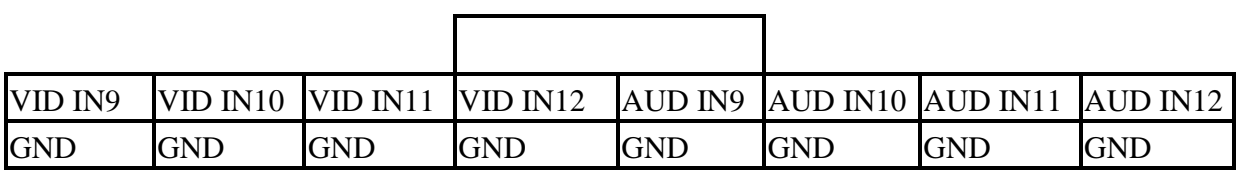

#### ПИТАНИЕ

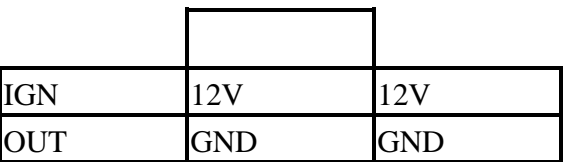

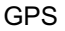

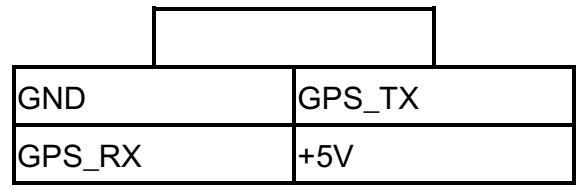

#### КАМ ПИТАНИЕ 1

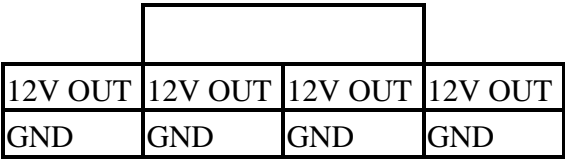

#### КАМ ПИТАНИЕ 3

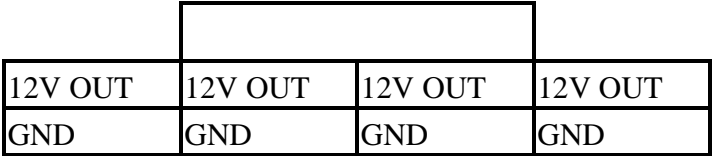

### КАМ ПИТАНИЕ 2

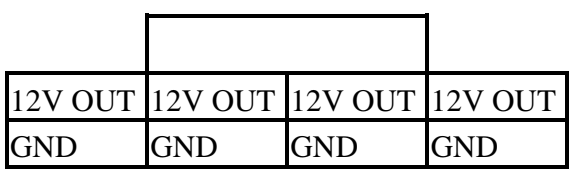

## 1.8 УСТАНОВКА EMV1200/800

#### Видеорегистратор может быть установлен горизонтально **(**установлен или подвешен**)**

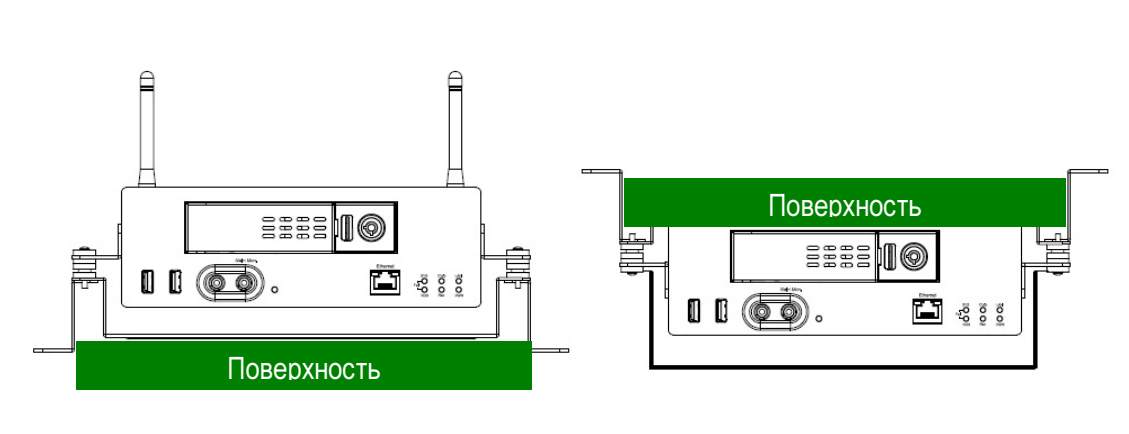

Установлен

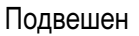

 Показаны все возможные варианты крепления видеорегистратора. Используются два Z-кронштейна для крепления в любом из ниже приведенных вариантов.

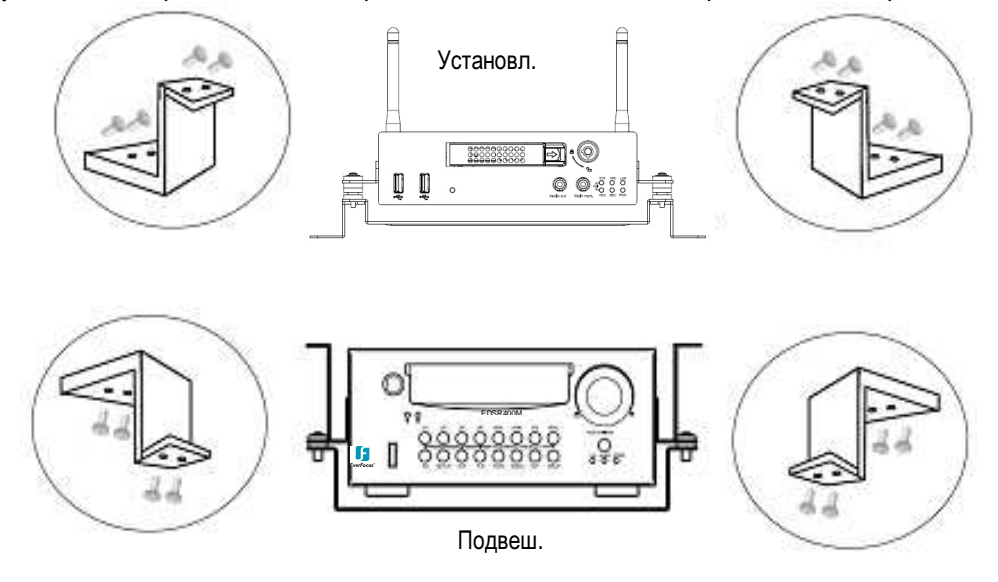

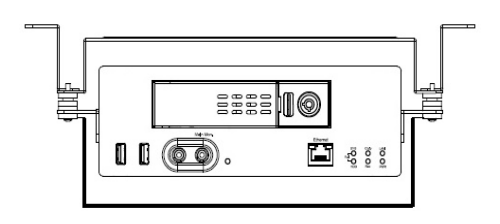

#### Руководство по Быстрой Установке

#### Распакуйте все

Перед началом установки убедитесь, что все необходимое Вы достали.

#### Требуемое оборудование

Следующее оборудование может пригодиться при установке:

- •Дрель
- •Отвертки
- •Кусачки
- Выбор Расположения Выберите расположение для установки:
- •Предоставить удобный доступ для установки и удаления жесткого диска
- •Доступ воздуха к вентиляционным отверстиям. Недостаточный поток воздуха может препятствовать нормальной работы видеорегистратора

Избегайте следующие места для установки:

- •Место с большой вибрации
- •Место с высоким уровнем света
- •Место, залитое дождем
- •Место, где имеют доступ пассажиры
- •Рядом с нагревателем

#### Рекомендованные варианты расположения

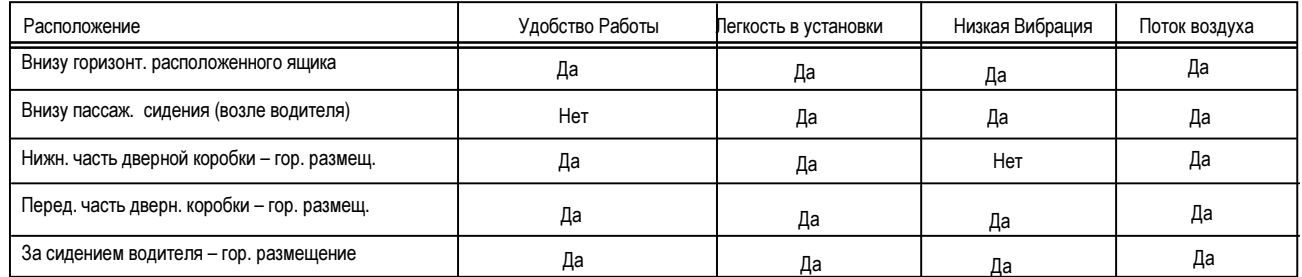

Внимание**:** Не располагайте видеорегистратор на полу или возле смотрового люка**.** Данные места имеют высокий уровень вибрациии могут быть причиной попадания воды**.** 

#### Возможное место установки**:** внутри автотранспортного средства**:** Грузовик

Бокс для Перчаток (внутри или под)

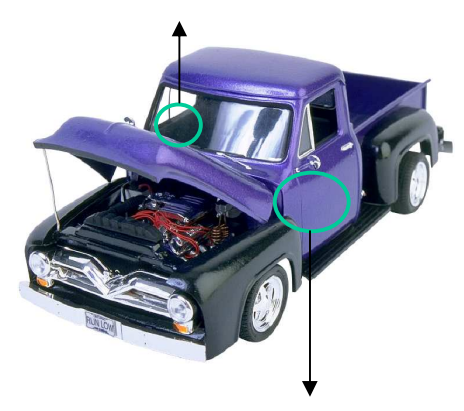

Место водителя (между местом и дверью) или Место Пассажира (под) (Пользователям рекомендуется крепление на поверхность)

Ниже показана схема подключения

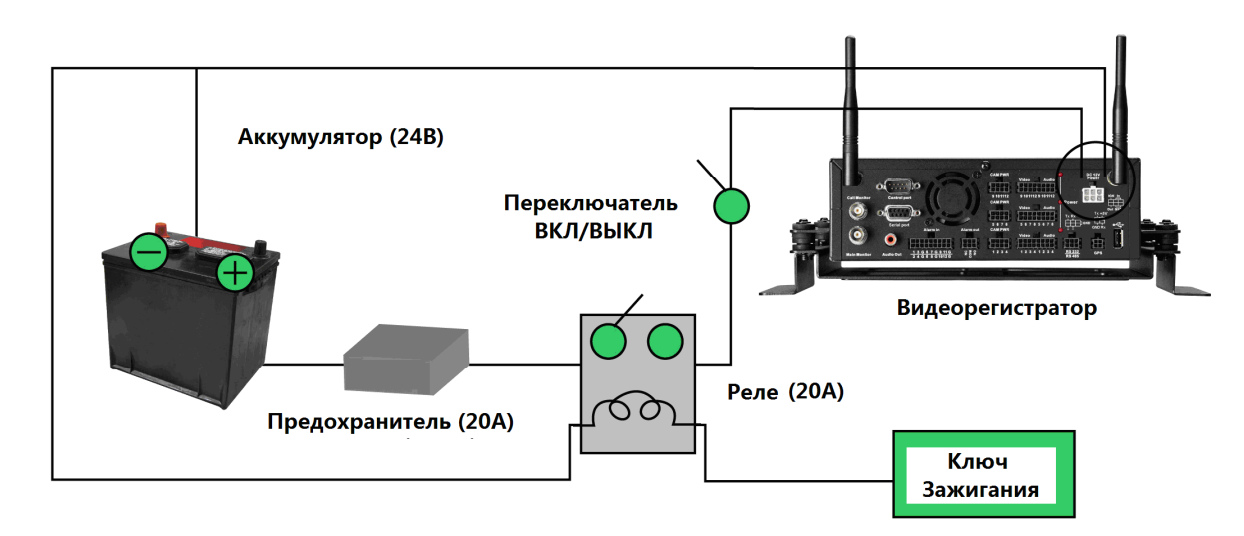

#### Возможное место установки**:** внутри автотранспортного средства**:** Легковой Автомобиль

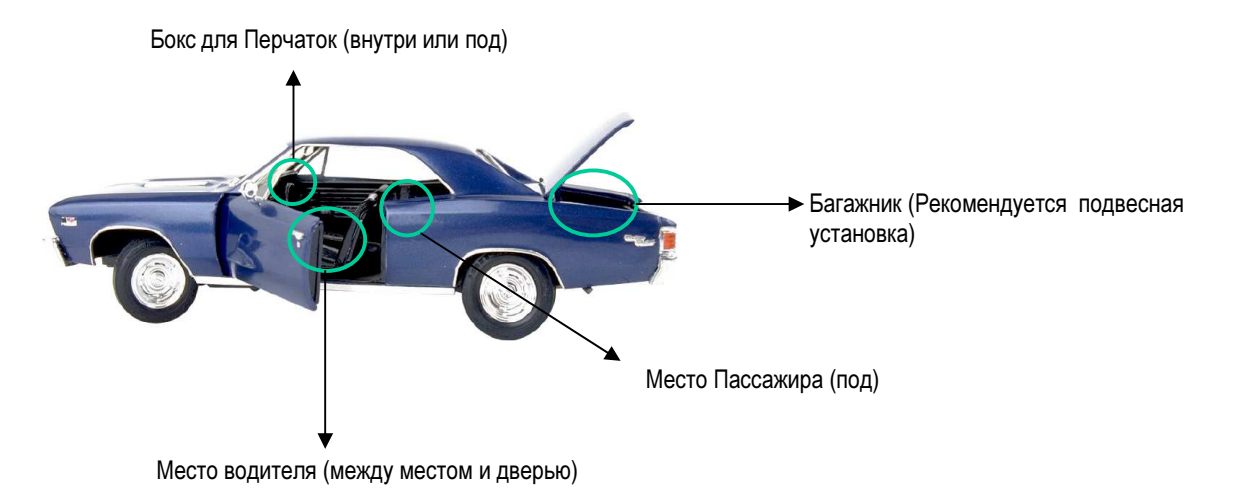

Ниже показана схема подключения

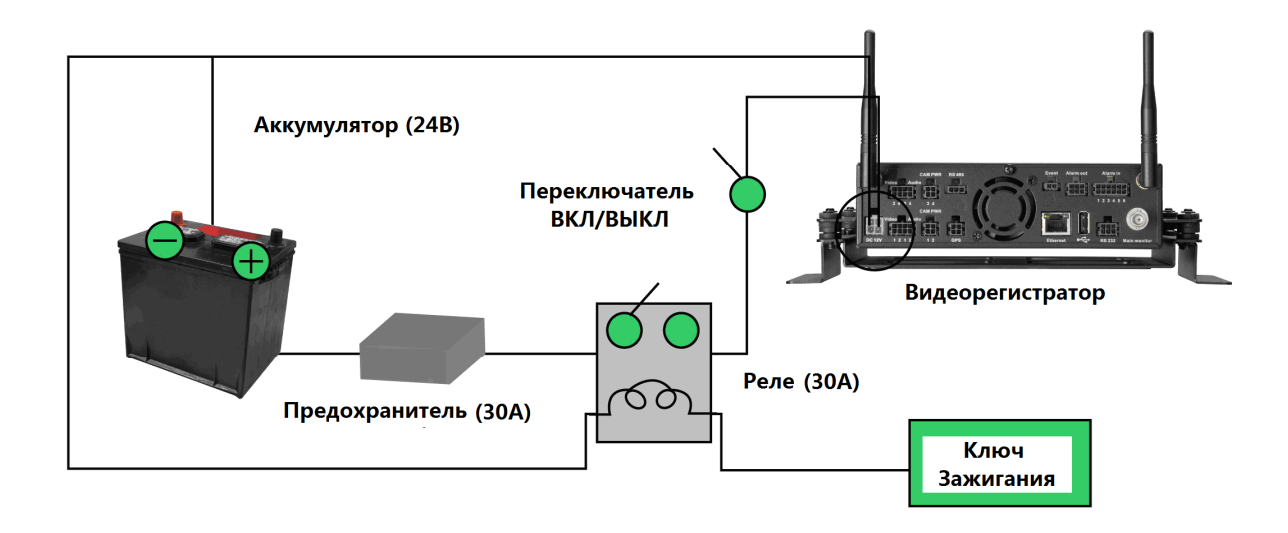

#### Установка Камер и Монитора

К видеорегистратору обычно подключается одна камера внутри автомобиля. Другие камеры могут быть также установлены в разных местах (например, водозащищенная наружная камера). Перед установкой камеры прочтите инструкцию по установке, которая идет в комплекте с камерой при покупке. Питание монитора осуществляется от автомобильного адаптера (прикуриватель). Монитор и камеры приобретаются отдельно.

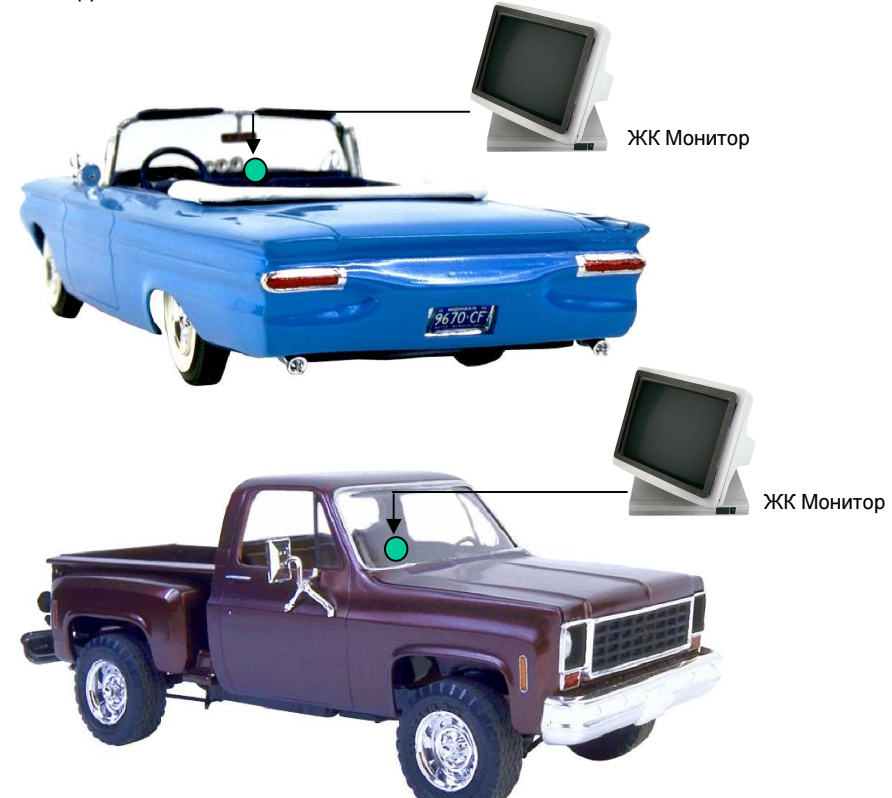

 Подключение Камер Подключите разъем питания камеры к разъему питания, расположенный на задней панели. Подключите разъем видеокамеры к ВХОДУ КАМЕРЫ и аудио разъем к АУДИО ВХОДУ на передней панели.

Настройка камеры. После установки камеры, подключите напрямую к камере монитор для настройки угла обзора камеры. Произведите настройки при необходимости.

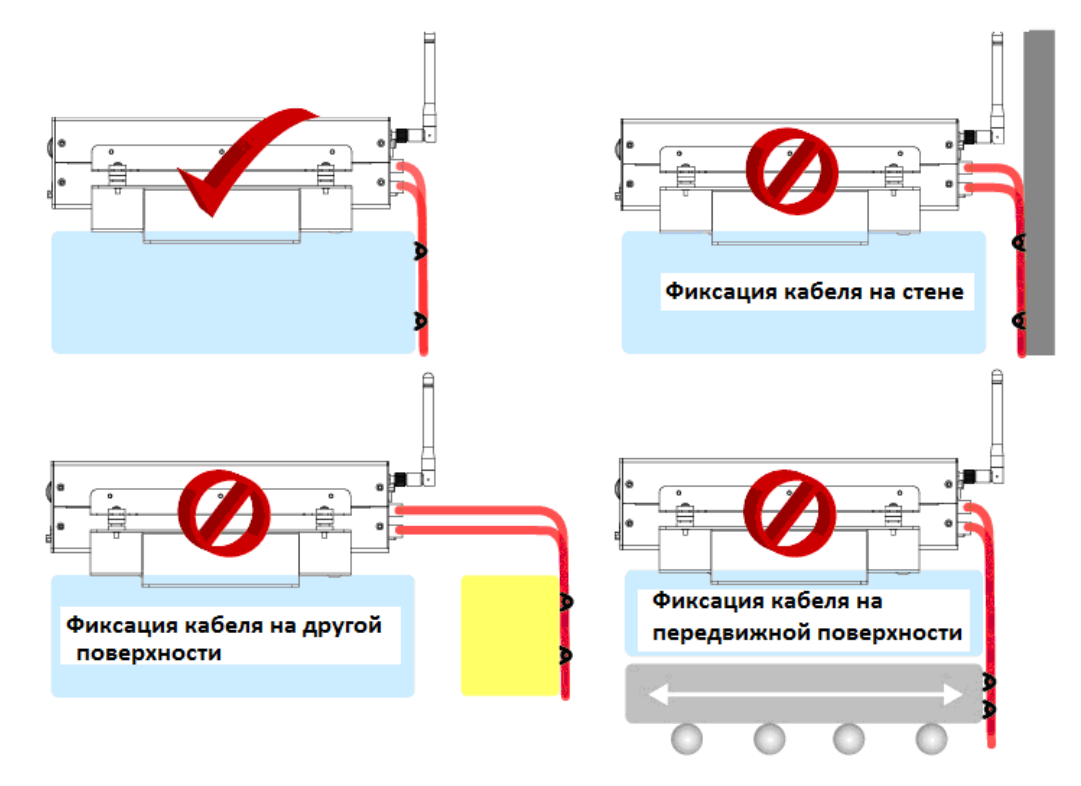

Предупреждение: Мобильный видеорегистратор устанавливается на стационарной поверхности. Зарезервируйте дополнительную длину кабеля для установки

#### Предупреждения при использовании источника питания **EMV1200/800**

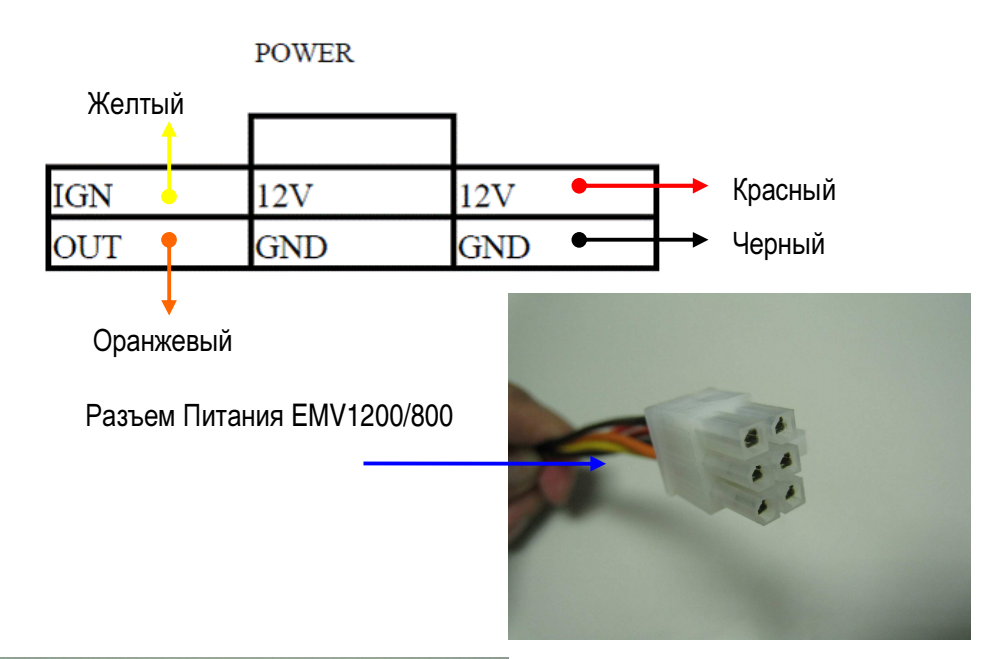

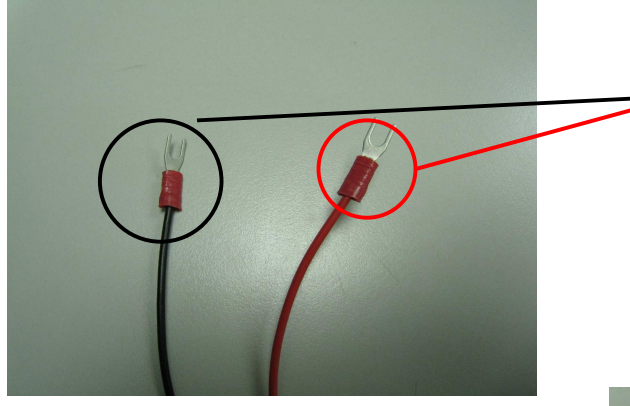

Желтый кабель - это IGN (зажигание) и Оранжевый кабель для дополнительного выхода DC 12В, 1 Ампер. Пожалуйста, не подключайте к питанию.

Два 12В (Красный) кабели и два ЗЕМЛЯ (Черный). Вы ДОЛЖНЫ подключить два 12В (Красный) кабеля к соответствующему переключателю питания или интерфейсу питания автомобиля

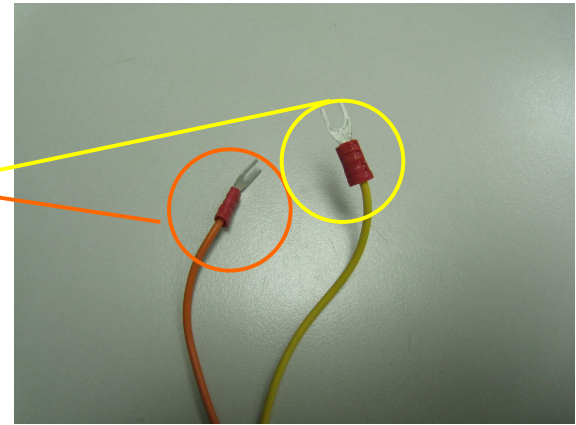

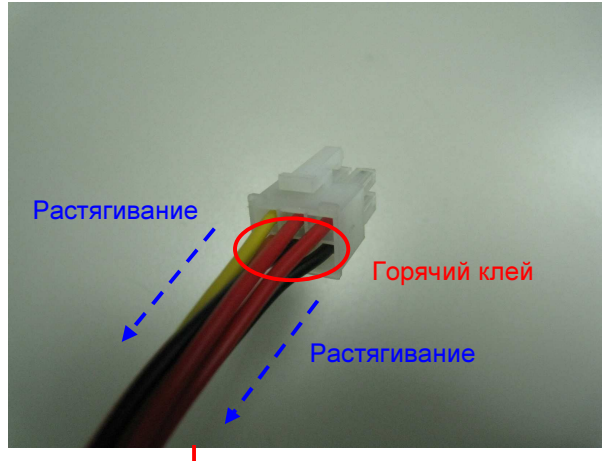

#### Рекомендация **1:**

Для уменьшения вибрации во время движения, Вы можете зафиксировать кабель на видеорегистратор и оставить небольшой запас кабеля для предотвращения заламывания кабеля

#### Рекомендация **2:**

Вы можете использовать горячий клей во избежание растягивания кабеля.

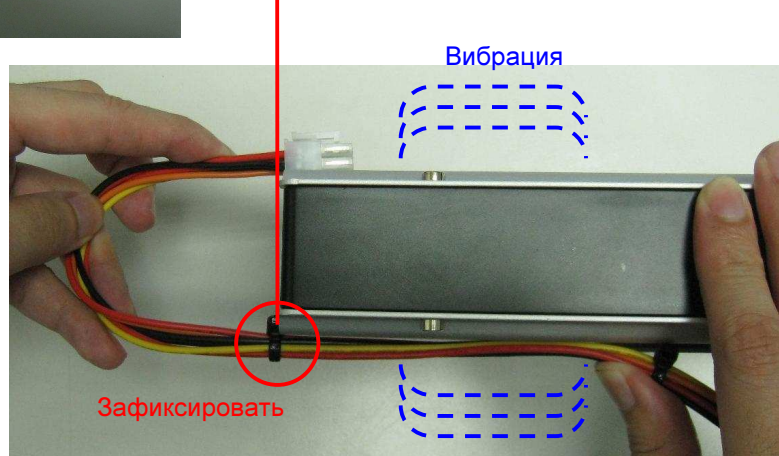

## 1.9 НАСТРОЙКА ВИДЕО ВХОДОВ/ВЫХОДОВ

Камеры и CCTV мониторы должны быть подключены с помощью видео кабеля 75 Ом, например RG-59, RG-6, RG-11 и BNC разъемов.

Из-за неподходящей абсорбционной способности, коаксиальный кабель 50 Ohm (например, RG58), антенный кабель или прочие типы коаксиального кабеля не подходят.

Все подключенные видео источники должны обеспечивать стандарт видео сигнала 1  $V_{op}$  NTSC или PAL.

При конвертировании в другие типы передачи (витая пара, оптика, радио) для видео входа не забудьте проверить точную калибровку приемника и уровень сигнала.

ВНИМАНИЕ**:** Для автоматического определения видео формата (NTSC or PAL) убедитесь, что камера подключена к 1 видео входу.

## 1.10 НАСТРОЙКА АУДИО

Видеорегистратор имеет 12/8 аудио входов и 1 аудио выход

ВНИМАНИЕ**:** Прямое подключение неактивного микрофона не поддерживается (требуется активный микрофон). Аудио выходы требуют усиления для передачи звука к наушникам или колонкам.

Установку следует производить с помощью аудио коаксиального кабеля и RCA разъемов.

#### ФУНКЦИОНАЛЬНЫЕ ВОЗМОЖНОСТИ АУДИО ЗАПИСИ**:**

.

Аудио запись включается / выключается в меню Камера для камер #1~12 (1~8) соответственно. При использовани аудио записи необходимо руководствоваться местными законами.

Аудио всех каналов всегда записывается вместе с (каждым) видео и независимо от скорости записи видео картинки. Установка записи аудио осуществляется в настройках Камеры #1~12 (1~8)

## 1.11 НАСТРОЙКА ТРЕВОЖНЫХ КОНТАКТОВ

Тревожные входы используются для начала тревоги или настройки скорости записи. Более того, возможен выбор реакции после тревоги, такие как переключение камеры на мониторе, зуммер, email и тревога по сети. При необходимости может быть включены реле тревожного выхода. Для управления тревожными выходами существует гибкое расписание.

#### 1.11.1 Контакты Тревожного Входа

Видеорегистратор обеспечивает один тревожный вход на камеру. Все входы программируются N.O. (Нормально Открытый) или N.C. (Нормально Закрытый). Входы должны быть переключены с помощью сухих контактов.

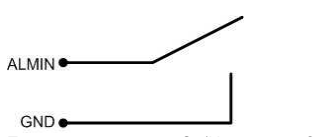

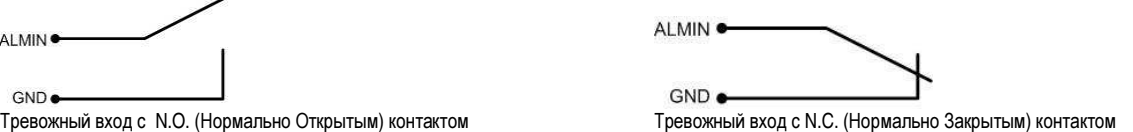

Все настройки осуществляются в меню ТРЕВОГА. (Раздел 0).

#### 1.11.2 Реле Тревожного Выхода

Реле выхода обеспечивает любой из Нормально Открытый или Нормально Закрытый сухой контакт.

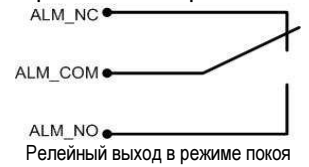

### 1.12 НАСТРОЙКА USB-МЫШИ

Подключите USB мышь к одному из 2 USB портов. (Это можно сделать при включенном регистраторе) Рекомендуется использовать USB V1.0 порт, высокоскоростной порт USB V2.0 рекомендуется использовать для копирования/экспорта.

ПРИМЕЧАНИЕ**:** Рекомендуется использовать проводные мыши с колесиком Logitech® и Microsoft®. Беспроводные USB мыши не поддерживаются.

## 1.13 СЕТЕВОЕ ПОДКЛЮЧЕНИЕ

Эта глава описывает только механическое подключение к сети Ethernet. Этот этап следует завершить перед тем, как регистратор может быть подключен к сети. Существует два основных типа соединения:

#### 1.13.1 Прямое соединение с ПК с помощью Перекрестного Кабеля

Соединение регистратора и компьютера один-к-одному требует перекрестный сетевой кабель. Этот тип соединения используется ТОЛЬКО для соединения с одним компьютером. Убедитесь, что компьютер оснащен сетевой платой 10/100/1000 Mbps.

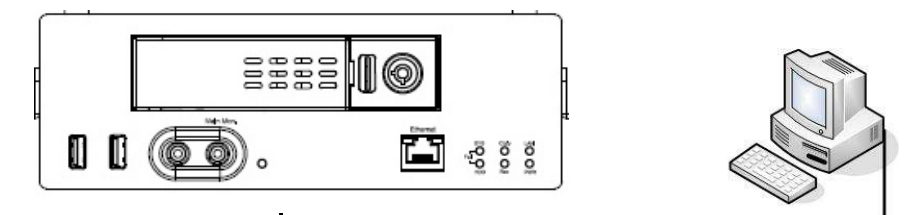

Рисунок 1-3 Прямое соединение ПК

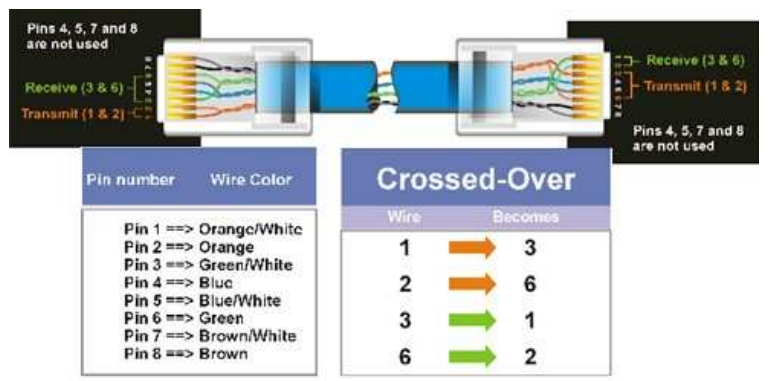

Распределение контактов перекрестного кабеля

#### 1.13.2 Сетевое Соединение с Помощью Соединительного Шнура

Соединение с уже существующей сетью требует нормально обжатый кабель. На рисунке показано соединение с маршрутизатором или модемом.

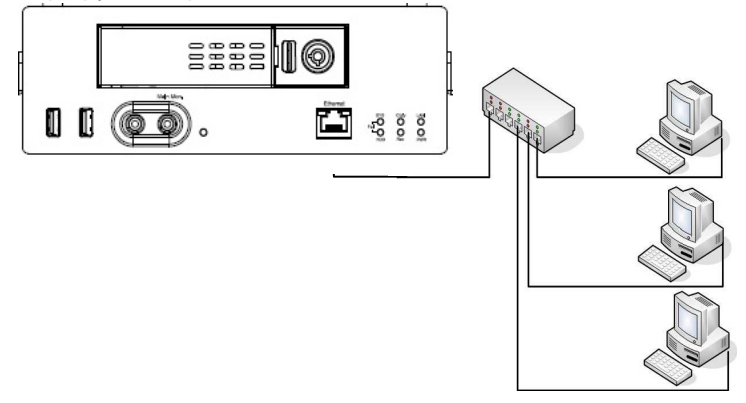

Рисунок 1-4 Сетевое Подключение с Помощью Патч-Кабеля

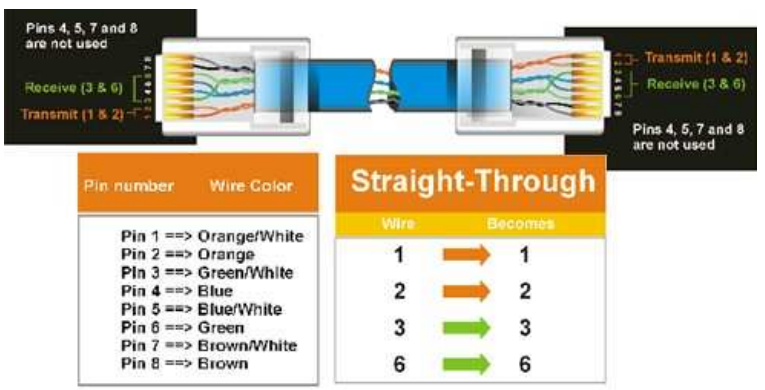

Распределение контактов патч-кабеля

## 1.14 ЗАВЕРШАЮЩИЙ ЭТАП УСТАНОВКИ

После того как вы завершили основные проводные соединения, вы готовы включить регистратор. Просто вставьте вилку в розетку. Индикатор питания загорится, если с питанием все в порядке. После того как система завершит загрузку, вы можете начать настройку опций меню регистратора.

Примечание**:** Если видеорегистратор расположен в условиях окружающей среды , где температура менее -10°,видеорегистратор не ВКЛЮЧИТСЯ немедленно. Нагреватель будет работать до тех пор, пока температура не поднимется до -5 ° . Видеорегистратор будет включен, если температура окружающей среды будет не менее -5°.

### Раздел

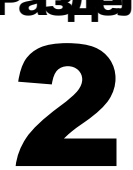

# 2 РАБОТА С ПОМОЩЬЮ МЫШИ

Мобильные Видеорегистраторы EMV1200/800 поддерживают 2 варианта управления. Управление может осуществляться с помощью мыши или ИК Пульта Управления (в комплекте). (Для управления с помощью ИК Пульта Управления, пожалуйста, обратитесь к Приложению С)

Эта глава расскажет об основных операциях, используя мышь

## 2.1 ОСНОВНЫЕ ОПЕРАЦИИ С USB МЫШИ

- 2.1.1 Как Выбрать Канал
	- 1. В режиме отображения более одного канала, пользователь может выбрать канал нажатием кнопки мышки на необходимом канале. Выбранный экран будет выделен белой рамкой.
	- 2. Двойной щелчок на канале приведет к переходу в полноэкранный режим данного канала.

#### 2.1.2 Главное Меню OSD

1. Кликните правой кнопкой мыши для вывода строки управления регистратора (см. Рисунок 2-1 ).

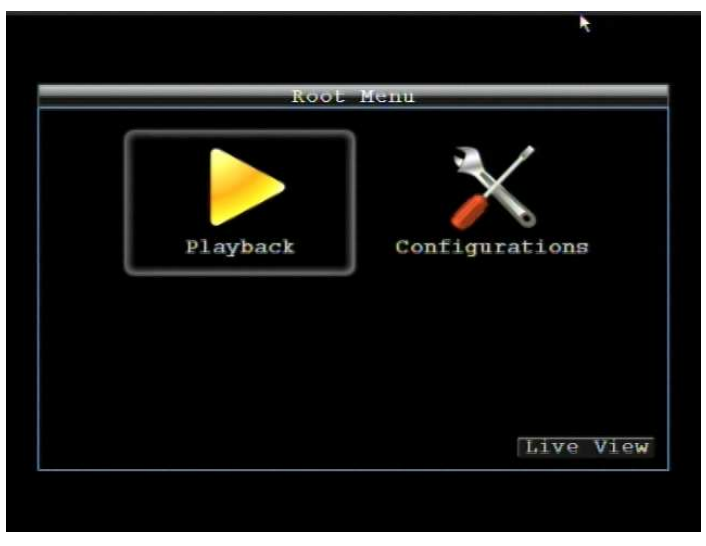

Рисунок 2-1 Главное Меню OSD Меню

2. Нажмите на любом значке для начала действия. Все эти действия подробно описаны в Главе 3..

3. Нажмите кнопку  $\overline{\text{Live}}$   $\overline{\text{Vier}}$  для перехода в режим живого отображения.

#### 2.1.3 Функция Ввода

В меню Конфигурации доступны следующие типы полей для ввода.

Camera 1 Camera01 Текстовое поле: Нажмите на поле и на экране появится клавиатура\*. (примечание по экранной клавиатуре смотри ниже)

fps Всплывающее поле: Нажмите на направленную вниз стрелку для просмотра всех вариантов выбора, затем непосредственно выберите нужный вариант.

Ins

N Выделение поля: Нажмите на поле его для активации (выделено) или деактивации (невыделенно)

CH9~CH12 Кнопка: Нажмите данную кнопку для выполнения функции.

#### **\*** Примечание о клавиатуре на экране**:**

Нажмите на кнопку для выбора символа.

Кнопки справа имеют следующее функциональное значение:

|                |                         | Camera01       |   |   |          |   |                         |                       |          |                |        |
|----------------|-------------------------|----------------|---|---|----------|---|-------------------------|-----------------------|----------|----------------|--------|
| $\overline{1}$ | $\overline{c}$          | 3              | 4 | 5 | 6        | 7 | $\overline{\mathbf{8}}$ | 9                     | $\theta$ |                |        |
| $\overline{A}$ | B                       | $\overline{c}$ | D | E | F        | G | H                       | I                     |          | e              |        |
| J              | $\overline{\mathbf{K}}$ | L              | M | N | $\Theta$ | P | $\mathbf Q$             | $\overline{\text{R}}$ | *        |                |        |
| g              | $\mathbb{T}$            | U              | v | W | х        | Y | Ż                       | £                     | Ä        | $\overline{2}$ | ►<br>◀ |
| Space          |                         |                |   |   |          |   |                         | De 1                  |          | Caps           |        |

Рисунок 2-2 Экранная Клавиатура

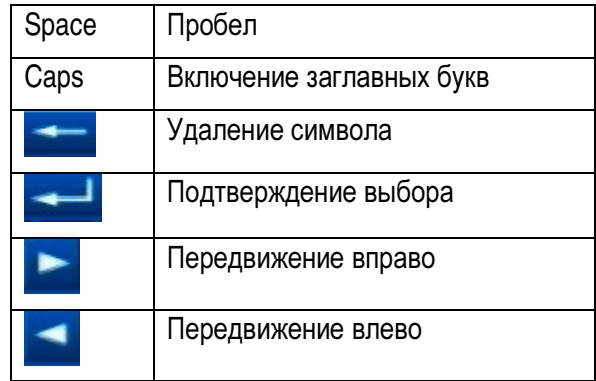

### Раздел

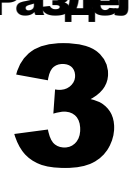

# 3 НАСТРОЙКА

В данной главе предоставлена информация о настройке EMV1200/800.

### 3.1 НАСТРОЙКА ВИДЕОРЕГИСТРАТОРА

EMV1200/800 может быть настроен с помощью экранного меню

Подключите к выходу "Осн. Монитора" монитор и используйте мышь для настройки видеорегистратора.

### 3.2 ВХОД

Для доступа к опциям EMV1200/800, пользователя попросят выполнить вход в систему. Для входа необходимо выполнить следующие шаги.

1. Для отображения Основного Меню нажмите правую кнопку мыши на экране

2. На экране появится следующее окно:

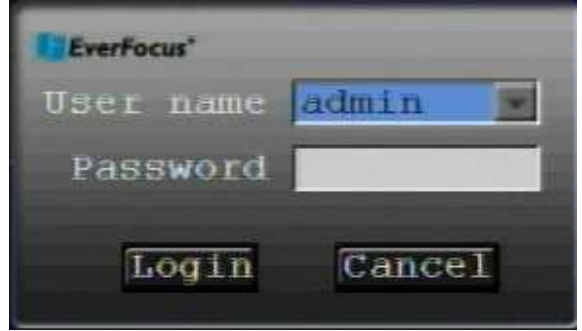

Рисунок 3-1 Страница Входа

3. Выберете имя пользователя и введите пароль. По умолчанию:

Имя пользователя: admin (нижний регистр)

Пароль: 11111111

Для ввода пароля: нажмите на поле ввода пароля для появления экранной клавиатуры (смотрите Рисунок 3-2). Для ввода необходимого символа дял пароля используйте клавиатуру. После окончания ввода, нажмите " *"* для подтверждения ввода пароля.

+ Нажмите кнопку "*Login*" для входа в систему.

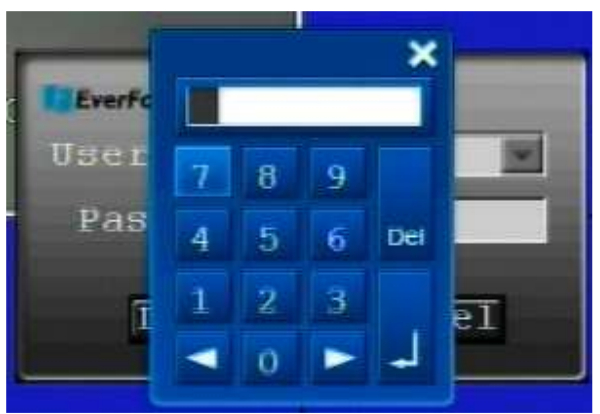

Рисунок 3-2 Экранная Клавиатура

## 3.3 ЭКРАННОЕ МЕНЮ НАСТРОЙКИ

1. Для входа в Главное Меню, нажмите правую кнопку мыши.

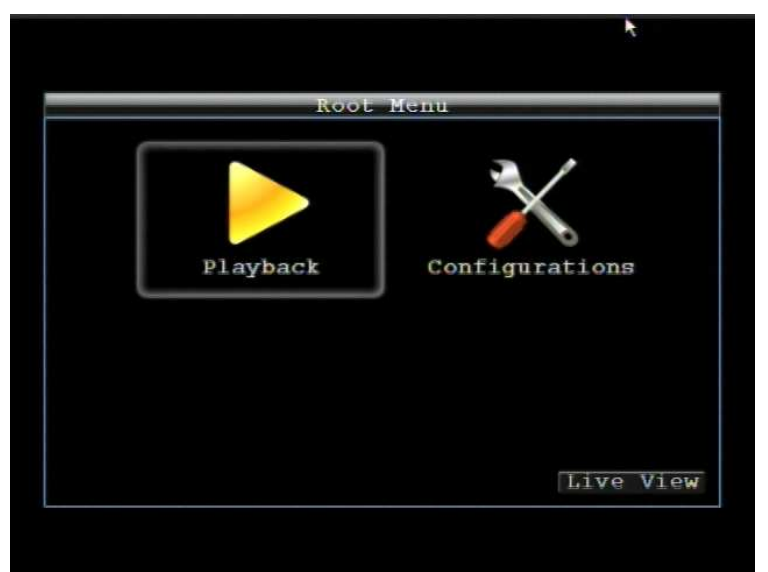

Рисунок 3-3 Экранная Настройка

2. Нажмите левую иконку "Воспроизведение" " для входа в Меню Воспроизведения. Данное меню будет выглядеть следующим образом:

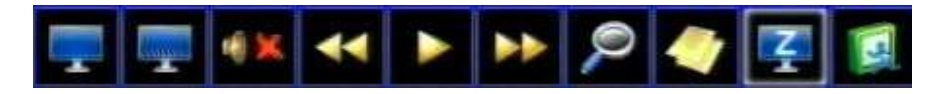
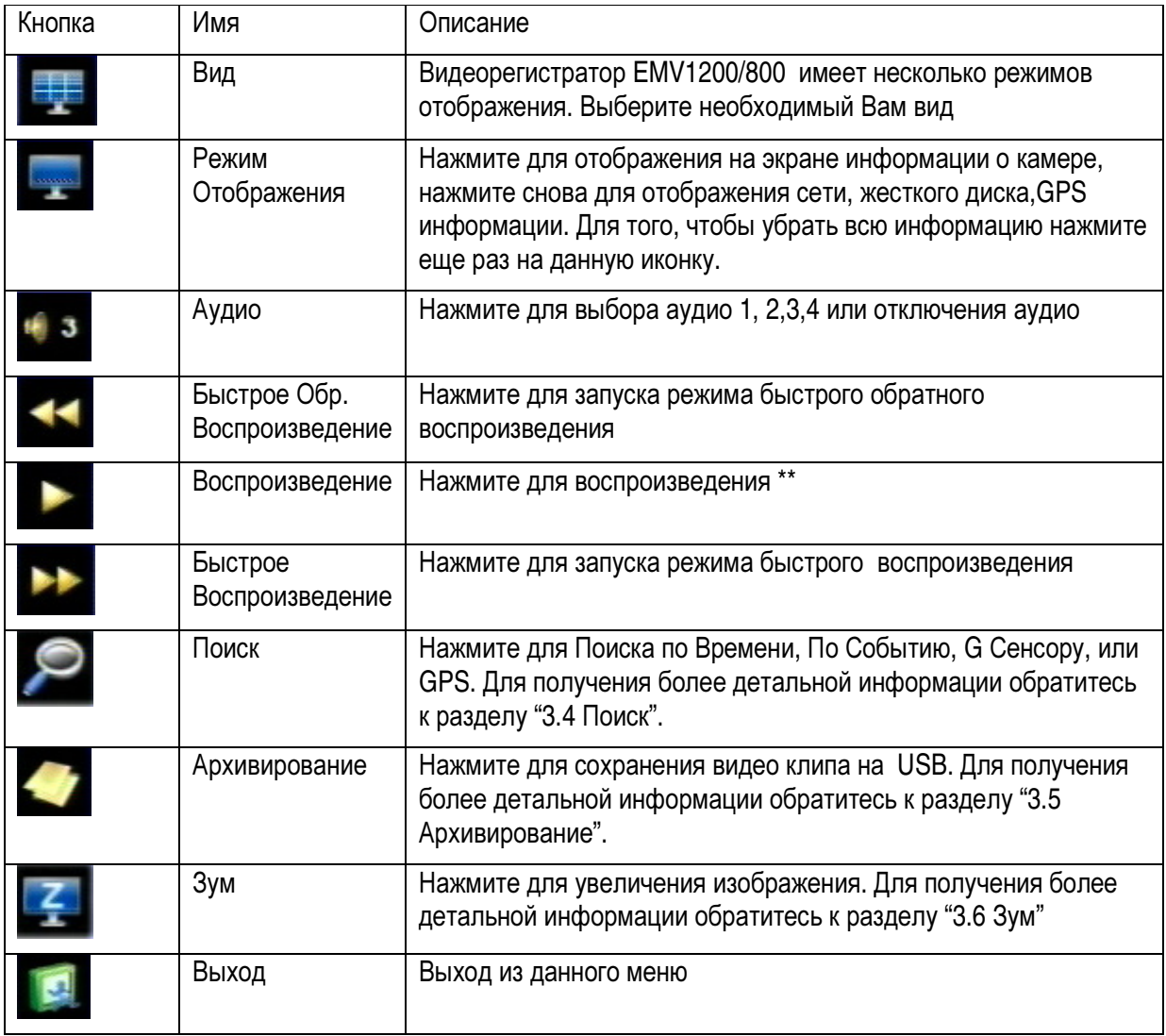

## 3.4 ПОИСК

Нажмите правую кнопку для появления основного меню, выберите Воспроизведение и нажмите

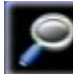

для входа в Меню Поиска.

### 3.4.1 Поиск По Времени

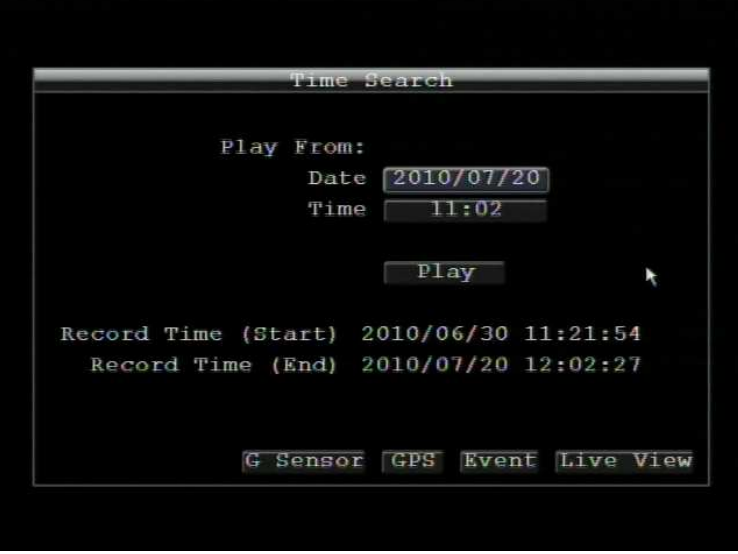

Рисунок 3-4 Меню Поиска – Поиск по Времени

Воспроизведение С**:** Выберите Дату и Время начала воспроизведения записи.

Нажмите кнопку "**Play**" для начала поиска. Видеорегистратор автоматически начнет воспроизводить выбранное видео. Если в выбранное время нет записи, видеорегистратор начнет воспроизводить видео ближайшего времени. В режиме поиска нажатие кнопки "**Stop**" приведет к возврату меню поиска.

Время Записи **(**Начало**)**: Отображение начального времени записанных данных на диске.

Время Записи **(**Окончание**)**: Отображение конечного времени записанных данных на диске.

Нажмите кнопку **G** Sensor <sub>для входа в меню поиска по G Сенсору.</sub> Нажмите кнопку  $\overline{GPS}$  для входа в меню поиска по GPS.

Нажмите кнопку  $\overline{\mathbf{E} \mathbf{v} \mathbf{e} \mathbf{n} \mathbf{t}}$  для входа в меню поиска по событию.

Нажмите кнопку **Live** View для перехода в режим живого видео.

### 3.4.2 Поиск По G Сенсору

Нажмите кнопку G Sensor <sub>для старта поиска по G Сенсору.</sub>

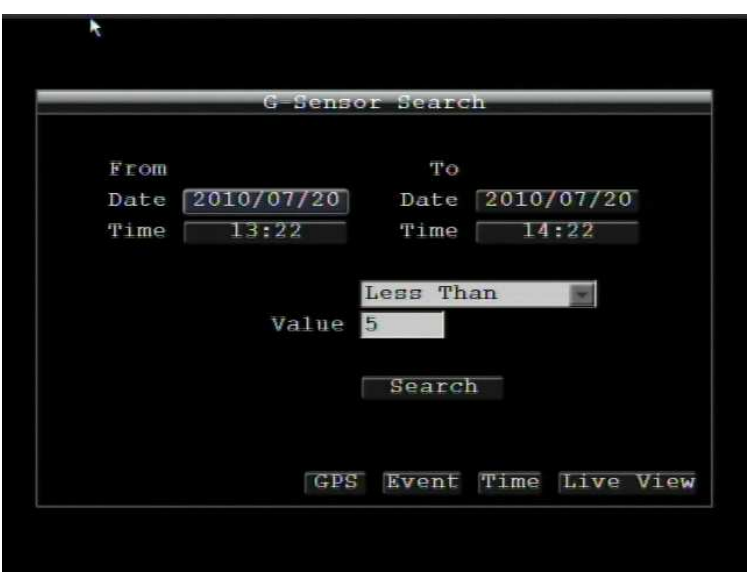

Рисунок 3-5 Меню Поиска – Поиск по G-Сенсору

От**:** Выбор начального времени и даты

До**:** Выбор конечного времени и даты

Выбор формата поиска: Менее Чем, Более Чем, Внутри Диапазона и Вне Диапазона.

Значение: Установите значение G-sensor для поиска. Если формат поиска является диапазоном, установите значения границ данного диапазона.

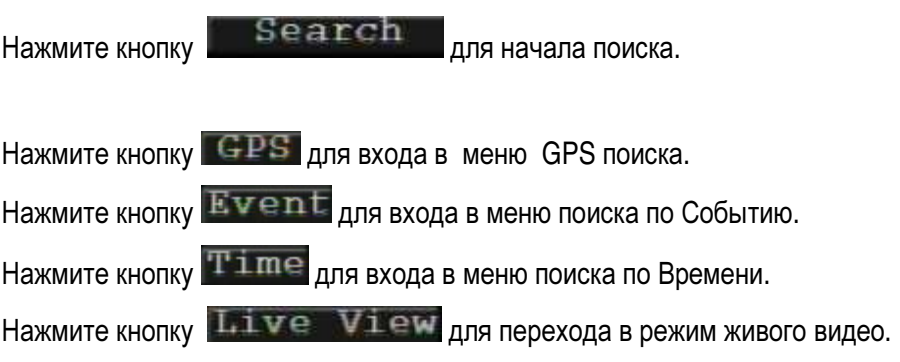

### 3.4.3 Поиск По GPS Скорости

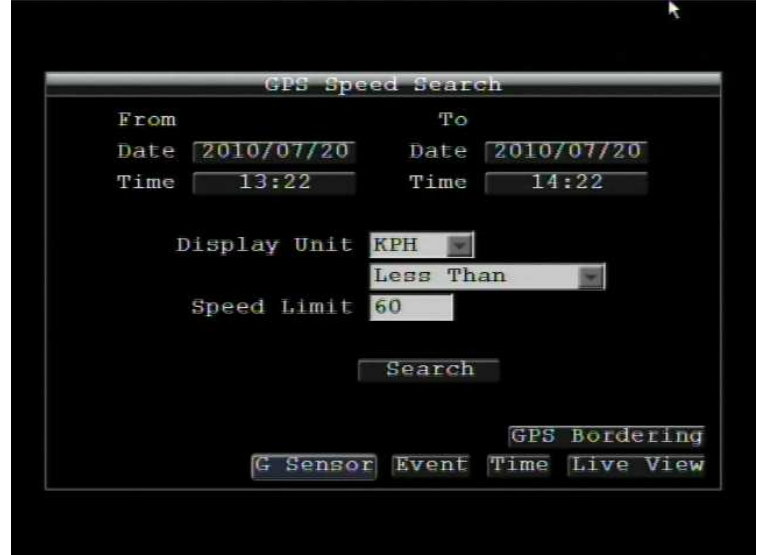

Нажмите кнопку  $GPS$  для входа в меню GPS поиска.

Рисунок 3-6 Меню Поиска – GPS Поиск

От**:** Выбор начального времени и даты

До**:** Выбор конечного времени и даты

Отображение Устройства**:** Если скорость записывается с GPS приемника, необходимо выбрать необходимую скорость устройства. Выберите GPS скорость в КМ/Ч и МИЛЬ/Ч. При выборе МИЛЬ/Ч GPS сигнал преобразуется в отображаемую скорость в милях в час.

Выбор формата поиска: Менее Чем, Более Чем, Внутри Диапазона и Вне Диапазона.

Ограничение Скорости**:** Установите ограничение GPS скорости для поиска. Если формат поиска является диапазоном, установите значения границ данного диапазона.

Нажмите кнопку для начала поиска.

Нажмите кнопку GPS Bordering <sub>для ввода границ поиска GPS.</sub>

|                                                                                                   | GES Bordering Search                        |                             |                                          |
|---------------------------------------------------------------------------------------------------|---------------------------------------------|-----------------------------|------------------------------------------|
| From                                                                                              | Tо                                          |                             |                                          |
| Date 2010/07/21 Date 2010/07/21                                                                   |                                             |                             |                                          |
| 16:57<br>Time                                                                                     | Time                                        | 17:57                       |                                          |
| Search Mode Inside<br>Upper Left Lat.<br>Upper Left Lon.<br>Lower Right Lat.<br>Lower Right Long. | S<br>0<br>$\bf{0}$<br>E<br>O<br>n<br>Search | 0<br>0<br>0<br>$\mathbf{0}$ | O<br>$\bf{0}$<br>$\mathbf 0$<br>$\Omega$ |
|                                                                                                   |                                             |                             | Back                                     |

Рисунок 3-7 Меню Поиска – Поиск по Границам GPS

От**:** Выбор начального времени и даты

До**:** Выбор конечного времени и даты

Тип Границы **GPS:** Установить тип границы GPS, выбрать прямоугольник или окружность. Режим Поиска: Выбрать тип поиска: внутри или снаружи границы.

Центральная Широта**:** Установить Широту если выбранный тип - окружность. Центральная Долгота**:** Установить Долготу если выбранный тип - окружность Радиус**:** Если тип границы GPS является окружностью, определяется также радиус. Выберите радиус в КМ или МИЛЯХ.

Верхняя Широта**:** Установить Верхнюю Широту, если выбранный тип границы – прямоугольник Верхняя Долгота**:** Установить Верхнюю Долготу, если выбранный тип границы – прямоугольник Нижняя Широта**:** Установить Нижнюю Широту, если выбранный тип границы – прямоугольник Нижняя Долгота**:** Установить Нижнюю Долготу, если выбранный тип границы – прямоугольник

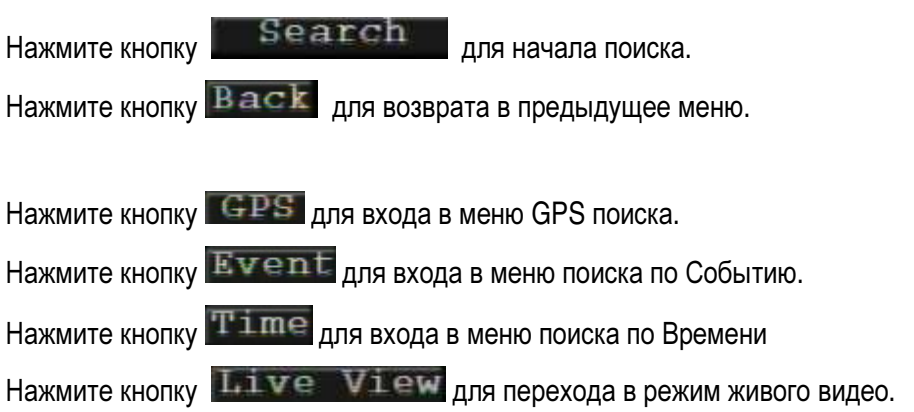

### 3.4.4 Поиск По Событию

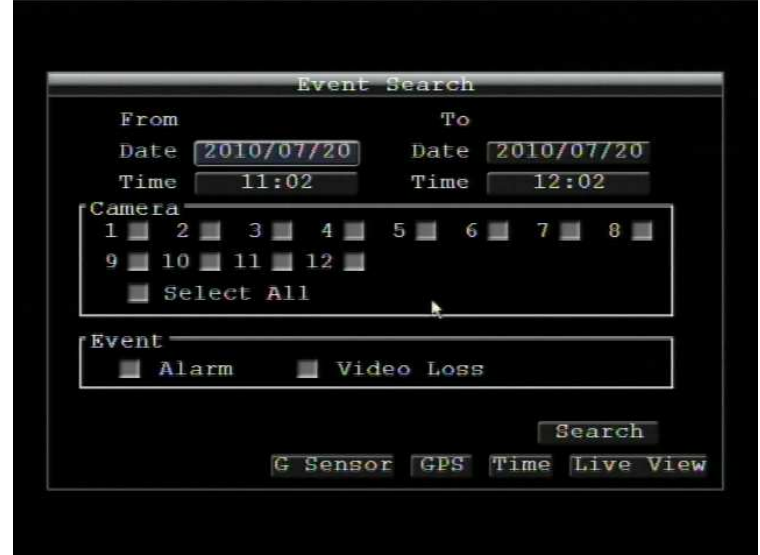

Нажмите кнопку  $\overline{\mathtt{Event}}$ для входа в меню поиска по Событию.

Рисунок 3-8 Меню Поиска – Поиск по Событию

От**:** Выбор начального времени и даты

До**:** Выбор конечного времени и даты

Выберите тип события для поиска: Тревога или Потеря Видео.

Нажмите кнопку Search для начала поиска. Результат поиска будет отображен в виде списка событий.

|   |       |                                 | <b>Event and American</b> |            |           |
|---|-------|---------------------------------|---------------------------|------------|-----------|
|   | CH    | Start Time                      |                           | Type       |           |
| V |       |                                 | 4:21:59                   | Video      | Loss      |
|   | $1 -$ | 2010707/20 14:21:49             |                           | Video Loss |           |
| ▅ | 1     |                                 | 2010/07/20 14:21:43       | Video Loss |           |
|   |       | $\blacksquare$ Select All $1/1$ |                           | Prev Page  | Next Page |
|   |       |                                 | Delete                    | Play       | Back      |

Рисунок 3-9 Меню Поиска – Список событий

Пред Страница: Переход След Страниц: Переход на пред. страницу Воспроизведение: Воспроизведение выбранного пункта Удаление: Удаление выбранного пункта Нажмите кнопку **Васк** для возврата в предыдущее меню.  $\mathbb{Z}$  Boxes and a

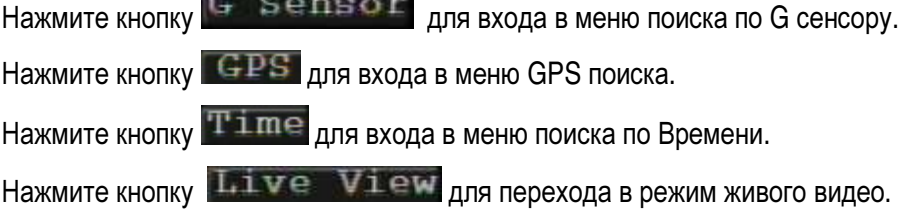

# 3.5 АРХИВИРОВАНИЕ (USB)

Нажмите правую кнопку для открытия основного меню видеорегистратора, выберите

Воспроизведение и нажмите для входа в Меню Архивирования.

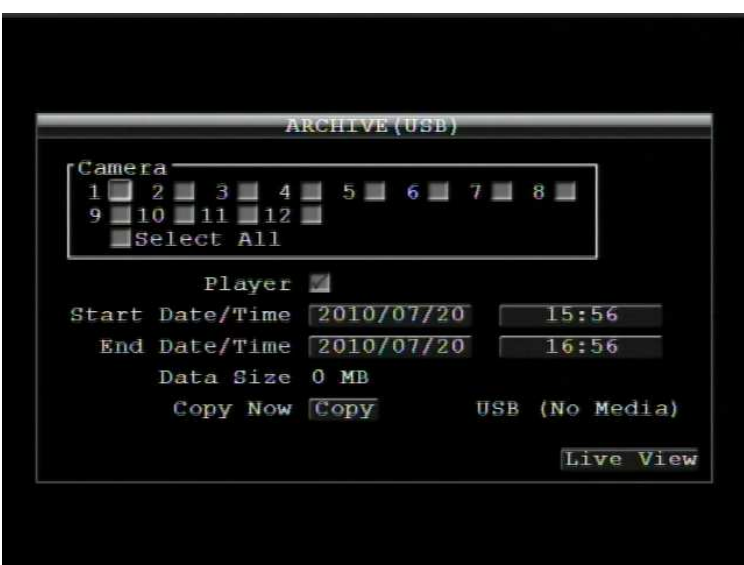

Рисунок 3-10 Меню Архивирование

Камера**:** Выберите камеры для архивирования. Выделите "Выбрать Все" для выбора всех камер.

Плеер**:** Выделите Плеер для его копирования (рекомендуется)

Начальная Дата**/**Время**:** Выберите начальную дату/время архивирования.

КонечнаяДата**/**Время**:** Выберите конечную дату/время архивирования.

Размер Данных**:** Отображение ориентировочного размера данных для временного периода.

Копировать Сейчас**:** Нажмите кнопку"Копирование" для начала архивирования данных на USB.

Нажмите кнопку **Live** View для перехода в режим живого видео.

### 3.6 Зум

- 1. Убедитесь, что камера не находится в режиме воспроизведения
- 2. Выберите камеру
- 3. Нажатие правой кнопки вызовет основное меню, выберите кнопку **для входа в Зум Меню**.
- 4. Выберите Зум X 2 или Зум X4, нажав  $\overline{X^2}$   $\overline{X^4}$  или  $\overline{G}$  для выхода из данного меню

5. В режиме ЗУМ ZOOM, курсор мыши будет изменен на другой значок в различных областях экрана. Или, используйте навигационные кнопки на пульте управления, чтобы увеличить ту или иную зону.

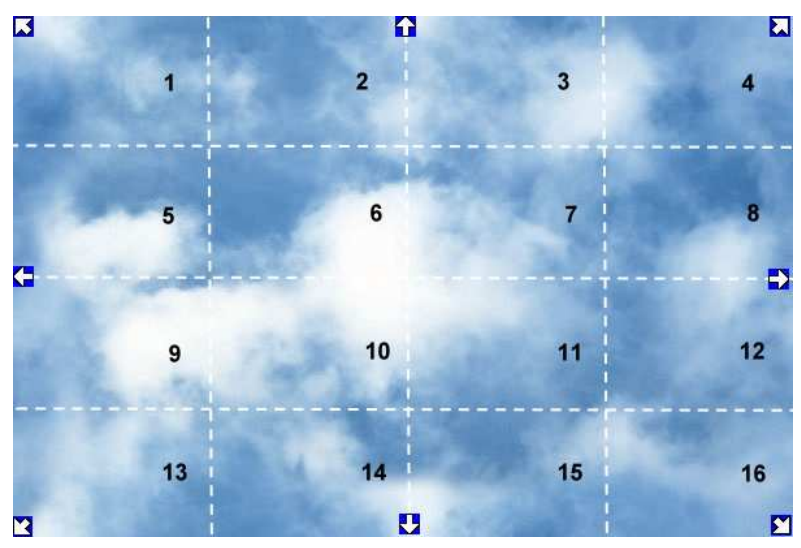

Управление Зумом

Экран разделен сеткой 4x4. Функция каждой секции определена ниже:

- 1: Влево и Вверх
- 2, 3: Вверх
- 4: Вправо и Вверх
- 5, 9: Влево
- 8,12: Вправо
- 13: Влево и Вниз
- 14, 15: Вниз
- 16: Вправо и Вниз
- 6, 7, 10, 11: Не используется

### Раздел

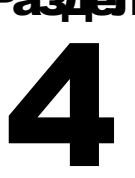

# 4 НАСТРОЙКА ВИДЕОРЕГИСТРАТОРА

Эта глава шаг за шагом расскажет вам о Меню Настройки Видеорегистратора и покажет, как настроить Видеорегистратор в соответствии с вашими требованиями.

# 4.1 МЕНЮ НАСТРОЙКИ

1. Для вызова Основного Меню кликните правой кнопкой USB мыши.

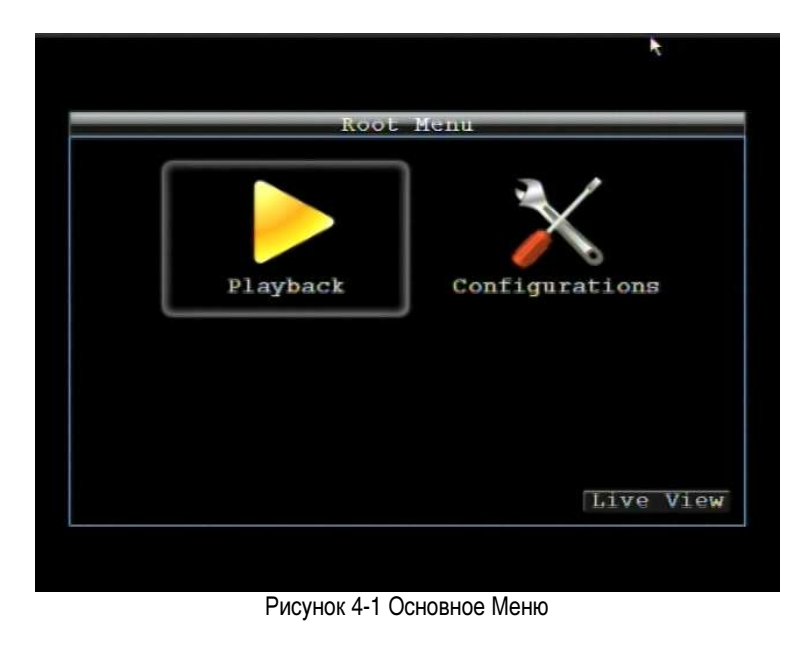

2. Кликните левой кнопкой мыши на иконке "Настройка" " для входа в Меню Настройки. При необходимости введите имя и пароль (смотри Раздел 3.2 ВХОД).

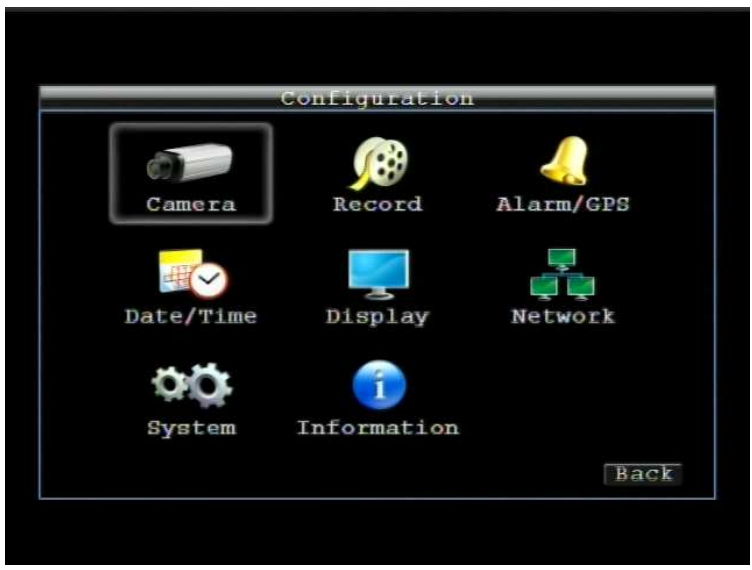

Рисунок 4-2 Меню Настройки

# 4.2 НАСТРОЙКА КАМЕРЫ

Рисунок 4- это скриншот МЕНЮ НАСТРОЙКИ КАМЕРЫ. Это меню используется для индивидуальной настройки каждой камеры.

|                |                  |     | Сащена оставляет | <b>NOTHING HA</b> |        |
|----------------|------------------|-----|------------------|-------------------|--------|
| No.            | Speed            |     | Quality          | Resolution Aud    | Ins    |
| 1              | ü                | fps | High             | 704x576           | $\sim$ |
| $\overline{2}$ | 8                | fps | High             | 704x576           | 國      |
| 3              | $\boldsymbol{8}$ | fps | High             | 704x576           | ×      |
| 4              | 8                | fps | High             | 704x576           | ×      |
| 5              | 8                | tps | High             | 704x576           | 國      |
| 6              | 8                | fps | High             | 704x576           | N      |
| 7              | $\overline{8}$   | fps | High             | 704x576           | ×      |
| 8              | 8                | fps | High             | 704x576           | 國      |
|                | Current FPS:     |     | 384.00           | $(MAX=400)$       |        |
|                |                  |     | Video Loss       | Alarm CH9~CH12    | Back   |

Рисунок 4-3 Меню Камеры - Стандартные Настройки

### 4.2.1 Стандартые Настройки

### Ном**.:** Номер Камеры.

Скорость**:** Количество кадров (изображений) в секунду (КАДР/С) для постоянной записи. Скорость ограничена максимальным количеством кадров на поток, деленное на количество установленных камер, с верхним пределом 30 КАДР/С (NTSC – 25 PAL) для каждой камеры (запись в реальном времени). Видеорегистратор может записать 480 CIF (352x240) для NTFS или 400 КАДР/С для PAL, каждый 704x240 кадр (2 CIF) в секунду требует выделение двух CIF кадров из общего количества кадров и каждый 704x480 кадр (D1 или 4 CIF) в секунду требует выделение 4CIF кадров из общего количества. Таким образом, видеорегистратор может записывать комбинацию CIF, 2 CIF или 4 CIF, с разной комбинацией размера/разрешения кадра и различной скоростью записи для каждой камеры, таким образом, чтобы общий эквивалент CIF не превышал 480 CIF в секунду. Доступны следующие скорости записи: 30, 15, 10, 7.5, 5, 1 и 0 КАДР/С.

### Примеры:

2 камеры/4CIF/30КАДР/С плюс 5 камер/2CIF/15 КАДР/С плюс 9 камер/CIF/10КАДР/С:

2x4x30+5x2x15+9x1x10= 240+150+90 = 480

2 камеры/4CIF/30КАДР/С плюс 2 камеры/2CIF/30КАДР/С плюс 12 камер/CIF/10КАДР/С:

2x4x30+2x2x30+12x1x10= 240+120+120 = 480

В примерах выше, объем записи рассчитан из условий обычной записи, без резервирования объема для увеличивающегося размера изображения и/или скорости записи в ответ на возникновение тревоги (смотрите следующий пункт). Так как видеорегистраторы EverFocus имеют возможность изменять размер записываемого изображения и скорости записи в ответ на событие, рекомендуется зарезервировать некоторый объем для записи по событию. Например:

2 камеры/4CIF/10КАДР/С плюс 5 камер/2CIF/10КАДР/С плюс 9 камер/CIF/5КАДР/С:

2x4x10+5x2x10+9x1x5= 80+100+45 = 225 с 255 в резерве

Качество**:** Выберете качество картинки для записи. Всего пять различных уровней качества: Супер, Высокое, Стандартное, Обычное и Низкое. Более высокое качество записи требует большее пространство HDD.

Разрешение**:** Выберете разрешение записи в соответствии с выбранным форматом

NTSC: 704x480 / 704x240 / 352x240

PAL: 704x576 / 704x288 / 352x288

**Aud:** Выделите данный пункт для активации функции записи аудио в видеорегистраторе.

**Ins:** Выделите данный пункт для активации текущей камеры. Для обеспечения максимальной производительности записи видеорегистратора неиспользуемые камеры не следует активировать".

Нажмите кнопку **СН9** ~ СН12 для редактирование настроек для КАН9~КАН12. (только для модели EMV1200)

| No. |          |       |                               |                    |              |
|-----|----------|-------|-------------------------------|--------------------|--------------|
|     |          | Speed | Quality                       | Resolution Aud Ins |              |
| 9   | в        | fps   | High                          | 704x576            | N            |
| 10  | 8        | fps   | High                          | 704x576            | $\sim$       |
| 11  | $\bf{8}$ | fps   | High                          | 704x576            | $\mathbb{Z}$ |
| 12  | 8        | fps   | High                          | 704x576            | $\sim$       |
|     |          |       | Current FPS: 384.00 (MAX=400) |                    |              |

Рисунок 4-4 Настройка Камеры -КАН9-12

Нажмите кнопку  $\overline{V}$ ideo  $\overline{Adj}$ ust <sub>для входа в Меню Камера – Стандартые Настройки.</sub>

Нажмите кнопку **Alarm** для входа в Меню Тревога.

Нажмите кнопку **Back** для возврата в предыдущее меню.

### 4.2.2 Потеря видео сигнала

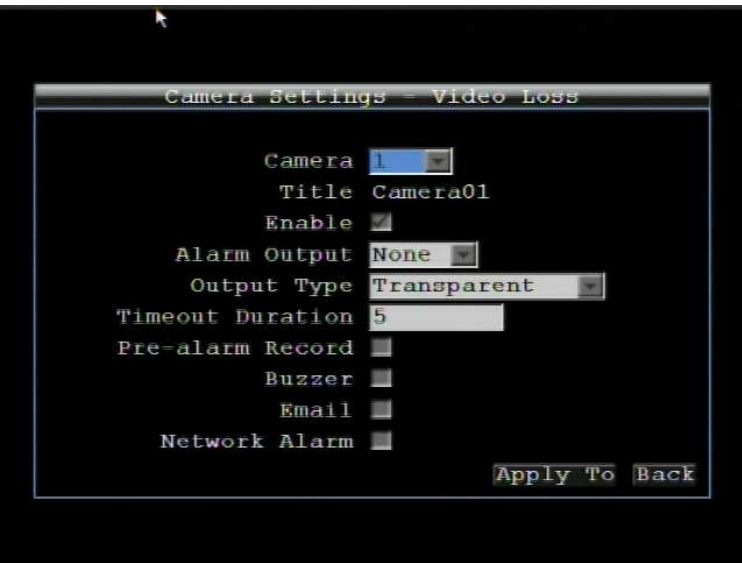

Рисунок 4-5 Настройка Камеры – Потеря Видео Сигнала

Камера**:** Выберите камеру, которую Вы хотите настроить, "Название" будет изменено на название выбранной камеры.

Включение**:** Выделить для включения функции Потери Видеосигнала..

Тревожный Выход**:** Служит для передачи сигнала через один из тревожных выходов. Может быть настроено "**NONE**" (не активен), "**1**" или"**2**" (индикация какое тревожное реле активно)

Тип Выхода**:** Реакция выхода при тревоге.

По времени: Тревога не будет активна в течение заранее определенного времени.

Если выбрана данная опция, то необходимо будет ввести значение продолжительности тревоги во вновь открывшемся окне. Продолжительность от 1 до 150 секунд

Постоянный: Тревога будет активна, пока пользователь не отключит ее вручную путем нажатия кнопки "Enter" на передней панели.

Прозрачный: Тревога будет активна до момента появления видео сигнала

 Прозрачный - По времени: Тревога будет продолжаться, пока тревога не закончится, продолжительность определяется заранее определенным временем.

Продолжительность Тревоги**:** Выбор значения от 1 до 150 секунд.

Претревожная Запись**:** Установить продолжительность времени претревожного копирования данных на диск от 5 секунд. (Скорость претревожной записи будет равна "Нормальная" скорости)

Зуммер**:** Отметьте для включения зуммера при появлении события Потери Видеосигнала

**Email** Оповещение**:** Отметьте для включения функции email оповещения при потере видеосигнала. Данная функция требует внесения правильных данных в окно Настройка Сети/E-mail.

Тревога по сети**:** Отметьте для включения функции отправки тревоги по сети к клиентскому ПК при потере видеосигнала (необходимо ПО PowerCon и настройка Сервера Тревоги в Меню Настройка Сети, смотри Раздел 4.7.6 Настройка Сетевого Сервера для получения дополнительной информации)

Добавить К**:** Данная кнопка может быть использовано для копирования настроек потери видеосигнала для других камер. Выберите камеры, для которых Вы хотите скопировать настройки. Для выбора всех камер выделите «Выбрать Все», "Убрать Все" для отмены выбора всех камер. Нажмите "OK" для копирования настроек или "Отмена" для выхода без копирования.

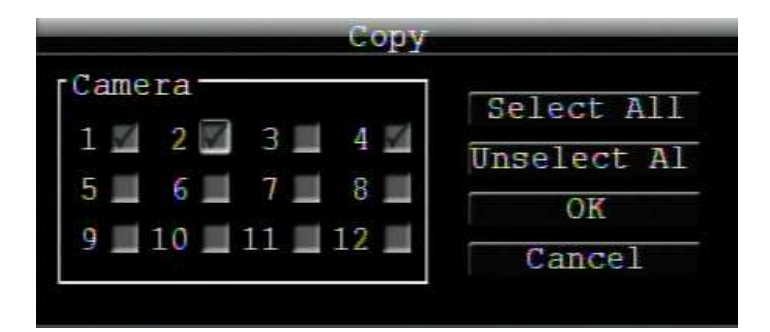

Нажмите кнопку  $\overline{\text{Back}}$  для возврата в предыдущее меню.

#### 4.2.3 Тревога

|                |   |              | Cramera Selecting 5 |               |  |
|----------------|---|--------------|---------------------|---------------|--|
| No.            |   | Speed        | Quality             | Resolution    |  |
| п              | 8 | fps          | High                | 704x576       |  |
| $\overline{2}$ | 8 | fps          | High                | 704x576       |  |
| 3              | 8 | fps          | High                | 704x576       |  |
| 4              | 8 | fps          | High                | 704x576       |  |
| 5              | 8 | fps          | High                | 704x576       |  |
| 6              | 8 | fps          | High                | 704x576       |  |
| 7              | 8 | fps          | High                | 704x576       |  |
| 8              | 8 | fps          | High                | 704x576       |  |
|                |   | Current FPS: | 384.00              | $(MAX = 400)$ |  |

Рисунок 4-6 Настройки Камеры-Тревога

### Скорость**:**

.

Максимальная необходимая скорость КАДР/С) для записи по событию; если более чем для одной камеры требуется одновременная запись по событию, максимальная скорость для всех камер не может превышать максимальную скорость видеорегистратора при заданном разрешении, суммарная скорость делится на сработанные по событию камеры. Если не все события происходят одновременно, то для определенных камер можно установить более высокое разрешение и/или скорость, в общей сложности скорость не должна превышать 480 CIF.

Качество**:** Выберете качество картинки для записи. Всего пять различных уровней качества: Супер, Высокое, Стандартное, Обычное и Низкое. Более высокое качество записи требует большее пространство HDD.

Разрешение**:** Выберете разрешение записи в соответствии с выбранным форматом

NTSC: 704x480 / 704x240 / 352x240

PAL: 704x576 / 704x288 / 352x288

Нажмите Video Loss <sub>для входа в меню Потеря Видео Сигнала.</sub>

Нажмите Normal для входа в меню Камера – Стандартные Настройки.

Нажмите кнопку  $\overline{\text{Back}}$  для возврата в предыдущее меню.

# 4.3 НАСТРОЙКА ЗАПИСИ

Рисунок 4-7 это скриншот МЕНЮ НАСТРОЙКИ ЗАПИСИ. Это меню используется для установки общих настроек записи.

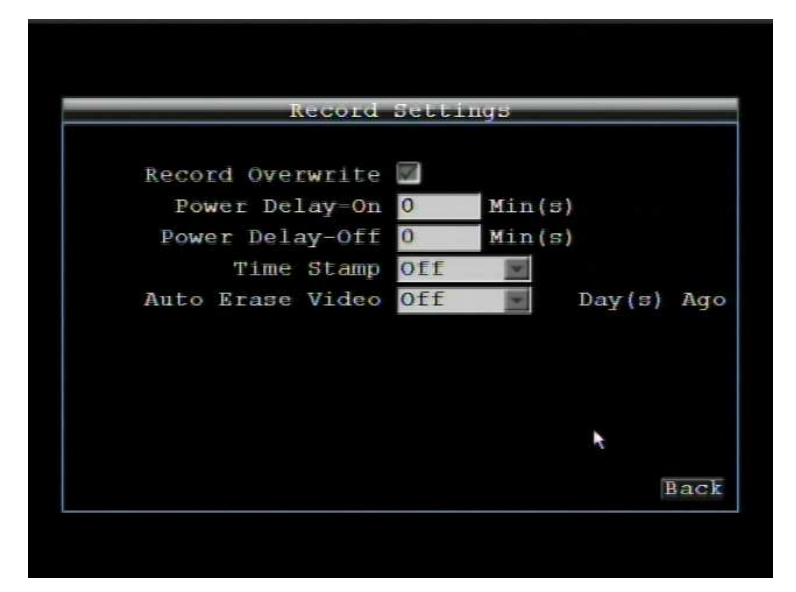

Рисунок 4-7 Настройка Записи

### 4.3.1 Запись

Перезапись**:** При выделении данного пункта, после того, как жесткий диск будет переполнен, начнется перезапись данных. ПРИМЕЧАНИЕ: Если данный пункт не выбран, ВИДЕОРЕГИСТРАТОР ДОЛЖЕН ОСТАНОВИТЬ ЗАПИСИСЬ ПРИ ЗАПОЛНЕНИИ ЖЕСТКОГО ДИСКА. Строго рекомендуется использовать функцию перезаписи**.** Если Вы не используйте данную функцию, убедитесь, что будут предприняты соответствующие меры для выявления заполнения жесткого диска.

Задержка Включения**:** Установите время задержки включения питания видеорегистратора во избежание избыточного потребления при зажигании

Задержка Выключения**:** Установите время задержки выключения питания видеорегистратора, что может продлить время записи при выключении зажигания.

Временная Метка**:** При необходимости выберите отображение даты и времени во время записи. Данная информация может отображаться Вверху, Внизу экрана или может быть выключена.

Авто Удаление видео**:** Жесткий диск автоматически удалит видео после истечения заранее установленного количества дней. Для использования максимального объема жесткого диска, выберите "ВЫКЛ". Данная функция используется, если стоит задача удаления всего видео через определенное количество дней.

Нажмите кнопку  $\mathbf{B} \cap \mathbf{R}$  для возврата в предыдущее меню.

### 4.4 ТРЕВОГА/GPS

Рисунок 4-8 это скриншот МЕНЮ НАСТРОЙКИ ТРЕВОГИ**/GPS**. Это меню используется для настройки тревоги и GPS.

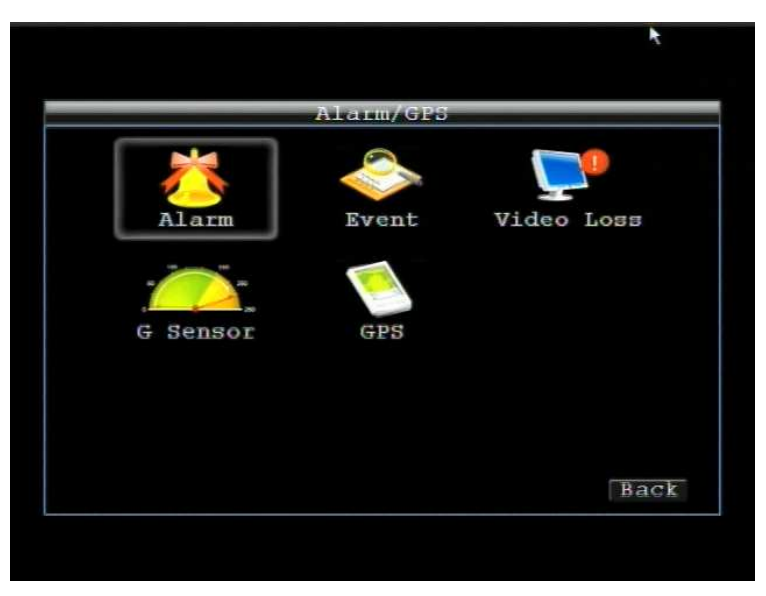

Рисунок 4-8 Тревога/GPS - Тревога

4.4.1 Тревога-Настройка Тревоги

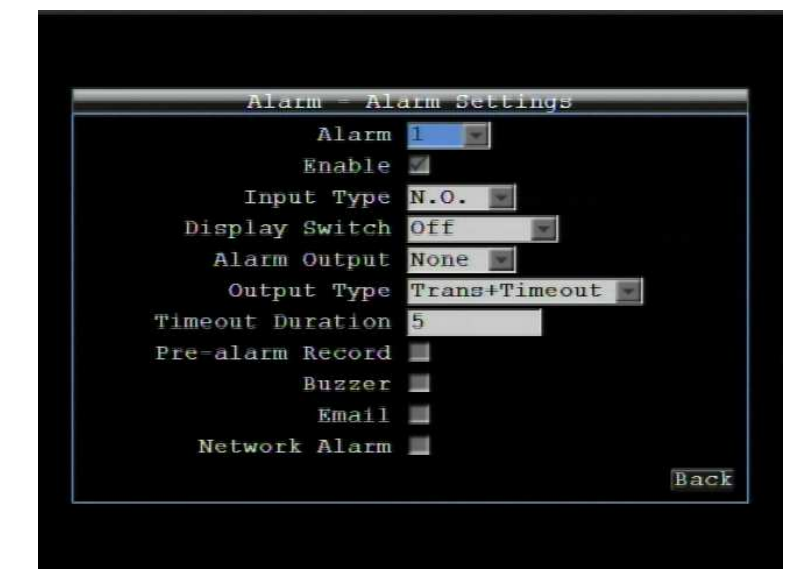

Рисунок 4-9 Тревога – Настройка Тревоги

Тревога**:** Выберете номер тревоги от 1 до 12 (или от 1 до 8)

Включить**:** Поставьте галочку для включения функции.

Тип Входа**:** Это поле служит для изменения типа тревоги.

N.O.: Нормально Открытый контакт

N.C.: Нормально Закрытый контакт.

Переключение Дисплея**:** Выбор отображаемого канала при сработки тревоги. Доступны следующие значения КАН1~12 (КАН1~8), КВАДРО 1, КВАДРО 2 и КВАДРО 3.

Тревожный Выход**:** Служит для передачи сигнала через один из тревожных выходов. Может быть настроено "**NONE**" (не активен), "**1**" и "**2**" (выбранный тревожный выход активен)

Тип Выхода**:** Реакция выхода при тревоге.

По времени: Тревога не будет активна в течение заранее определенного времени.

Постоянный: Тревога будет активна, пока пользователь не отключит ее вручную путем нажатия кнопки "Enter" на передней панели.

Прозрачный: Тревога будет активна до момента ее завершения.

 Прозрачный - По времени: Тревога будет продолжаться, пока тревога не закончится, продолжительность определяется заранее определенным временем.

Продолжительность Тревоги**:** Продолжительность тревоги настраивается от 1 до 150 секунд.

Претревожная Запись**:** Установить продолжительность времени претревожного копирования данных на диск от 5 секунд. (Скорость претревожной записи будет равна "Нормальная" скорости)

Зуммер**:** Поставьте отметку для включения зуммера при возникновении тревоги.

**Email:** Отметьте для включения функции email оповещения при появлении тревоги. Данная функция требует внесения правильных данных в окно Настройка Сети/E-mail (см. Раздел 4.7.4 Email для получения дополнительной информации).

Тревога поСети**:** Поставьте отметку для отправки тревоги по сети к клиентскому ПК при возникновении сигнала тревоги (Необходимо ПО PowerCon и настройка Сервера Тревоги в Меню Настройки Сети, см. Раздел 4.7.6 Сервер Тревоги для получения дополнительной информации)

Нажмите кнопку  $\mathbb{B}$   $\mathbf{ack}_{\text{A}}$ я возврата в предыдущее меню.

### 4.4.2 Тревога-Настойка События

В этом разделе информация о тревоги при внутренних неполадках системы

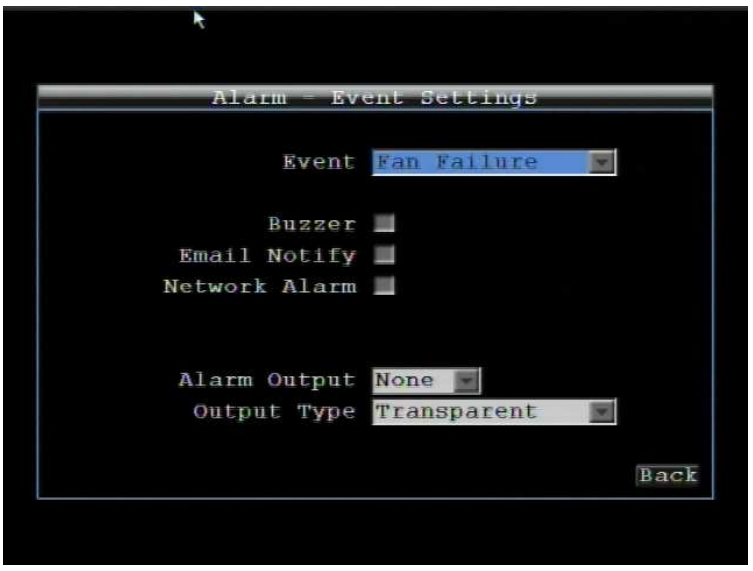

Рисунок 4-10 Тревога – Настройка События

Событие**:** Выберете одно из следующих типов событий.

.

Неполадки Вентилятора: Система обдува снабжена специальными датчиками. Любая неполадка вентилятора приведет к событию "Неполадки Вентилятора".

Температура HD: Жесткий диск превысил безопасную температуру

Неполадки HD: Если при стартовой загрузке регистратор не обнаружил HDD, система выдаст сообщение о неполадки жесткого диска.

Полный HD: Если в видеорегистраторе не активна функцию перезаписи в Меню Записи, система выдаст сообщение о неполадке при полном заполнении всех жестких дисков.

HD Выкл: Если жесткий диск выключен или снят, видеорегистратор выдаст сообщение HD OFF.

Потеря Питания: Если питание отключено, то после восстановления питания появится тревожное событие.

Потеря Сети: Если соединение с сетью потеряно, видеорегистратор сохранит в журнале событий сообщение о Потере Сети.

ПРИМЕЧАНИЕ**:** Эта функция только проверяет физическое соединение с сетью. Любое поведение сети, которое блокирует соединение (заблокированные порты, неверный IP и т.д.) не определяется этой функцией.

Потеря GPS: Если сигнал GPS потерян, видеорегистратор создаст событие Потеря GPS . Нажмите кнопку **Back** для возврата в предыдущее меню.

### Неисправность Вентилятора**:**

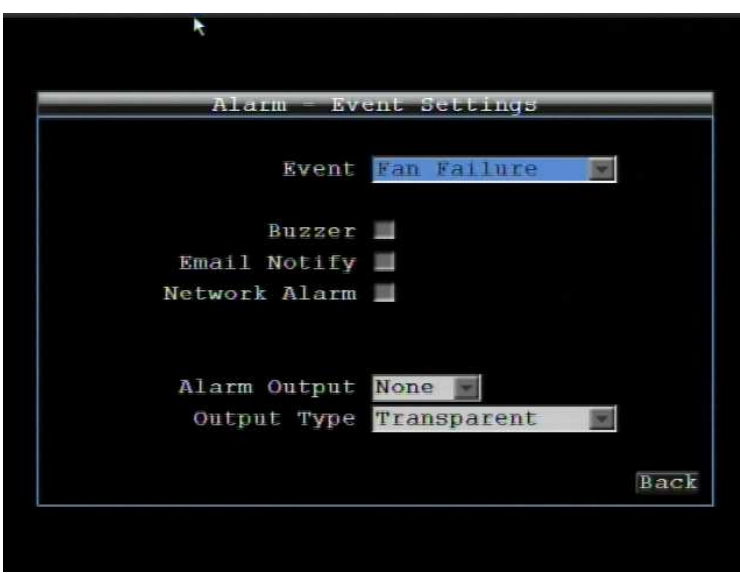

Рисунок 4-11 Тревога – Событие – Неисправность Вентилятора

Зуммер**:** Отметьте для включения зуммера при неполадках с вентилятором

**Email** Оповещение**:** Отметьте для включения функции email оповещения при неполадках с вентилятором. Данная функция требует внесения правильных данных в окно Настройка Сети/E-mail.

Тревога по сети**:** Отметьте для включения функции отправки тревоги по сети к клиентскому ПК при неисправности вентилятора (необходимо ПО PowerCon и настройка Сервера Тревоги в Меню Настройка Сети)

Тревожный Выход**:** Служит для передачи сигнала через один из тревожных выходов. Может быть настроено "**NONE**" (не активен), "**1**" или"**2**).

Тип Выхода**:** Выход ограничен Прозрачным сигналом и не может быть изменен (тревожный выход остается активным до тех пор, пока активна тревога).

Нажмите кнопку  $\mathbf{Back}$  для возврата в предыдущее меню.

### Температура **HD:**

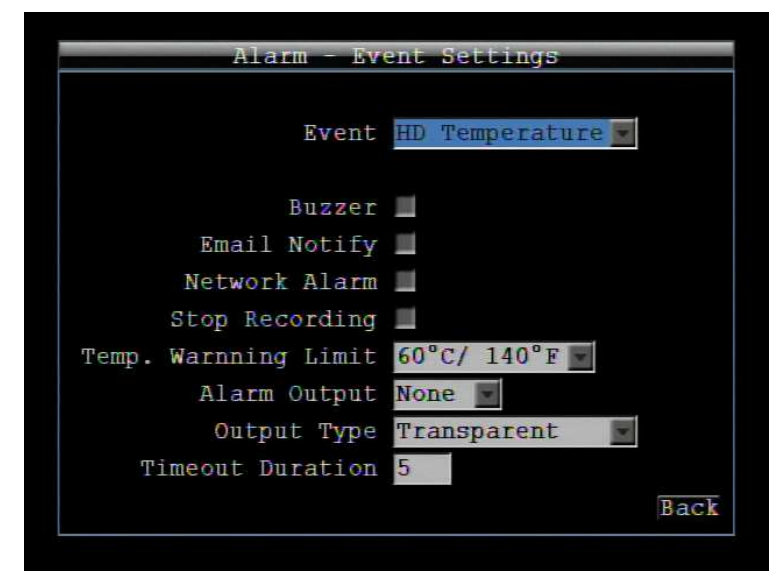

Рисунок 4-12 Тревога – Событие – Температура HD

Зуммер**:** Отметьте для включения зуммера, когда температура жесткого диска превышает "Лимит Температуры".

**Email** Оповещение**:** Отметьте для включения функции email оповещения когда температура жесткого диска превышает "Лимит Температуры". Данная функция требует внесения правильных данных в окно Настройка Сети/E-mail

Тревога по сети**:** Отметьте для включения функции отправки тревоги по сети к клиентскому ПК при повышении температуры HDD (необходимо ПО PowerCon и настройка Сервера Тревоги в Меню Настройка Сети).

Остановка Записи**:** Отметьте для отключения записи, когда температура жесткого диска превышает "Лимит Температуры".

Лимит Температуры**:** Настройте температуру сработки для HDD. Выберете от 55°C /131°F или 85°C /185°F.

Тревожный Выход**:** Служит для передачи сигнала через один из тревожных выходов. Может быть настроено "**NONE**" (не активен), "**1**" или"**2**"

Продолжительность Тревоги**:** Продолжительность тревоги настраивается от 1 до 150 секунд.

Нажмите кнопку  $\overline{\text{Back}}$  для возврата в предыдущее меню.

#### Неисправность **HD:**

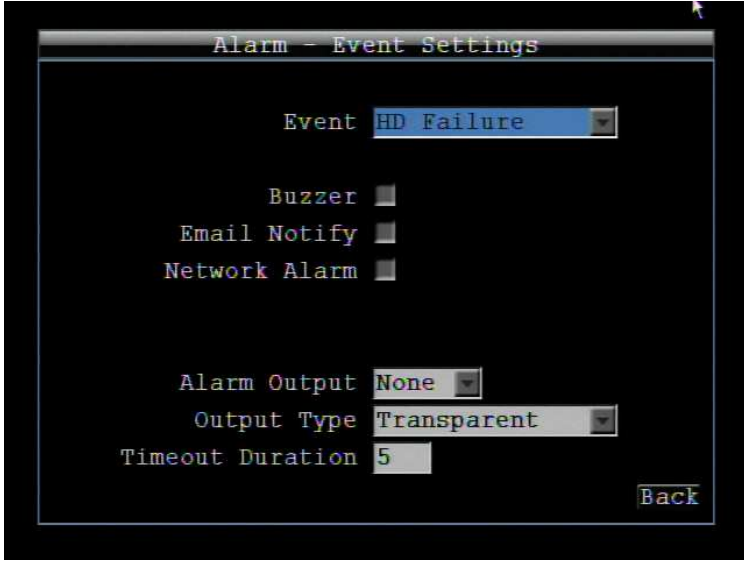

Рисунок 4-13 Тревога – Событие - Неисправность HD

Зуммер**:** Отметьте для включения зуммера, если жесткий диск не определен при загрузке системы.

**Email** Оповещение**:** Отметьте для включения функции email оповещения при неполадках жесткого диска. Данная функция требует внесения правильных данных в окно Настройка Сети/E-mail.

Тревога по сети**:** Отметьте для включения функции отправки тревоги по сети к клиентскому ПК при неисправностях HDD (необходимо ПО PowerCon и настройка Сервера Тревоги в Меню Настройка Сети)

Тревожный Выход**:** Служит для передачи сигнала через один из тревожных выходов. Может быть настроено "**NONE**" (не активен), "**1**" или"**2**"

Тип Выхода**:** Выход ограничен Прозрачным сигналом и не может быть изменен (тревожный выход остается активным до тех пор, пока активна тревога).

Нажмите кнопку **Васк** для возврата в предыдущее меню

### Переполнение **HD:**

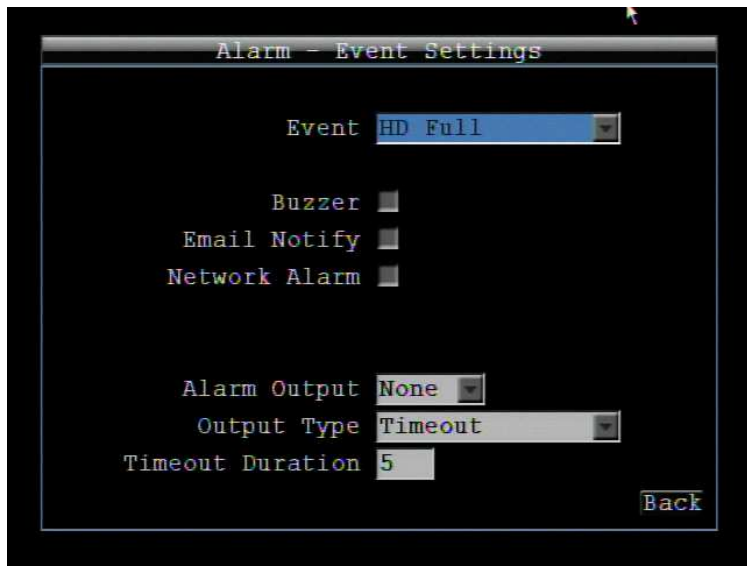

Рисунок 4-14 Тревога – Событие – Переполнение HD

Зуммер**:** Отметьте для включения зуммера, если жесткий диск переполнен (рекомендуется, если функция перезаписи выключена, см. Раздел 4.3).

**Email** Оповещение**:** Отметьте для включения функции email оповещения, если жесткий диск переполнен. Данная функция требует внесения правильных данных в окно Настройка Сети/E-mail.

Тревога по сети**:** Отметьте для включения функции отправки тревоги по сети к клиентскому ПК при переполнении HDD (необходимо ПО PowerCon и настройка Сервера Тревоги в Меню Настройка Сети)

Тревожный Выход**:** Служит для передачи сигнала через один из тревожных выходов. Может быть настроено "**NONE**" (не активен), "**1**" или"**2**"

Тип Выхода**:** Реакция выхода при тревоге.

По времени: Тревога не будет активна в течение заранее определенного времени.

Постоянный: Тревога будет активна, пока пользователь не отключит ее вручную путем нажатия кнопки "Enter" на передней панели.

Прозрачный: Тревога будет активна до момента ее завершения.

 Прозрачный - По времени: Тревога будет продолжаться, пока тревога не закончится, продолжительность определяется заранее определенным временем.

Продолжительность Тревоги**:** Продолжительность тревоги при переполнении диска, настраивается от 1 до 150 секунд.

Нажмите кнопку  $\mathbf{B} \cap \mathbf{R}$  для возврата в предыдущее меню.

### **HD** Выкл**:**

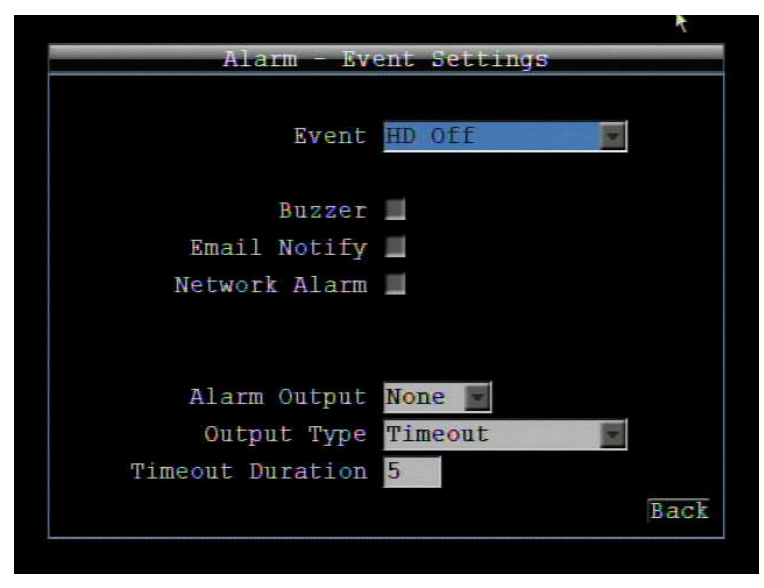

Рисунок 4-15 Тревога – Событие - HD Выкл

Зуммер**:** Отметьте для включения зуммера, если жесткий диск выключен (отсутствует) или не определен системой.

**Email** Оповещение**:** Отметьте для включения функции email оповещении, если HDD выключен. Данная функция требует внесения правильных данных в окно Настройка Сети/E-mail.

Тревога по сети**:** Отметьте для включения функции отправки тревоги по сети к клиентскому ПК при отключении жесткого диска (необходимо ПО PowerCon и настройка Сервера Тревоги в Меню Настройка Сети)

Тревожный Выход**:** Служит для передачи сигнала через один из тревожных выходов. Может быть настроено "**NONE**" (не активен), "**1**" или"**2**"

Тип Выхода**:** Реакция выхода при тревоге.

По времени: Тревога не будет активна в течение заранее определенного времени.

Постоянный: Тревога будет активна, пока пользователь не отключит ее вручную путем нажатия кнопки "Enter" на передней панели.

Прозрачный: Тревога будет активна до момента ее завершения.

 Прозрачный - По времени: Тревога будет продолжаться, пока тревога не закончится, продолжительность определяется заранее определенным временем.

Продолжительность Тревоги**:** Продолжительность тревоги при отсутствии диска, настраивается от 1 до 150 секунд.

Нажмите кнопку  $\overline{\text{Back}}$  для возврата в предыдущее меню.

### Потеря Питания**:**

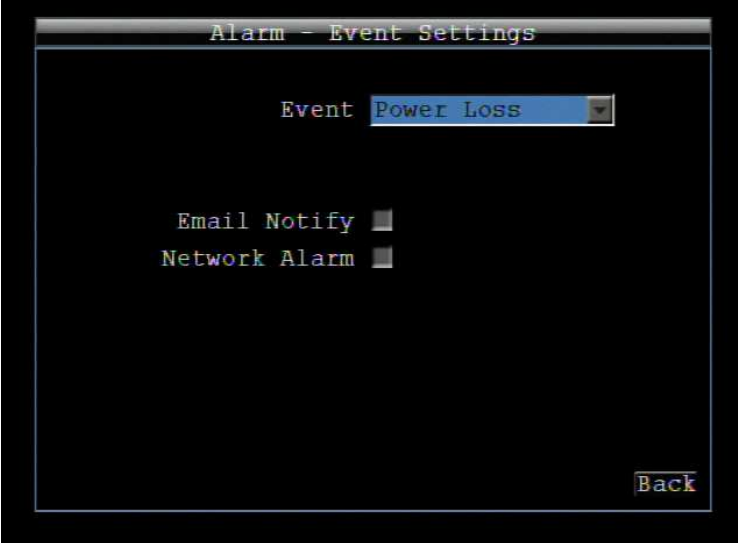

Рисунок 4-16 Тревога – Событие – Потеря Питания

**Email** Оповещение**:** Отметьте для включения функции email оповещения, если произошло потеря питания. Данная функция требует внесения правильных данных в окно Настройка Сети/E-mail.

Тревога по сети**:** Отметьте для включения функции отправки тревоги по сети к клиентскому ПК при потере питания (необходимо ПО PowerCon и настройка Сервера Тревоги в Меню Настройка Сети).

ПРИМЕЧАНИЕ: Так как сигналы тревоги и сообщения не могут быть переданы без питания, при сбое питания в журнале событий сохраняется запись

Нажмите кнопку  $\overline{\text{Back}}$  для возврата в предыдущее меню.

### Потеря Сети**:**

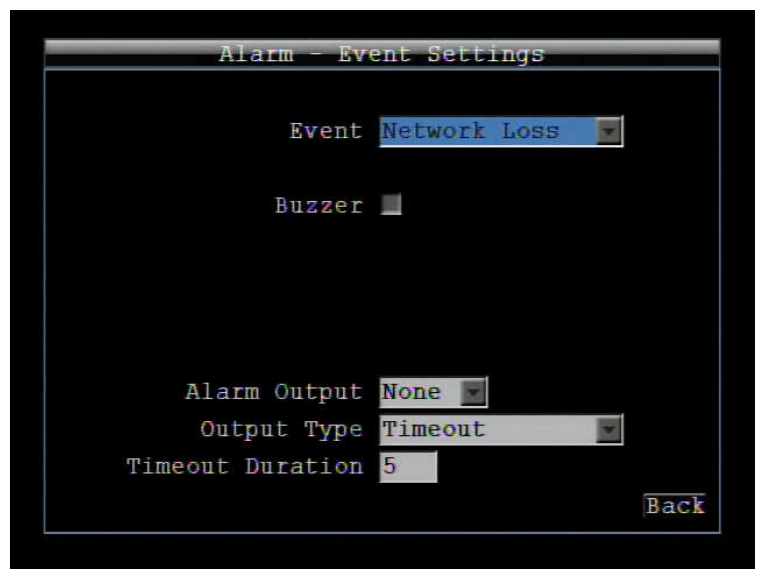

Рисунок 4-17 Тревога – Событие – Потеря Сети

Зуммер**:** Отметьте для включения зуммера, если пропала сеть.

Тревожный Выход**:** Служит для передачи сигнала через один из тревожных выходов. Может быть настроено "**NONE**" (не активен), "**1**" или"**2**"

Тип Выхода**:** Реакция выхода при тревоге.

По времени: Тревога не будет активна в течение заранее определенного времени.

Постоянный: Тревога будет активна, пока пользователь не отключит ее вручную путем нажатия кнопки "Enter" на передней панели.

Прозрачный: Тревога будет активна до момента ее завершения.

 Прозрачный - По времени: Тревога будет продолжаться, пока тревога не закончится, продолжительность определяется заранее определенным временем.

Продолжительность Тревоги**:** Продолжительность тревоги при отсутствии сети, настраивается от 1 до 150 секунд.

ПРИМЕЧАНИЕ**:** Эта функция только проверяет физическое соединение с сетью. Любое поведение сети, которое блокирует соединение (заблокированные порты, неверный IP и т.д.) не определяется этой функцией.

Нажмите кнопку  $\overline{\text{Back}}$  для возврата в предыдущее меню.

### Потеря сигнала **GPS:**

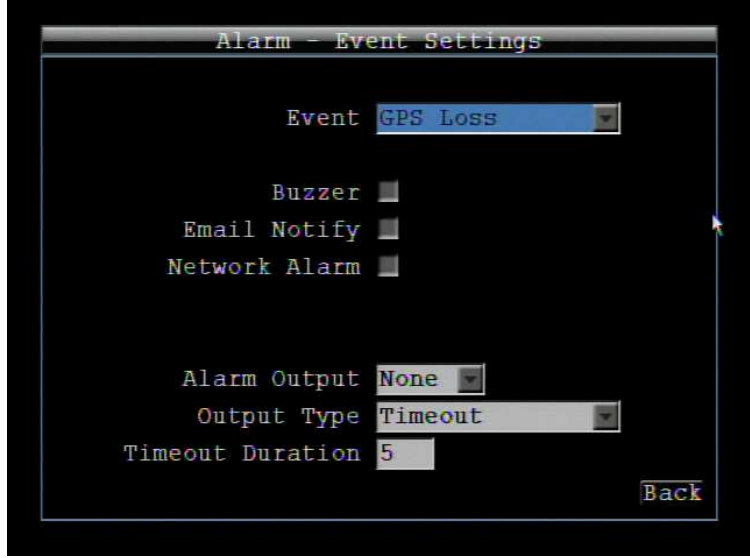

Рисунок 4-18 Тревога – Событие – Потеря сигнала GPS

Зуммер**:** Отметьте для включения зуммера, если потерян сигнал GPS.

**Email** Оповещение**:** Отметьте для включения функции email оповещении, если потерян GPS сигнал. Данная функция требует внесения правильных данных в окно Настройка Сети/E-mail.

Тревога по сети**:** Отметьте для включения функции отправки тревоги по сети к клиентскому ПК при потере GPS сигнала (необходимо ПО PowerCon и настройка Сервера Тревоги в Меню Настройка Сети).

Тревожный Выход**:** Служит для передачи сигнала через один из тревожных выходов. Может быть настроено "**NONE**" (не активен), "**1**" или"**2**"

Тип Выхода**:** Реакция выхода при тревоге.

По времени: Тревога не будет активна в течение заранее определенного времени.

Постоянный: Тревога будет активна, пока пользователь не отключит ее вручную путем нажатия кнопки "Enter" на передней панели.

Прозрачный: Тревога будет активна до момента ее завершения.

 Прозрачный - По времени: Тревога будет продолжаться, пока тревога не закончится, продолжительность определяется заранее определенным временем.

Продолжительность Тревоги**:** Продолжительность тревоги при отсутствии сети, настраивается от 1 до 150 секунд.

ПРИМЕЧАНИЕ**:** Эта функция только проверяет физическое соединение с сетью. Любое поведение сети, которое блокирует соединение (заблокированные порты, неверный IP и т.д.) не определяется этой функцией.

Нажмите кнопку  $\overline{\text{Back}}$  для возврата в предыдущее меню.

### 4.4.3 Тревога – Потеря Видеосигнала

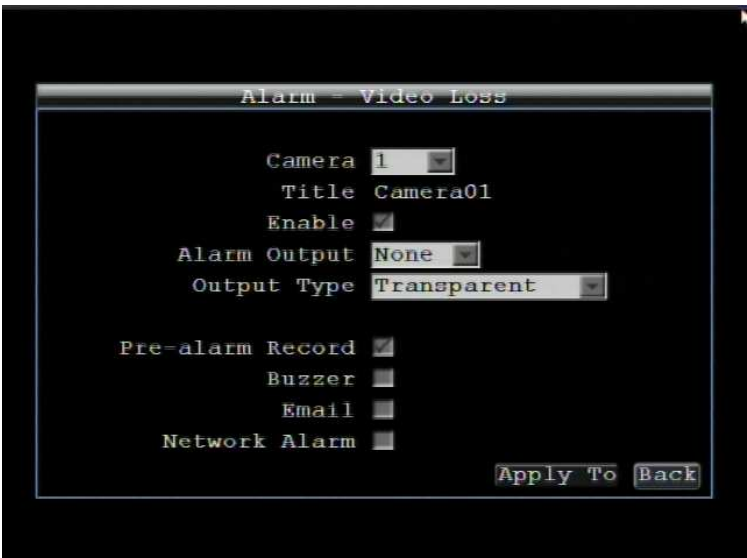

Рисунок 4-19 Тревога – Потеря Видеосигнала

Камера**:** Выберите камеру, которую Вы хотите настроить, "Название" будет изменено на название выбранной камеры.

Включение**:** Выделить для включения функции Потери Видеосигнала..

Тревожный Выход**:** Служит для передачи сигнала через один из тревожных выходов. Может быть настроено "**NONE**" (не активен), "**1**" или"**2**" (индикация какое тревожное реле активно)

Тип Выхода**:** Реакция выхода при тревоге.

По времени: Тревога не будет активна в течение заранее определенного времени.

Если выбрана данная опция, то необходимо будет ввести значение продолжительности тревоги во вновь открывшемся окне. Продолжительность от 1 до 150 секунд

Постоянный: Тревога будет активна, пока пользователь не отключит ее вручную путем нажатия кнопки "Enter" на передней панели.

Прозрачный: Тревога будет активна до момента появления видео сигнала

 Прозрачный - По времени: Тревога будет продолжаться, пока тревога не закончится, продолжительность определяется заранее определенным временем.

Продолжительность Тревоги**:** Выбор значения от 1 до 150 секунд.

Претревожная Запись**:** Установить продолжительность времени претревожного копирования данных на диск от 5 секунд. (Скорость претревожной записи будет равна "Нормальная" скорости)

Зуммер**:** Отметьте для включения зуммера при появлении события Потери Видеосигнала

**Email** Оповещение**:** Отметьте для включения функции email оповещения при потере видеосигнала. Данная функция требует внесения правильных данных в окно Настройка Сети/E-mail.

Тревога по сети**:** Отметьте для включения функции отправки тревоги по сети к клиентскому ПК при потере видеосигнала (необходимо ПО PowerCon и настройка Сервера Тревоги в Меню Настройка Сети, смотри Раздел 4.7.6 Настройка Сетевого Сервера для получения дополнительной информации)

Добавить К**:** Данная кнопка может быть использовано для копирования настроек потери видеосигнала для других камер. Выберите камеры, для которых Вы хотите скопировать настройки. Для выбора всех камер выделите «Выбрать Все», "Убрать Всеl" для отмены выбора всех камер. Нажмите "OK" для копирования настроек или "Отмена" для выхода без копирования.

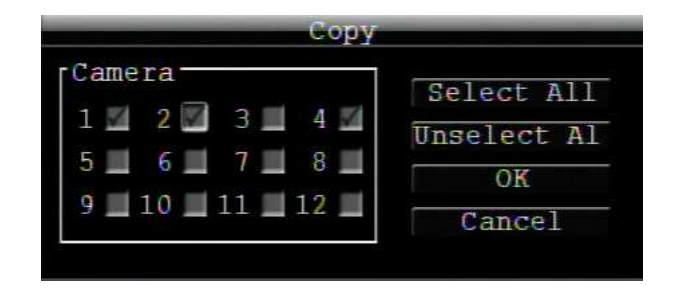

4.4.4 Тревога- Настройка G-Сенсора

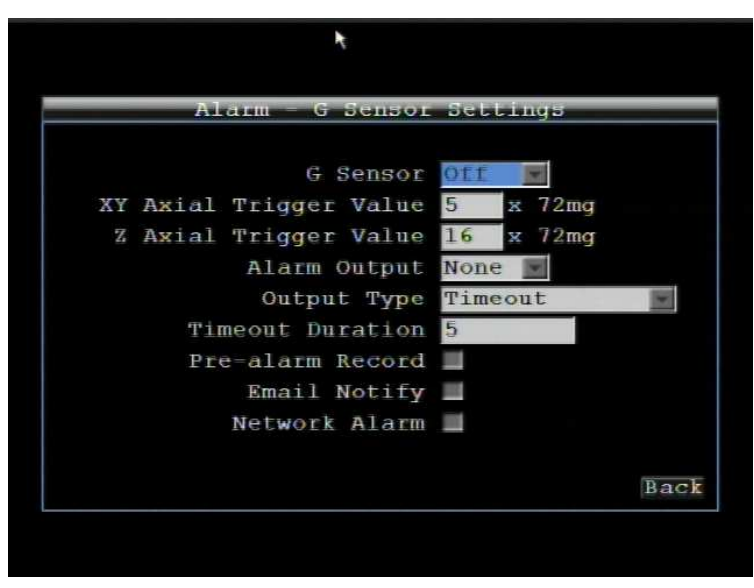

Рисунок 4-20 Тревога – G-Сенсор

**G-**Сенсор**:** Для активации функции G-Сенсора выберите ВКЛ. Для деактивации данной функции выберите ВКЛ.

Значение для Тревоги для **XY** Осей**:** Установите значение для XY Осей, при достижении которого в горизонтальном направлении появится тревога

Значение для Тревоги для **Z** Оси**:** Установите значение для Z Оси, при достижении которого в вертикальном направлении появится тревога

Тревожный Выход**:** Служит для передачи сигнала через один из тревожных выходов. Может быть настроено "**NONE**" (не активен), "**1**" или"**2**"

Тип Выхода**:** Реакция выхода при тревоге.

По времени: Тревога не будет активна в течение заранее определенного времени.

Постоянный: Тревога будет активна, пока пользователь не отключит ее вручную путем нажатия кнопки "Enter" на передней панели.

Прозрачный: Тревога будет активна до момента ее завершения.

 Прозрачный - По времени: Тревога будет продолжаться, пока тревога не закончится, продолжительность определяется заранее определенным временем.

Продолжительность Тревоги**:** Продолжительность тревоги настраивается от 1 до 150 секунд

Претревожная Запись**:** Установить продолжительность времени претревожного копирования данных на диск от 5 секунд. (Скорость претревожной записи будет равна "Нормальная" скорости)

**Email** Оповещение**:** Отметьте для включения функции email оповещения при превышении заранее установленного значения G-Сенсора. Данная функция требует внесения правильных данных в окно Настройка Сети/E-mail.

Тревога по сети**:** Отметьте для включения функции отправки тревоги по сети к клиентскому ПК при превышении заранее установленного значения G-Сенсора (необходимо ПО PowerCon и настройка Сервера Тревоги в Меню Настройка Сети, смотри Раздел Настройка Сетевого Сервера для получения дополнительной информации)

Нажмите кнопку **Васк** для возврата в предыдущее меню.

### 4.4.5 Тревога-GPS Скорость

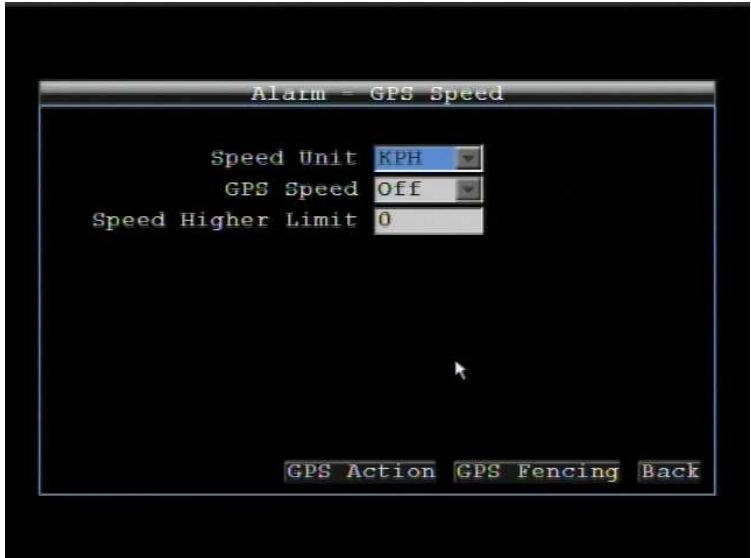

Рисунок 4-21 Тревога – GPS Скорость

Скорость Устройства**:** Если параметр скорости записывается от GPS приемник, необходимо выбрать единицу измерения скорости. Доступно значение КМ/Ч и МИЛЬ/Ч. При выборе МИЛЬ/Ч MPH GPS сигнал конвертируется в отображение скорости в милях/час.

**GPS** Скорость**:** Выберите необходимо ли записывать скорость транспортного средства или нет.

Верхний Предел Скорости**:** Выбор значения скорости для сработки тревоги.

Нажмите кнопку  $\overline{\text{Back}}$  для возврата в предыдущее меню.

### 4.4.6 Тревога- Действие на GPS Событие

Нажмите GPS Action <sub>для входа в меню выбора действия на GPS событие.</sub>

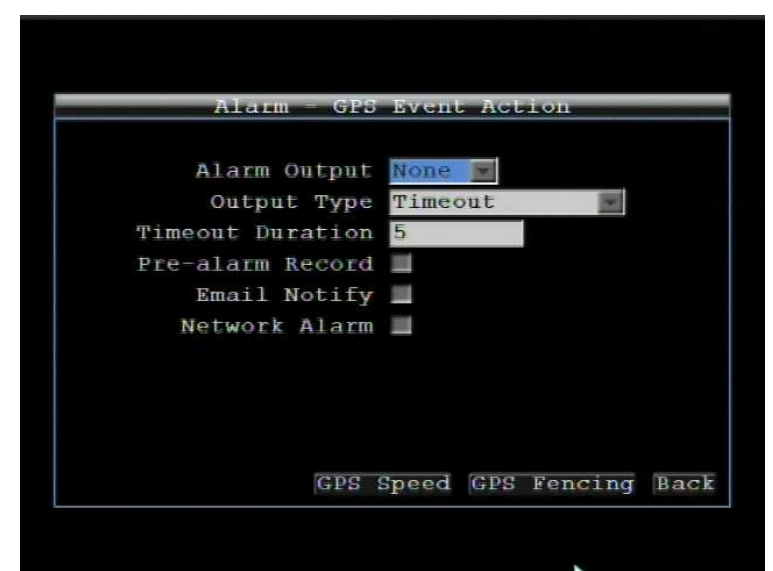

Рисунок 4-22 Тревога – Действие на GPS Событие

Тревожный Выход**:** Служит для передачи сигнала через один из тревожных выходов. Может быть настроено "**NONE**" (не активен), "**1**" или"**2**"

Тип Выхода**:** Реакция выхода при тревоге.

По времени: Тревога не будет активна в течение заранее определенного времени.

Постоянный: Тревога будет активна, пока пользователь не отключит ее вручную путем нажатия кнопки "Enter" на передней панели.

Прозрачный: Тревога будет активна до момента ее завершения.

 Прозрачный - По времени: Тревога будет продолжаться, пока тревога не закончится, продолжительность определяется заранее определенным временем.

Продолжительность Тревоги**:** Продолжительность тревоги настраивается от 1 до 150 секунд

Претревожная Запись**:** Установить продолжительность времени претревожного копирования данных на диск от 5 секунд. (Скорость претревожной записи будет равна "Нормальная" скорости)

**Email** Оповещение**:** Отметьте для включения функции email оповещения при превышении заранее установленного значения G-Сенсора. Данная функция требует внесения правильных данных в окно Настройка Сети/E-mail.

Тревога по сети**:** Отметьте для включения функции отправки тревоги по сети к клиентскому ПК (необходимо ПО PowerCon и настройка Сервера Тревоги в Меню Настройка Сети)

Нажмите кнопку  $\overline{\text{Back}}$  для возврата в предыдущее меню.

### 4.4.7 Тревога- GPS Трекинг

Нажмите GPS Fencing <sub>для входа вt меню GPS Трекинга.</sub>

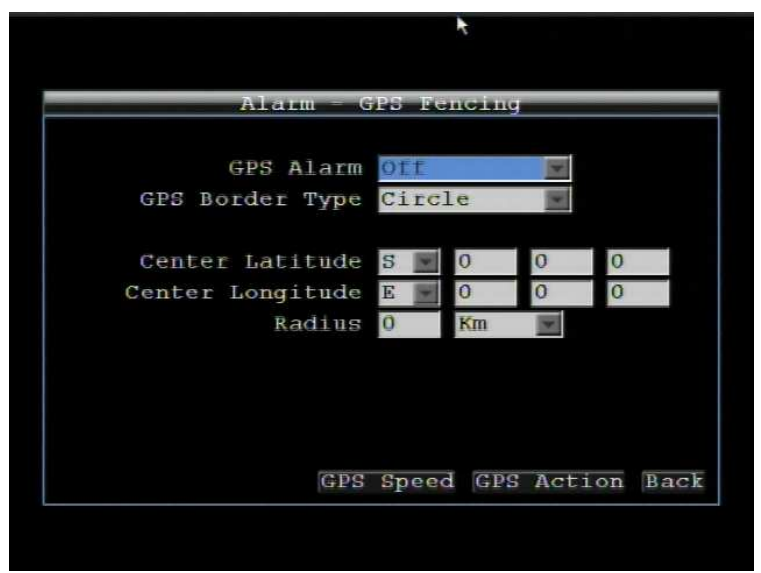

Рисунок 4-23 Тревога – GPS Трекинг

**GPS** Тревога**:** Выбрать "Вкл" для активации GPS Тревоги, выбрать "Выкл" для деактивации GPS Тревоги.

Тип Границы **GPS:** Выбрать окружность или прямоугольник и динамический запрос для Широты и Долготы

Центральная Широта**:** Установить Широту если выбранный тип - окружность.

Центральная Долгота**:** Установить Долготу если выбранный тип - окружность

Радиус**:** Если тип границы GPS является окружностью, определяется также радиус. Выберите радиус в КМ или МИЛЯХ.

Верхняя Широта**:** Установить Верхнюю Широту, если выбранный тип границы – прямоугольник Верхняя Долгота**:** Установить Верхнюю Долготу, если выбранный тип границы – прямоугольник Нижняя Широта**:** Установить Нижнюю Широту, если выбранный тип границы – прямоугольник Нижняя Долгота**:** Установить Нижнюю Долготу, если выбранный тип границы – прямоугольник

Нажмите кнопку **Васк** для возврата в предыдущее меню.

# 4.5 НАСТРОЙКА ДАТЫ/ВРЕМЕНИ

Рисунок 4-24 это скриншот МЕНЮ НАСТРОЙКИ ДАТЫ**/**ВРЕМЕНИ. Данное меню предназначено для настройки параметров даты/времени видеорегистратора.

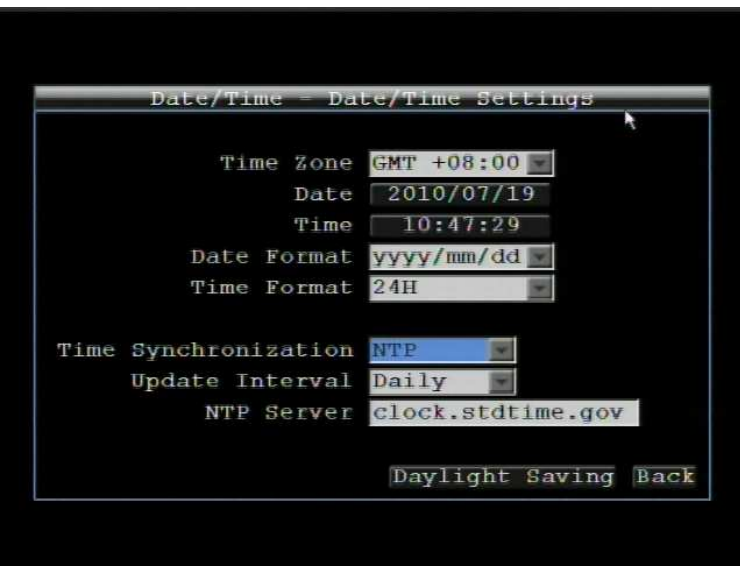

Рисунок 4-24 Настройка Даты/Времени

### 4.5.1 Настройка Даты/Времени

Временная Зона**:** Установите временную зону, которую видеорегистратор установит при подключении к серверу времени.

Дата**:** Настройте текущую Дату.

Время**:** Настройте текущее Время.

Формат Даты**:** Выберете формат даты из гггг/мм/дд, дд/мм/гггг, и мм/дд/гггг.

Формат Времени**:** Выберете формат времени между 12Ч и 24Ч..

Синхронизация Времени**:** Выберите "Выкл", "NTP" или "GPS" f для синхронизации времени.

При выборе "**NTP**", Вам необходимо будет выполнить следующие шаги:

Интервал Обновления**:** Установка частоты автоматического обновления времени через NTP сервер. Выбрать Ежедневно, Еженедельно или Ежемесячно.

**NTP** Сервер**:** Отображает адрес сервера времени который используется для синхронизации. Чтобы найти подходящий NTP адрес, следуйте следующим этапам:

- a) Необходим компьютер соединенный с Интернетом.
- b) Нажмите "Пуск" -> "Выполнить" -> введите "command" и нажмите "OK".
- c) В DOS, введите "ping pool.ntp.org" чтобы найти IP адрес NTP Сервера.

При выборе "**GPS**" Вам необходимо выполнить следующие шаги:

Интервал Обновления**:** Установка частоты автоматического обновления времени через GPS. Выбрать Ежедневно, Еженедельно или Ежемесячно.

Нажмите кнопку  $\mathbf{B} \cap \mathbf{R}$  для возврата в предыдущее меню.

### 4.5.2 Переход на Летнее Время

.

 $Haxwure$   $Day light$   $Sat$   $Saving$   $my$  настройки перехода на летнее время

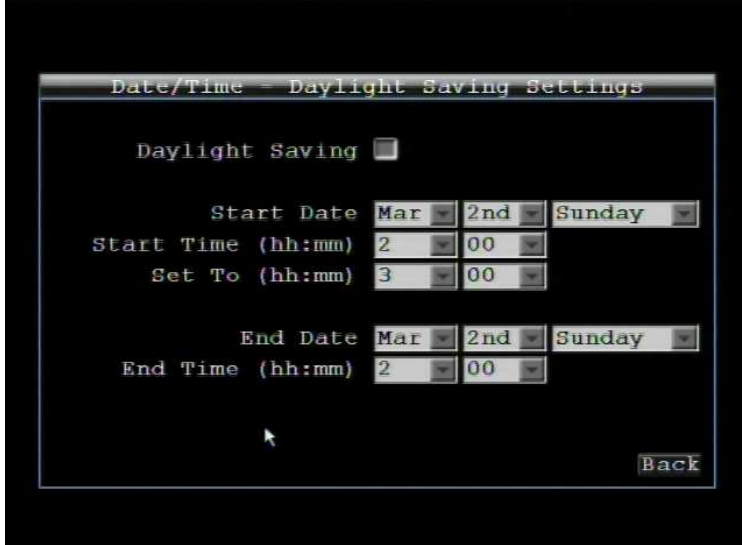

Рисунок 4-25 Настройка Даты/Времени – Переход на Летнее Время

Летнее Время**:** Отметьте для включения функции автоматического перехода на летнее время.

Дата Начала**:** Выберете дату перехода.

Время Начала **(**чч**:**мм**):** Выберете время перехода.

Настроить на **(**чч**:**мм**):** Время после перехода. Для большинства регионов, это значение на час больше "Времени Начала".

Дата Окончания**:** Выберете дату обратного перехода.

Время Окончания **(**чч**:**мм**):** Выберете время обратного перехода.

Время перехода на зимнее время равно времени перехода на летнее время (например, 1 час).

Нажмите кнопку **Васк** для возврата в предыдущее меню.
## 4.6 ДИСПЛЕЙ

Рисунок 4-26 это скриншот МЕНЮ НАСТРОЙКИ ДИСПЛЕЯ. Данное меню предназначено для настройки Экранного Меню (OSD) и Последовательности Основного Монитора.

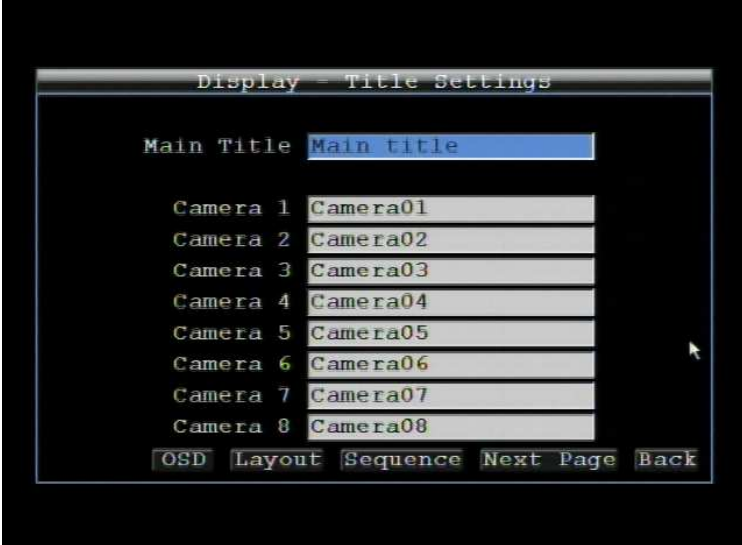

Рисунок 4-26 Настройка Дисплея

#### 4.6.1 Название

Основное Название: Используя экранную клавиатуру, введите основное название. Максимальное количество символов равно 16.

Камера **1~8:** Введите название для камер 1~8, используя экранную клавиатуру. Максимальное количество символов равно 16.

Нажмите кнопку Next Page <sub>для установки</sub> названия для камер 9~12. (только для модели EMV1200)

4.6.2 Экранное Меню

Нажмите кнопку **ОSD** для настройки параметров Экранного Меню (OSD).

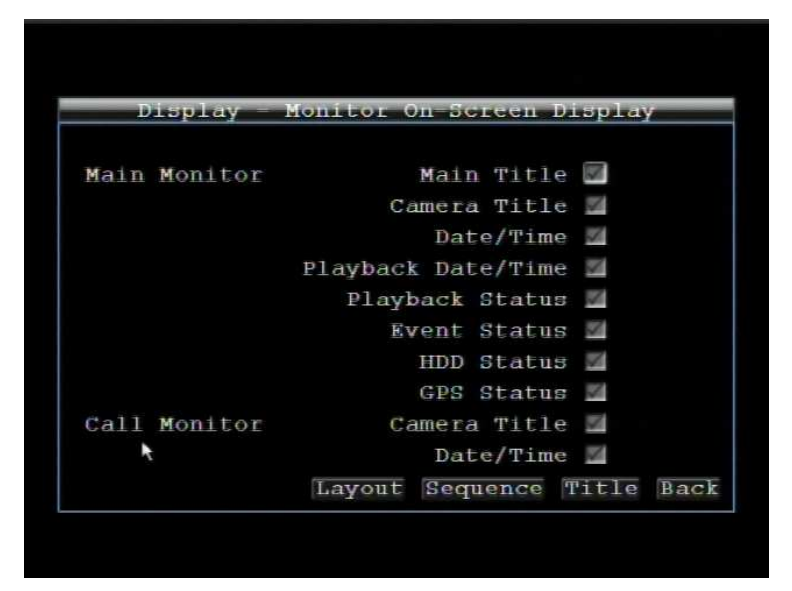

Рисунок 4-27 Дисплей- OSD

#### Основной Монитор

Основное Название**:** Выберите для отображения основного названия Название Камеры**:** Выберите для отображения названия камер для основного монитора Дата**/**Время**:** Выберите для отображения текущей даты/времени Дата**/**Время Воспроизведения**:** Выберите для отображения даты/времени воспроизведения Статус Воспроизведения**:** Выберите для отображения статуса воспроизведения Статус События**:** Выберите для отображения статуса события Статус **HDD:** Выберите для отображения статуса жесткого диска Статус **GPS**: Выберите для отображения GPS статуса

#### Тревожный Монитор

Название Камеры**:** Выберите для отображения названия камер для тревожного монитора Дата**/**Время**:** Выберите для отображения текущей даты/времени

#### 4.6.3 Отображение

Нажмите кнопку Layout <sub>для отображения</sub> параметров Отображения Display - hayout Main Monitor Display Switch IUP 1 up Type CH1 Call Monitor Display Switch CH1 OSD Sequence Title Back

Рисунок 4-28 Дисплей- Отображение

#### Основной Монитор

Переключение Дисплея**:** Выбор режима отображения дисплея для основного монитора UP, 4 UP, 9 UP, 12 UP(EMV1200) и SEQ.

Тип **X Up:** Тип Отображения для переключения дисплея. Для 12 Up,номер выбранного канала будет отображен на первом дисплее.

#### Тревожный Монитор

Переключение Дисплея: Выбор режима переключения для тревожного монитора

Нажмите кнопку **Back** для возврата в предыдущее меню.

#### 4.6.4 Последовательность

Нажмите кнопку Вестверди в для установки параметров Последовательности.

|                |                |   | Display - Main Monicor Sequence              |   |                   |  |
|----------------|----------------|---|----------------------------------------------|---|-------------------|--|
|                |                |   | Step Camera Dwell(sec)Step Camera Dwell(sec) |   |                   |  |
| 1              |                |   | 11                                           |   |                   |  |
| $\overline{2}$ | $\overline{2}$ | 3 | 12                                           | 4 | 3                 |  |
| 3              | з              | з | 13                                           |   | 3                 |  |
| $\overline{4}$ | 4              | 3 | 14                                           | Z | 3                 |  |
| 5              |                | з | 15                                           |   | З                 |  |
| 6              | 2              | 3 | 16                                           |   | 3                 |  |
| 7              | 3              | 3 | 17                                           |   | 넹                 |  |
| 8              | 4              | 3 | 18                                           |   |                   |  |
| 9              |                | 3 | 19                                           |   | 3                 |  |
| 10             | 2              | 3 | 20                                           | 4 | 3                 |  |
|                |                |   | OSD                                          |   | Layout Title Back |  |

Рисунок 4-29 Дисплей - Отображение

Камера**:** Выбор камеры для текущего шага отображения.

Время Задержки **(**сек**):** Установка времени задержки для каждого шага. Может быть установлено от 0 до 99 секунд.

Последовательность постоянно повторяется от Шага 1 до Шага 20 до тех пор, пока не будет прервана.

Нажмите кнопку **Back** для возврата в предыдущее меню.

# 4.7 НАСТРОЙКА СЕТИ

Рисунок 4-30 это скриншот МЕНЮ НАСТРОЙКИ СЕТИ. Это меню служит для настройки регистратора для сетевого соединения.

ПРИМЕЧАНИЕ*:* Так как конфигурация каждой сети неодинакова*,* пожалуйста*,* проверьте у Вашего Сетевого Администратора или Провайдера Интернет требует ли ваш видео регистратор специального *IP* адреса и*/*или номера портов*.* 

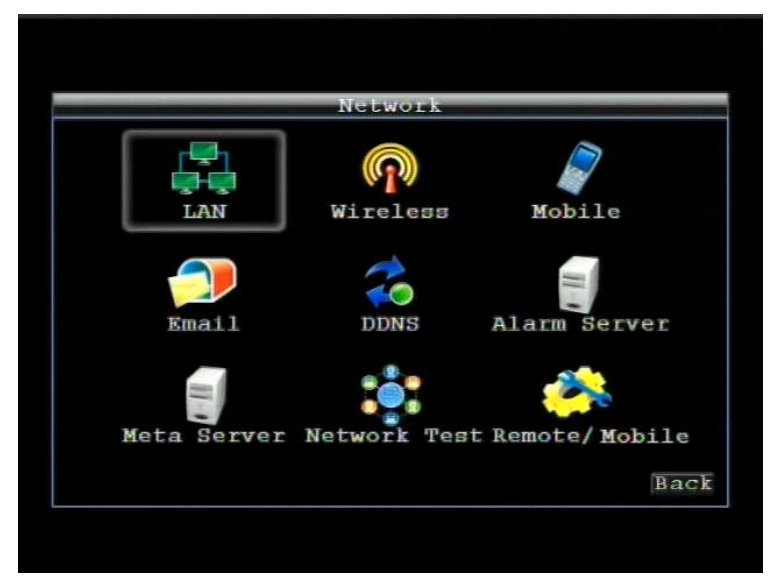

Рисунок 4-30 Меню Сети

#### 4.7.1 Настройка LAN

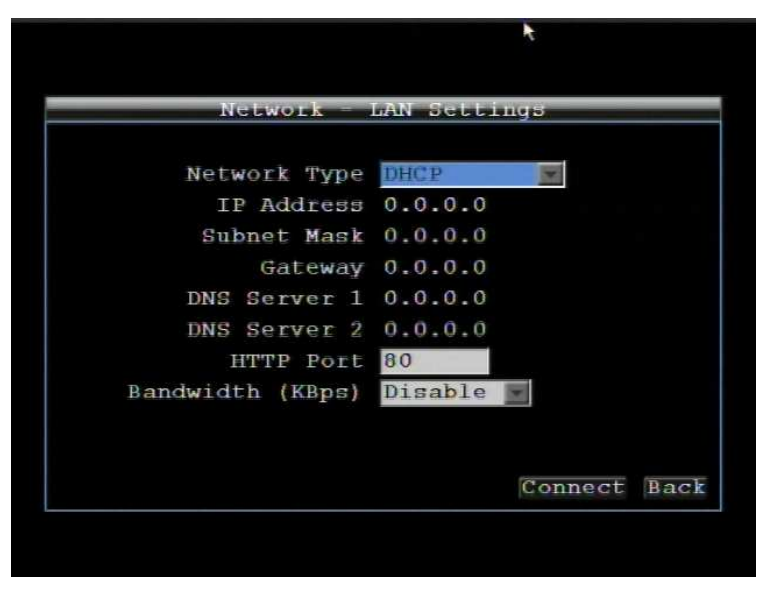

Рисунок 4-31 Настройка Сети – LAN

#### Тип Сети**:**

Статичный IP: Пользователь может настроить постоянный IP для сетевого соединения.

DHCP: DHCP сервер в сети LAN автоматически присвоит IP для сетевого соединения

PPPoE: Для различных соединений только к DSL. Уточните у вашего провайдера используют ли он PPPoE.

**IP** адрес**:** Это поле показывает текущий IP Адрес видео регистратора. Статичный IP адрес настраивается вручную. Если выбран DHCP или PPPoE, это значение будет присвоено автоматически.

Маска Подсети**:** Это поле показывает маску подсети для вашей сети, чтобы ваш регистратор был узнаваем в рамках сети. Если выбран DHCP или PPPoE, это значение будет присвоено автоматически.

Адрес Шлюза**:** Это поле показывает адрес шлюза для вашей сети, чтобы ваш регистратор был узнаваем в рамках сети. Если выбран DHCP или PPPoE, это значение будет присвоено автоматически.

**DNS** Сервер **1:** Это поле показывает приоритетный DNS сервер для вашей сети. Если выбран DHCP и доступно Интернет соединение, это значение будет присвоено автоматически. Это поле должно содержать действующий DNS адрес в случае использования DDNS функции (см. Раздел 4.7.5 и 7 для более подробной информации).

**DNS** Сервер **2:** Это поле показывает второй DNS сервер для вашей сети.

**HTTP** Порт**:** Номер порта для HTTP/WEB связи.

Дополнительная информация:

- 1. Настройте Меню Сети в соответствие с рекомендациями в разделе настройки Сети данного руководства
	- а. При использовании DHCP, все настройки определяются автоматически. DHCP является полезным инструментом для определения сетевых настроек, если Вы установите IP адрес видеорегистратора таким образом, то IP адрес может быть изменен несколько раз по различным причинам, например, после сбоя питания, Если IP адрес видеорегистратора изменяется, могут возникнуть сложности при удаленном доступе к видеорегистратору. Рекомендуется использовать фиксированный (статический) адрес для видеорегистратора, Для того, чтобы избежать конфликта IP адресов, установленный IP адрес не должен попадать в диапазон адресов, раздаваемых DHCP Пожалуйста, не устанавливайте розданный DHCP адрес в качестве сервером. фиксированного адреса для Вашего видеорегистратора для предотвращения конфликта адресов.
	- b. При использовании фиксированного адреса (рекомендуется). Вам необходимо внести информацию вручную. Для работы с DDNS. Вам необходимо ввести правильные данные для всех 4 полей настройки сети: IP адрес, маска подсети, шлюз и DNS адрес (в зависимости от структуры сети, может быть IP адрес маршрутизатора/ шлюза, либо локальный адрес DNS сервера). Требуется IP адрес DNS сервера так как DNS сервер предоставляет важную информацию, необходимую для связи с DDNS сервером

Вы также можете установить DNS IP от Провайдера Интернет Услуг (ISP) или от ПК, подключенного к той же сети, что и видеорегистратор, обратитесь к http://www.dnsserverlist.org/ для получения списка IP алресов и рекоменлаций по использованию сервера.

2. Если Вы подключены через маршрутизатор, убедитесь, что Вы «открыли» все необходимые порты в разделе перенаправления портов маршрутизатора. Таким образом, Вы напрямую от маршрутизатора передаете и получаете данные через установленные порты. Полезную информацию о перенаправлении портов можно получить на сайте www.portforward.com. Разные маршрутизаторы используют различные условия перенаправления портов. Например, D-Link называет это виртуальный сервер, Netopia называет это пинхолы.

Порт по умолчанию для EMV1200/800: 80

Примечание: Порт 80 является портом по умолчанию для веб браузера. Таким образом, для предотвращения хостинга пользователем веб сервера, многие провайдеры блокируют данный порт. Если вы планируете просматривать информацию по сети, вы можете использовать порт 80, не настраивая при этом DDNS или маршрутизаторы. Однако при осуществлении удаленного доступа, используя, например, DDNS, Вы должны указать функциональные порты и настроить переадресацию портов в вашем маршрутизаторе. Другие порты, такие как 8080 и 8000, часто блокируются провайдерами Интернет. Какой порт использовать? Всего доступно 65,535 IP портов. Все порты можно условно разделить на три группы:

- Широко известные порты от 0 до 1023
- Зарегистрированные порты от 1024 до 49151
- Динамические и/или частные порты от 49152 до 65535

Для того чтобы выбрать правильный порт и избежать конфликта системы рекомендуется использовать неизвестные номера портов. Например, добавьте 50,000 к номер вашего дома, получится 50,123. Перечень известных или зарегистрированных портов можно посмотреть на сайте http://www.iana.org/assignments/port-numbers

Ограничение пропускной способности**:** Можно определить, НЕТ / 128 K/ 256 K / 512 K / 768K/ 1M / 3Mбит. Это максимальная пропускная способность, с которой видеорегистратор может работать в сети. Это является полезной функцией, когда сеть загружена.

Нажмите кнопку  $\overline{Back}$  для возврата в предыдущее меню.

#### Wireless Settings Network-Wireless Mode Static IP IP Address  $\mathbf{0}$  $\overline{0}$ Subnet Mask 0  $\overline{\mathfrak{o}}$  $\overline{\mathbf{0}}$  $\overline{0}$ Gateway 0  $\overline{\mathbf{0}}$  $\Omega$  $\Omega$ DNS Server 1 0  $\overline{\mathbf{0}}$  $\overline{\mathfrak{o}}$ n DNS Server 2  $\overline{0}$  $\overline{\mathbf{0}}$  $\overline{0}$ Authentication Open None AP ESSID Key Network Type Infrastructure Connect Back

#### 4.7.2 Настройка Беспроводной Сети

Рисунок 4-32 Меню Сети – Беспроводная Сеть

Режим Беспроводной Сети**:** Выберите Беспроводной режим из Статического IP, DHCP или выключите данный режим.

**IP** адрес**:** Это поле показывает текущий IP Адрес видео регистратора. Статичный IP адрес настраивается вручную. Если выбран DHCP или PPPoE, это значение будет присвоено автоматически.

Маска Подсети**:** Это поле показывает маску подсети для вашей сети, чтобы ваш регистратор был узнаваем в рамках сети. Если выбран DHCP или PPPoE, это значение будет присвоено автоматически.

Шлюз**:** Это поле показывает адрес шлюза для вашей сети, чтобы ваш регистратор был узнаваем в рамках сети. Если выбран DHCP или PPPoE, это значение будет присвоено автоматически.

**DNS** Сервер **1:** Это поле показывает приоритетный DNS сервер для вашей сети. Если выбран DHCP и доступно Интернет соединение, это значение будет присвоено автоматически. Это поле должно содержать действующий DNS адрес в случае использования DDNS функции (см. Раздел 4.7.5 и 7 для более подробной информации).

**DNS** Сервер **2:** Это поле показывает второй DNS сервер для вашей сети.

**HTTP** Порт**:** Номер порта для HTTP/WEB связи.

Авторизация**:** Выбор "Не Открыт" или "Открыт WEP".

**AP ESSID:** Название Беспроводной сети к которой подключается видеорегистратор. Данный параметр может состоять из 32 символов. Имя должно точно соответствовать имени, которое прописано в Беспроводной точки доступа, иначе соединение не будет установлено. Ключ**:** Введите ключ в шестандцатиричном или ASCII формате.

Тип Сети**:** Инфраструктура. "Инфраструктура" осуществляет подключение видеорегистратора к WLAN через Точку Доступа.

Нажмите кнопку для старта подключения к Беспроводной связи.

Нажмите кнопку **Васк** для возврата в предыдущее меню.

#### 4.7.3 Настройка Мобильного Соединения

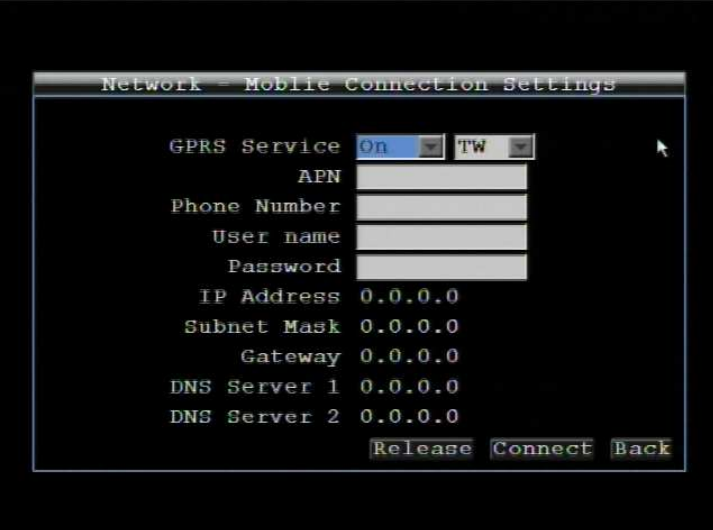

Рисунок 4-33 Меню Сети – Мобильное Соединение

**GPRS** Сервис**:** Выберите "Вкл" для включения GPRS сервиса. Для выключения сервиса выберите "Вкл".

**APN (**Название Точки Доступа**):** Устанавливается местным провайдером.

Номер Телефона**:** Введите номер мобильного телефона для соединения.

Имя Пользователя**:** Введите Имя Пользователя, необходимое для мобильного соединения.

Пароль**:** Введите Пароль, необходимый для мобильного соединения.

**IP** Адрес**:** IP адрес провайдера будет отображен.

Маска Подсети**:** Маска подсети провайдера будет отображена.

Шлюз**:** Шлюз провайдера будет отображен.

**DNS** Сервер **1:** ГлавныйDNS сервер провайдера будет отображен.

**DNS** Сервер **2:** Второстепенный DNS сервер провайдера будет отображен.

Нажмите кнопку  $\mathbf{Re}\, \mathbf{I} \, \mathbf{e}$ аве <sub>для остановки мобильного соединения.</sub>

Нажмите кнопку Connect <sub>для старта мобильного соединения.</sub>

Нажмите кнопку  $\overline{\text{Back}}$  для возврата в предыдущее меню.

#### 4.7.4 Настройка Email

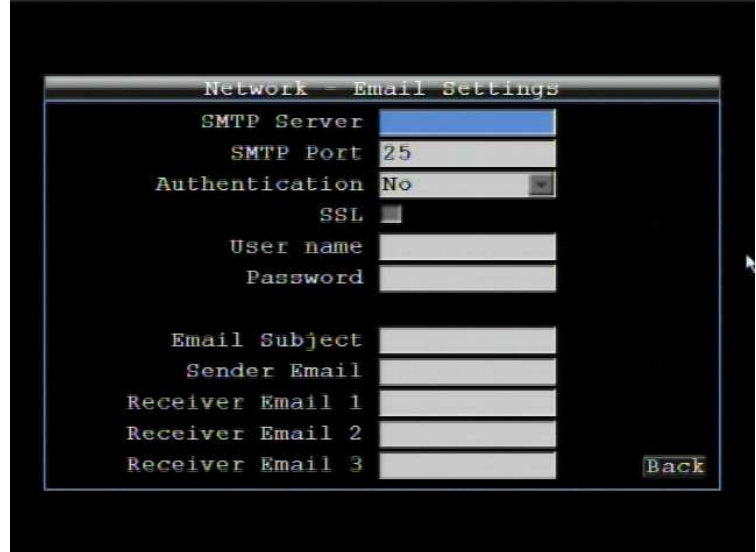

Рисунок 4-34 Меню Сети – Настройка Email

**SMTP** Сервер**:** Присвоить имя SMTP (e-mail) серверу.

ПРИМЕЧАНИЕ*:* Для более надежного *email* сервиса*,* используйте *IP* адрес сервера*.* 

**SMTP** Порт**:** Присвойте номер порта для использования SMTP сервером.

Авторизация**:** Поставьте отметку, чтобы SMTP сервер требовал авторизацию (имя пользователя / пароль).

**SSL:** Отметьте чтобы сервер почты был зашифрован SSL.

Имя Пользователя**:** Введите имя пользователя, если SMTP сервер требует авторизацию.

Пароль**:** Введите пароль, если SMTP сервер требует авторизацию.

Подтверждение**:** Повторно введите пароль.

Отправитель **Email:** Введите e-mail адрес отправителя (DVR).

Получатель **Email 1:** Введите e-mail адрес первого получателя сообщения.

Получатель **Email 2:** Введите e-mail адрес второго получателя сообщения

Получатель **Email 3:** Введите e-mail адрес третьего получателя сообщения

Нажмите кнопку **Васк** для возврата в предыдущее меню.

#### 4.7.5 Настройка DDNS

**DDNS** Сервер**:** Выберете "EverfocusDDNS" или "www.dyndns.org" в качестве DDNS провайдера. Если DDNS не будет использоваться, просто выберете "Disable".

### **EverfocusDDNS**

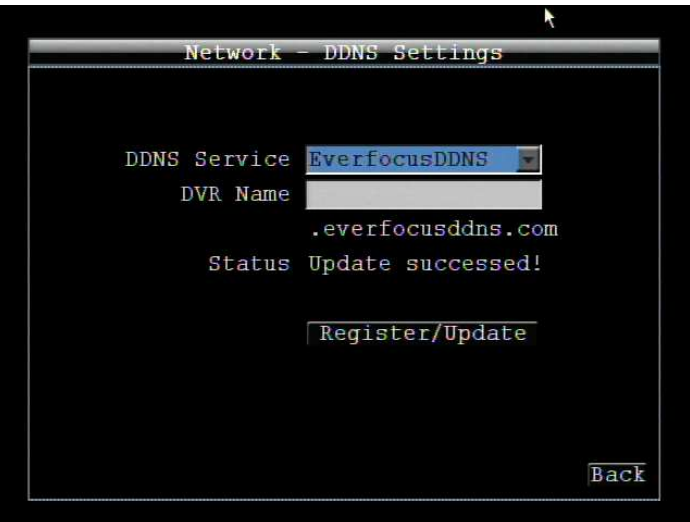

Рисунок 4-35 Меню Сети – Настройка DDNS

Имя Видеорегистратора: Введите необходимое имя для регистратора

Регистрировать/ Обновить: Нажмите на кнопку, чтобы зарегистрировать имя для сервера Everfocus.

Выбранное вами Имя DDNS должно быть уникальным; оно не должно быть занято. Пожалуйста, обратитесь к сайту http://everfocusddns.com и проверьте, что имя, которое Вы хотите использовать, не занято.

#### ОБРАТИТЕ ВНИМАНИЕ: Имя регистратора не может включать пробел или другие специальные символы ~! @ # \$ % ^ & \* () + < > "::..

В Меню Сети видеорегистратора, перейдите на DDNS. Выберите "everfocusddns.com" для Сервера и внесите выбранное вами имя (проверьте, свободно ли оно)

Select или Submit/Update кнопку для синхронизации видеорегистратора с DDNS Нажмите сервером. Вы увидите надпись "Успешно" на экране. Если Вы видите надпись "Не может найти сервер" или другие сообщения об ошибке, введите заново параметры DDNS сервера, пока не появится надпись "Успешно". Теперь вы можете обратиться к видеорегистратору, используя имя, которое Вы создали.

#### Пример: http://hostname.everfocusddns.com

Для DDNS имени нет необходимости добавлять HTTP порт. EverFocus DDNS сервер не только хранит данные IP адреса вашего видеорегистратора, но и данные портов.

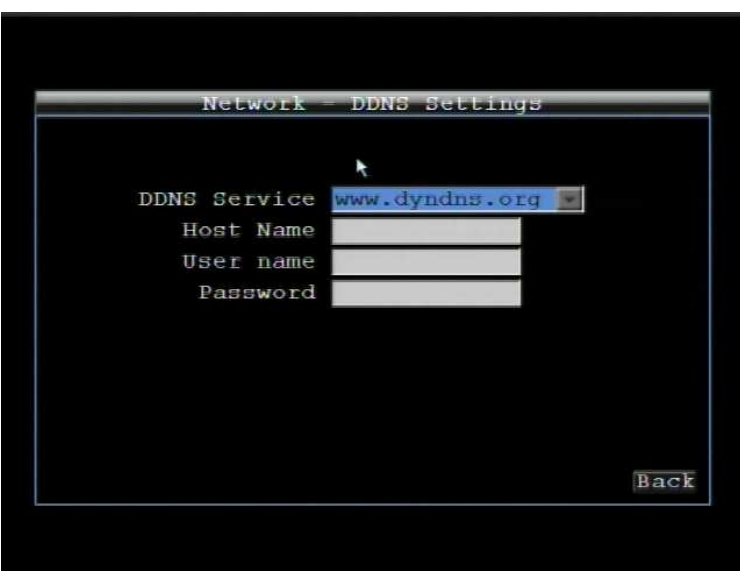

### www.dvndns.org

Рисунок 4-36 Меню Сети - DDNS- www.dyndns.org

Имя Хоста: Имя хоста, созданный через аккаунт dyndns.

Имя пользователя: Имя пользователя аккаунта dyndns.

Пароль: Пароль аккаунта dyndns.

Подтверждение: Повторный ввод пароля.

Примечание: Для более подробной информации по Настройке DDNS, пожалуйста, смотрите "Глава 7 - Установка EverFocus DDNS

Нажмите кнопку **Back** для возврата в предыдущее меню.

#### 4.7.6 Настойка Тревожного Сервера

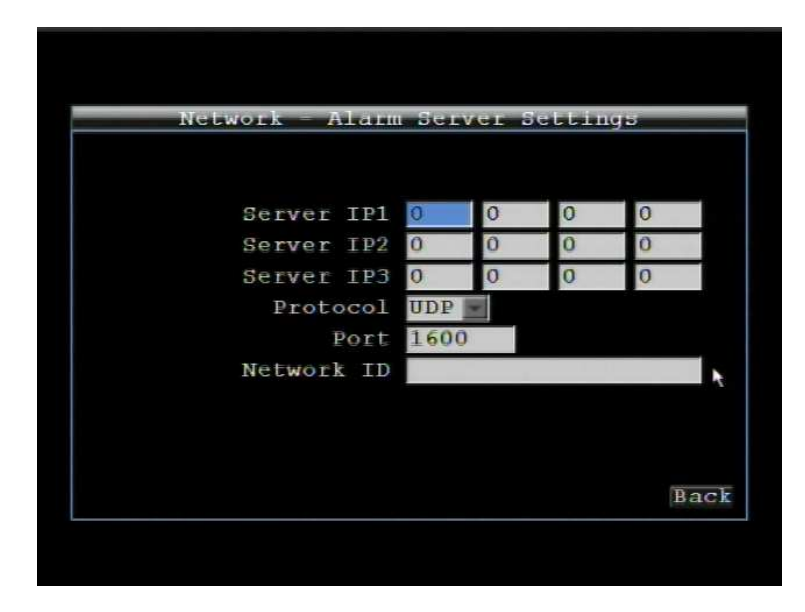

Рисунок 4-37 Меню Сети - Тревожный Сервер

Данное меню определяет параметры связи с компьютером

Сервер IP1~3: IP адрес клиентского ПК с установленным ПО PowerCon. Сетевая тревога пройдет сразу по 3 адресам.

Протокол: Выберете тип протокола для передачи тревоги:

**UDP: User Datagram Protocol** 

**TCP: Transmission Control Protocol** 

Порт: Выберете порт передачи для сетевого сообщения о тревоге

ID Сети: ID сети - это идентификатор для передачи тревоги (видеорегистратор отсылает тревогу)

Нажмите кнопку **Васк** для возврата в предыдущее меню.

#### 4.7.7 Настройка Мета Сервера

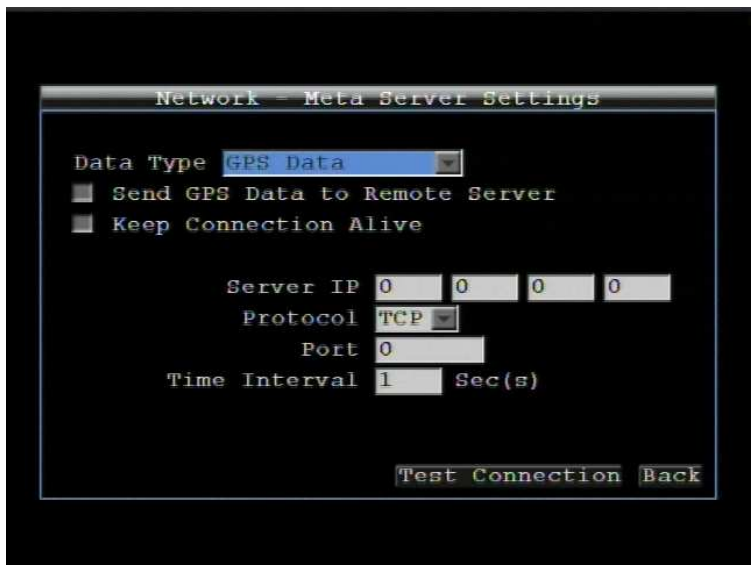

Рисунок 4-38 Меню Сети – Мета Сервер

Мета Сервер – это сервер для отправки GPS Данных или Данных G-Сенсора на сервер с Центральным Программным Обеспечением Управления.

Тип Данных**:** Выберите тип данных: GPS Данные или Данные G-Сенсора.

Выберите "Отправка **GPS/G-**Сенсор Данных к Удаленному Серверу" если Вы хотите отправить GPS Данные к CMS серверу.

Выберите "Поддерживание Соединения" для сохранения постоянного соединения. Однако выбор данной опции может загрузить пропускную способность сети.

**IP** Сервера: IP адрес ПК клиента.

Протокол: Выберите тип протокола для GPS данных/данных G-сенсора:

UDP: User Datagram Protocol

TCP: Transmission Control Protocol

Порт: Выберите порт передачи для GPS данных/данных G-сенсора.

Интервал Времени (с): Установка Временного Интервала для отправки GPS данных/данных Gсенсора.

УстановкаДанных **G-**Сенсора (по Пакетам): Выберите количество установок G- Сенсора (макс. 10 установок в секунду).

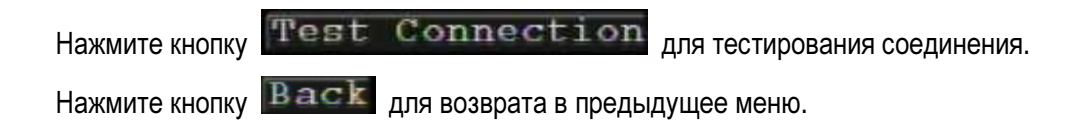

#### 4.7.8 Тестирование Сети

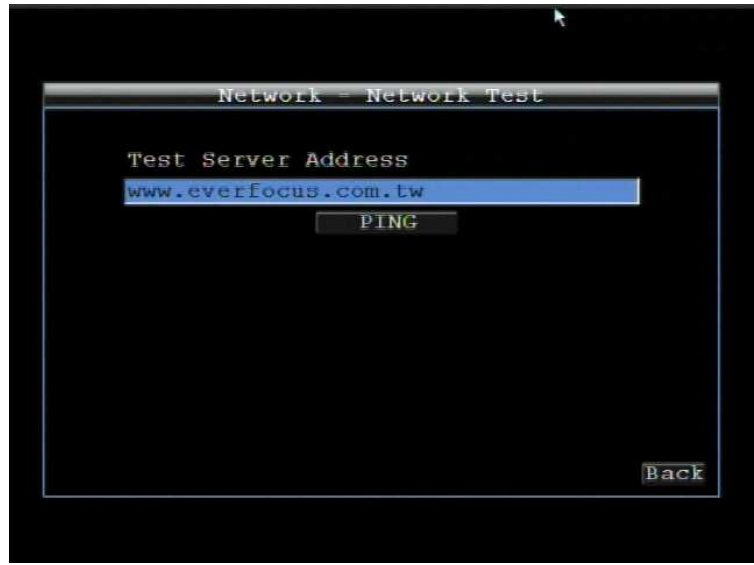

Figure 4-39 Меню Сети – Тестирование Сети

Тестирование Адреса Сервера: Введите адрес сервера для тестирования.

Нажмите кнопку **PING** для начала тестирования соединения.

#### 4.7.9 Удаленный Просмотр

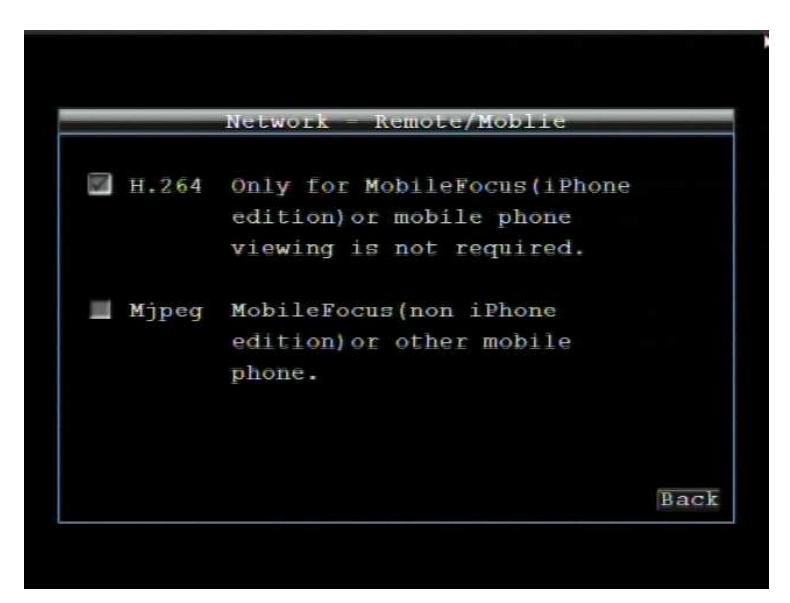

Рисунок 4-40 Меню Сети – Удаленный Просмотр

Выберите **H.264**: Для Программного Обеспечения MobileFocus\* (iPhone/ Android версия).

Выберите **Mjpeg**: Для Программного Обеспечения MobileFocus\* (iPhone/Android/BlackBerry версия) и мобильного просмотра через веб страницу.

\* Программное Обеспечение "MobileFocus" от EverFocus позволяет просматривать изображение с Вашего видеорегистратора или IP камеры на экране Вашего Смартфона. С помощью MobileFocus Вы с легкостью можете просматривать видео потоки и управлять PTZ камерами.

## 4.8 СИСТЕМА

Рисунок 4-41 это скриншот МЕНЮ СИСТЕМА. Данное меню предназначено для настройки общих параметров системы для видеорегистратора.

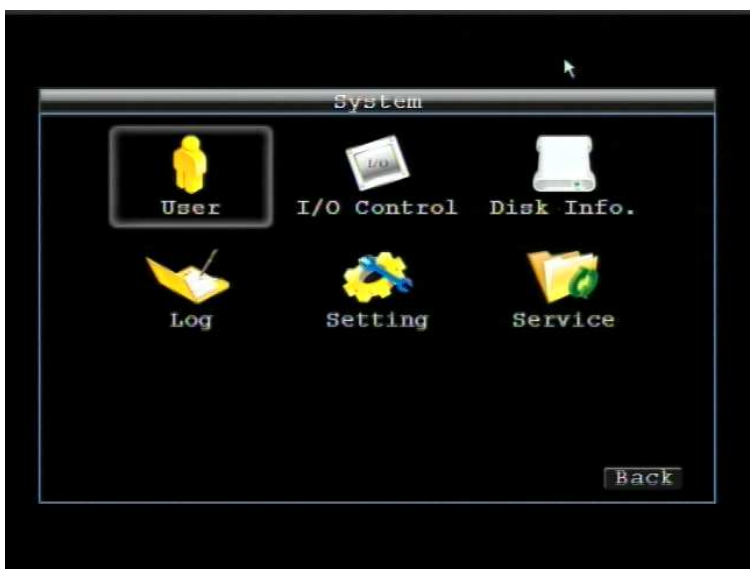

Рисунок 4-41 Меню Система

#### 4.8.1 Пользователь

Меню пользователя - это меню где вы на правах администратора Вы можете добавлять или удалять различных пользователей в системе. Ниже приведены права для каждого уровня доступа

|                                     | <b>UNICER</b><br><b>DVDL-CIII</b> |                     |
|-------------------------------------|-----------------------------------|---------------------|
| User name<br>No.                    | Level                             | Status              |
| admin                               | Admin                             | Enabled             |
| $\mathbf{2}$<br>user1<br>3<br>user2 | Manager<br>×<br>Operator          | Enabled<br>Enabled  |
|                                     | Delete                            | Edit<br>Add<br>Back |

Рисунок 4-42 Система - Пользователь

Добавить

Нажмите на кнопке "Добавить" для добавления нового пользователя. Создайте имя, пароль и уровень доступа. Нажмите кнопку "Добавить для подтверждения нового пользователя или "Отмена" для выхода без каких либо изменений.

|                    | <b>CAVID LACING</b><br>USSER                            |
|--------------------|---------------------------------------------------------|
| No.                | Level<br>Status<br>User name                            |
| 빈<br>$\frac{2}{3}$ | ed<br>1ed<br>Name<br>led<br>New Password<br>Confirm     |
|                    | Admin<br>Level<br>Disabled<br>Status<br>Cancel<br>Add - |

Рисунок 4-43 Система – Пользователь - Добавить

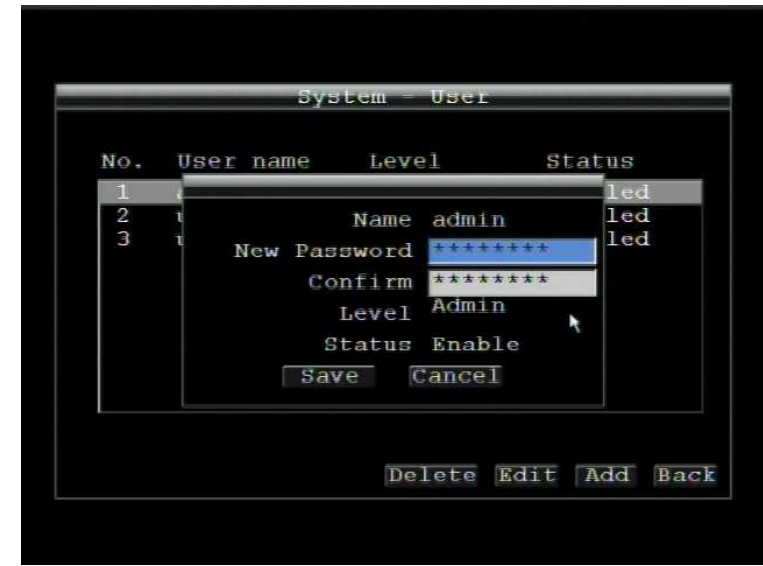

Рисунок 4-44 Система – Пользователь - Редактировать

Существует три уровня доступа к системе. В таблице ниже приведены права доступа для каждого уровня доступа

## Редактировать

#### Локальные

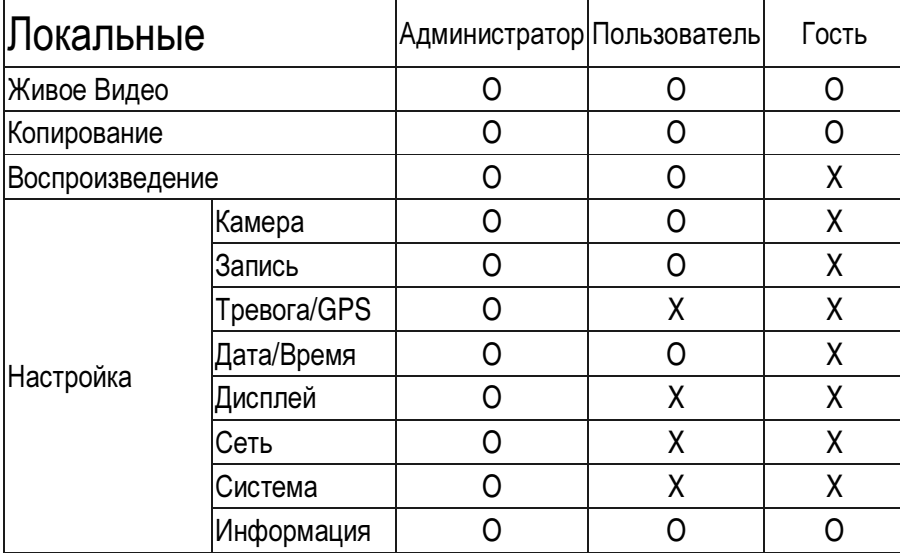

#### **Web**

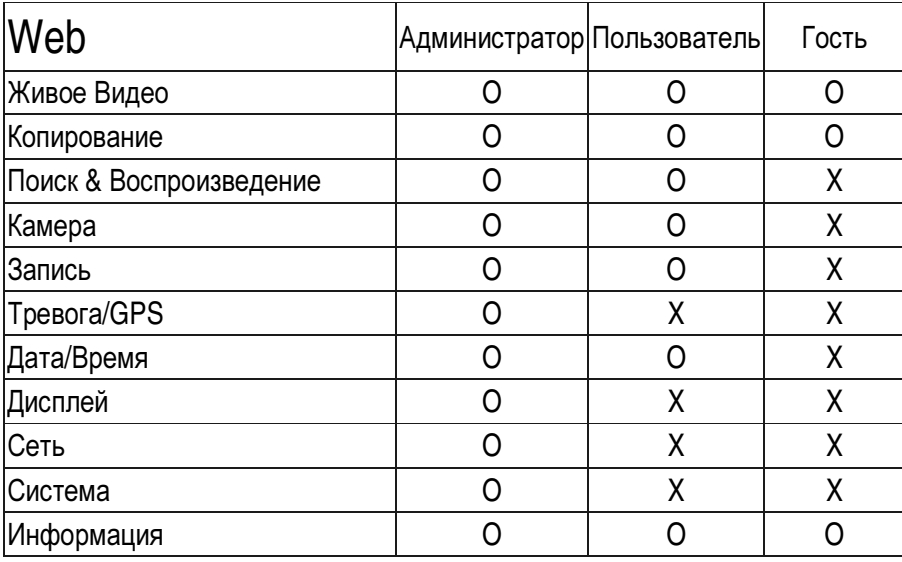

- 1. Только Подменю Пользователя; только доступ для изменения собственного пароля и ID доступа оператора
- 2. Только Подменю Пользователя; только доступ для изменения собственного пароля

#### $4,8,2$ Управление Вх/Вых

Ошибка! Источник ссылки не найден.45 это скриншот Меню Управления Вх/Вых. Это меню используется для определения настроек управления регистратора через RS485, также для управления видеорегистратором PTZ камерами.

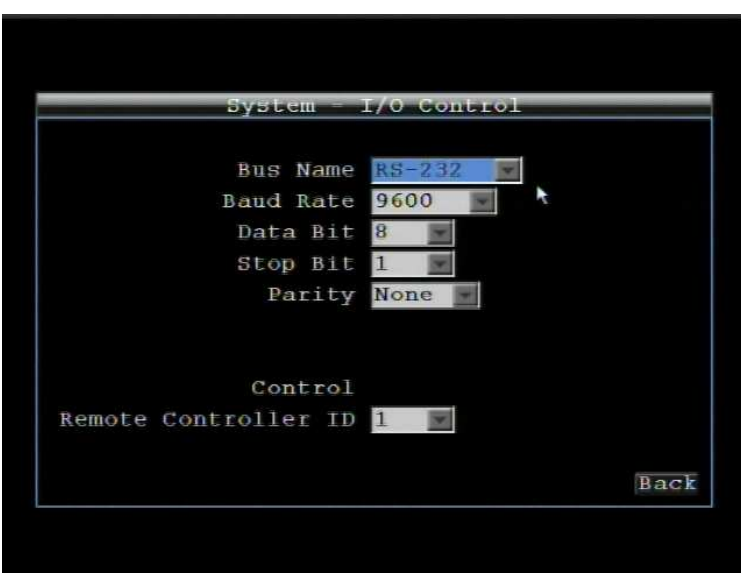

Рисунок 4-45 Система - Управление Вх/Вых-RS232

Выберите Имя Шины RS-232, RS-485

#### **RS232**

Скорость Бода: Скорость, используемая для передачи информации через порт RS232. Выберете одну из предложенных скоростей: 1200, 2400, 4800, 9600, 19200, 38400, 57600, или 115200 BPS.

Бит Данных: Бит данных используется для передачи. Возможно значение 8 или 7.

Стоповый Бит: Это поле для настройки стопового бита соединения RS232. Возможно значение 1 или 2.

Четность: Служит для выбора уровня передачи соединения. Выберете из Нет, Четный, или Нечетный.

Нажмите кнопку **Back** для возврата в предыдущее меню.

**RS485**

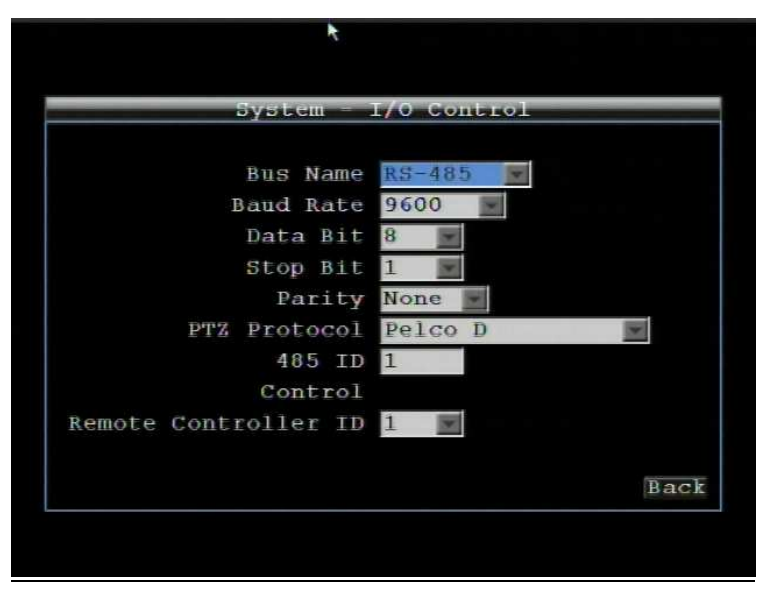

Рисунок 4-46 Система- Управление Вх/Вых -RS485

Скорость Бода**:** Скорость, используемая для передачи информации через порт RS485. Выберете одну из предложенных скоростей: 1200, 2400, 4800, 9600, 19200, 38400, 57600, или 115200 BPS.

Бит Данных**:** Бит данных используется для передачи. Возможно значение 8 или 7.

Стоповый Бит**:** Это поле для настройки стопового бита соединения. Возможно значение 1 или 2

Четность**:** Служит для выбора уровня передачи соединения. Выберете из Нет, Четный, или Нечетный.

Протокол **PTZ:** Выберете протокол PTZ. Выберет один из следующих протоколов: Transparent, Pelco D, Pelco P или EverFocus (ПРИМЕЧАНИЕ*:* все камеры должны работать в соответствующем протоколе).

**485 ID:** Идентификационный номер, который используется EKB500 для отправки команд видеорегистратору. Используя RS485 соединение, каждое устройство (PTZ, Видеорегистратор или Контроллер) должно иметь свой уникальный ID номер от 0 до 127.

Один пульт управления может быть использован для управления несколькими видеорегистраторами.

**ID** ИК Пульта**:** ID используемое для пульта дистанционного управления.

Нажмите кнопку  $\overline{B}$  а $\overline{c}$   $\overline{k}$  для возврата в предыдущее меню.

#### 4.8.3 Информация о ДИСКЕ

.

Рисунок 4-47 это скриншот МЕНЮ НАСТРОЙКИ ДИСКА. Это меню используется для обзора настроек и статуса жесткого диска видеорегистратора.

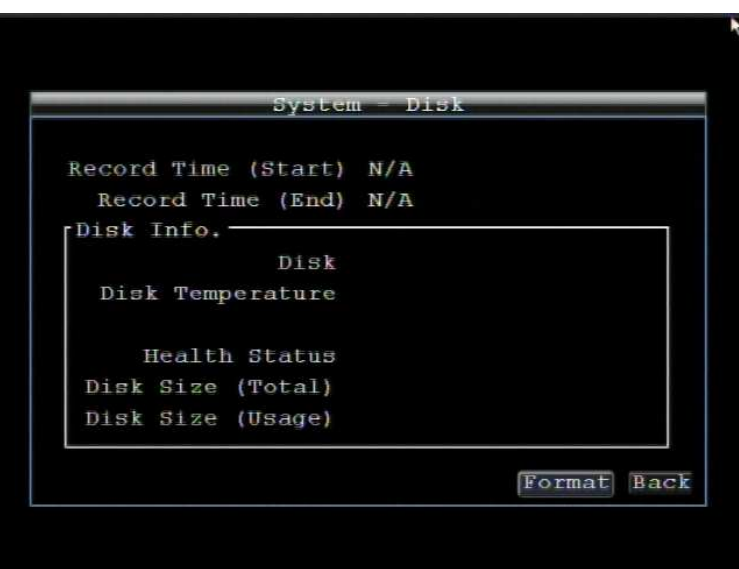

Рисунок 4-47 Система-Диск

Время Записи **(**Начало**):** Показывает самое раннее время начала записи на жестком диске.

Время Записи **(**Конец**):** Показывает наиболее позднее время записи на жестком диске.

#### Информация о Диске

Диск**:** Отображение номера диска

Температура Диска**:** Отображает текущую температуру выбранного диска..

Статус диска**:** Показывает текущий статус выбранного диска

Объем Диска**/**Общий**:** Отображает общий объем диска.

Объем Диска**/**Используемый**:** Отображает используемый объем диска.

Форматирование**:** Нажмите кнопку для форматирования всего диска. ПРЕДУПРЕЖДЕНИЕ: Данное действие полностью удалит данные на жестком диске!!

#### 4.8.4 Журнал

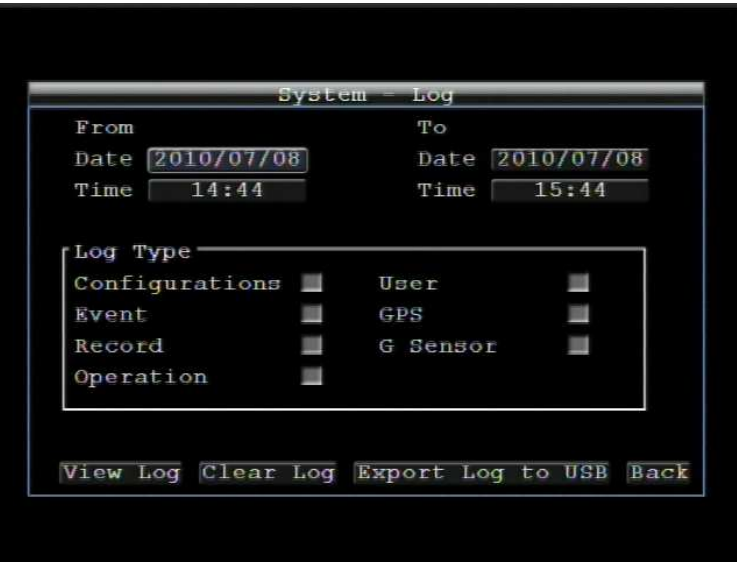

Рисунок 4-48 Система - Журнал

Окно для выбора, отображения и экспорта списка событий

От

Дата**:** Введите дату начала списка событий

Время**:** Введите время начала списка событий

До

Дата**:** Введите дату окончания списка событий

Время**:** Введите время окончания списка событий

### Тип события**:**

Настройка: список изменений настроек

Событие: список событий

Запись: список изменений параметров записи.

Управление: список изменения управления

Пользователь: список доступа пользователей

GPS: список изменений GPS

G Сенсор: список изменений G - Сенсора.

Просмотр Журнала: Нажмите кнопку View Log<sub>, чтобы</sub> просмотреть журнал. Смотрите Рисунок 4-46 для получения более детальной информации.

**Очистить Журнал:** Нажмите кнопку **С Lear Log** для удаления информации из журнала.

Сохранить Журнал на USB: Нажмите кнопку Export Log to USB <sub>для экспорта</sub> данных журнала на USB.

|           |                     | <b>Louisiana</b> |           |               |      |
|-----------|---------------------|------------------|-----------|---------------|------|
| <b>TD</b> | Date                |                  |           | Status        |      |
| a.        | 2010/07/20          | 09:28:27         |           | Video         | lost |
| 2         | 2010/07/20          | 09:28:27         |           | [R]Video lost |      |
| З         | 2010/07/20 09:28:27 |                  |           | [R]Video lost |      |
| 4         | 2010/07/20          | 09:28:27         |           | [R]Video lost |      |
| 5         | 2010/07/20 09:28:27 |                  |           | [R]Video lost |      |
| 6         | 2010/07/20 09:28:27 |                  |           | [R]Video lost |      |
| 7         | 2010/07/20 09:28:27 |                  |           | [R]Video lost |      |
| 8         | 2010/07/20 09:28:27 |                  |           | [R]Video lost |      |
| Q         | 2010/07/20 09:28:27 |                  |           | [R]Video lost |      |
| 10        | 2010/07/20 09:28:27 |                  |           | [R]Video lost |      |
|           |                     | 1/<br>-7         |           |               |      |
|           |                     |                  | Prev Page | Next Page     |      |
|           |                     |                  |           |               | Back |

Рисунок 4-49 Список Журнала

Пред**.** Страница: Предыдущая Страница Журнала.

Следующая Страница: Следующая Страница Журнала.

Закрыть: Закрыть окно

Нажмите кнопку **Back** для возврата в предыдущее меню.

#### 4.8.5 Настройки

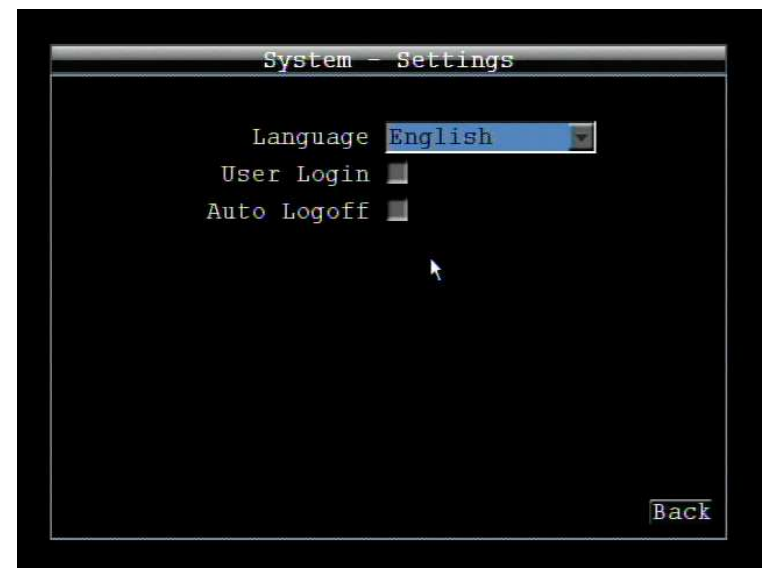

Рисунок 4-50 Система-Настройки

Язык**:** Выбор языка интерфейса видеорегистратора. Доступные языки могут отличаться в зависимости от региона.

Доступ по Паролю**:** Отмечается, если необходимо установить пароль доступа к меню видеорегистратора с передней панели. Если данная функция не отмечена, для доступа к системе не требуется пароль и имя пользователя, все пользователи при этом имеют уровень доступа администратора.

Авто Выход**:** Отметить дял автоматического выхода из меню после 3 минут отсутствия активности пользователя.

#### 4.8.6 Сервис

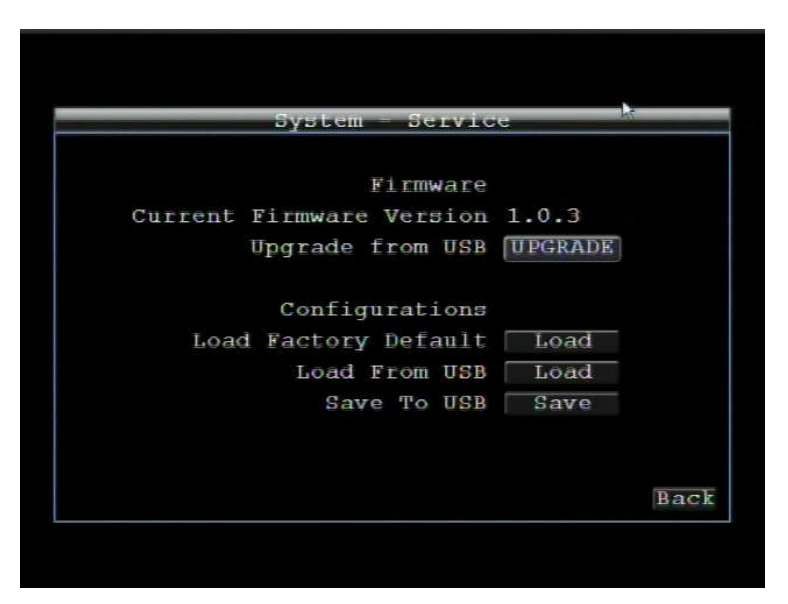

Рисунок 4-51 Система - Сервис.

#### Прошивка

Текущая версия прошивки**:** Отображение текущей версии прошивки

Обновление с **USB:** Нажмите "Upgrade" для обновления прошивки.

ПРИМЕЧАНИЕ*:* Для обновления прошивки Вам необходимо подключитьк видеорегистратору *USB* носитель с прошивкой*.* Во время обновления прошивки не вынимайте *USB* носитель и не отключайте питание видеорегистратора*;*  это может привести к поломке видеорегистратора*.* 

#### Конфигурация

Загрузка Заводских Значений**:** Для сброса всех настроек нажмите "Загрузка", профиль пользователя, сетевые настройки и текущее время не будут сброшены.

Загрузка с **USB:** Для загрузки профиля настройки нажмите "Загрузка".

Сохранение на **USB:** Нажмите "'Сохранить" для сохранения конфигурации видеорегистратора на USB носитель.

## 4.9 ИНФОРМАЦИЯ

Рисунок 4.52 это скриншот МЕНЮ ИНФОРМАЦИЯ. В данном меню отображена важная информация (только чтение) о системе.

|                          | <b>メモリを残り及用い(のを呼)抜け上す</b> |  |
|--------------------------|---------------------------|--|
| System <sup>-</sup>      | r Status-                 |  |
| Version 0.90.14          | None<br>Disk              |  |
| Model EMV1200            | OK<br>Fans                |  |
| NTSC/PAL PAL             |                           |  |
| IP Address 0.0.0.0       |                           |  |
| 00:11:14:09:31:10<br>MAC |                           |  |
| DVR Name                 |                           |  |
|                          |                           |  |

Рисунок 4-52 Информация

#### Система

Версия**:** Отображается версия прошивки

Модель**:** Отображается модель видеорегистратора.

**NTSC/PAL:** Отображение текущего видео формата, определяется по подключенной при загрузке камере на 1 канал

#### Статус

Диск**:** Отображение статуса установленного диска; при нормальной работе диска отображается надпись "OK".

Вентиляторы**:** Displays fan status; normal fan operation is indicated by "OK".

#### Сеть **(**Выбор типа сети из **LAN, Wireless** или Мобильной**)**

**IP** Адрес**:** Отображение текущегоIP адреса видеорегистратора.

**MAC:** Уникальный адрес внутренней сетевой карты видеорегистратора. Данный параметр не может быть изменен.

Название Видеорегистратора**:** Отображение названия видеорегистратора.

Сетевой **ID:** ID номер для сетевой тревоги.

#### 5 Подключение к сети

В этом разделе дана подробная информация о подключении видео регистратора к сети. Прежде чем подключать видео регистратор к сети, необходимо изучить, что такое сеть и как она работает. Сведения, приведенные в этом разделе, помогут выполнить подключение видео регистратора к сети.

## 5.1 Краткое Описание TCP/IP

TCP/IP - это набор протоколов, используемых в Интернете и в большинстве локальных сетей (ЛВС) в разных странах мира. В ТСР/IР каждый хост (компьютер или другое коммуникационное устройство), подключенный к сети, имеет уникальный IP-адрес. Уникальный адрес устройства - это примерно то же, что и адрес дома. IP-адрес состоит из четырех октетов (чисел от 0 до 255). отделенных десятичными точками. IP-адрес используется, чтобы однозначным образом обозначить хост или компьютер, включенный в локальную сеть. Например, у компьютера с сетевым именем Workstation может быть IP-адрес 192.168.1.127.

Не следует назначать двум и более компьютерам одинаковые IP-адреса. Используйте IP-адреса из диапазона, зарезервированного для частных локальных сетей - обычно это адреса, которые начинаются с октетов 192.168. Первые три октета IP-адреса у всех компьютеров одной локальной сети должны быть одинаковыми. Например, если в одну локальную сеть включено 253 компьютера, то можно назначать IP-адреса, начиная с 192.168.1.х, где x - это число в диапазоне от 2 до 254.

## 5.2 Маска подсети

В локальной сети каждый хост имеет маску подсети. Маска подсети - это октет, в котором число 255 используется для выделения в IP-адресе адреса сети, а 0 - для выделения адреса хоста. Например, маска подсети 255.255.255.0 используется для обозначения принадлежности каждого хоста к определенной локальной сети или классу. Ноль в конце маски подсети выделяет уникальный адрес хоста внутри сети. В целом маска подсети соответствует названию города в домашнем адресе, а в данном случае обозначает сеть, к которой относится устройство.

## 5.3 Адрес Шлюза

В локальной сети каждому хосту назначен шлюз. Адрес шлюза состоит из четырех октетов. отделенных десятичными точками. Адрес шлюза используется, чтобы однозначным образом обозначить хост или компьютер в локальной сети, который выделяет IP-адреса для хостов и компьютеров этой сети обычно это маршрутизатор). Это можно сравнить с zip кодом вашего адреса.

## 5.4 Виртуальные порты

Номер порта обозначает конечную точку или "канал" для передачи данных в сети. Номера портов позволяет различным приложениям, установленным на одном и том же компьютере, одновременно использовать сетевые ресурсы, не мешая друг другу. Номера портов обычно используется при программировании для сетей, в частности, при программировании сокетов. Иногда номера портов могут увидеть и обычные пользователи. Например, для доступа пользователей к некоторым вебсайтам используются URL-адреса такого вида:

http://www.sitename.com:8100/

В этом примере число 8100 является номером порта, который Интернет-обозреватель использует для подключения к веб-серверу. Обычно для доступа к веб-сайтам использует порт 80, который, как правило, не нужно включать в веб-адрес. В сетях на базе протокола IP теоретически могут использоваться номера портов от 0 до 65535. Однако в большинстве распространенных сетевых приложений используются номера портов из начала этого диапазона (например, в http используется порт 80). Порт – это то же, что и входная дверь дома. Нельзя войти в дом, не открыв входную дверь. Так же и с портами сети. Чтобы получить доступ к IP-адресу или к адресуемому объекту, необходимо открыть порты по данному IP-адресу.

Примечание**:** Термин "порт" также использоваться и других аспектах сетевых технологий. Термин "порт" может обозначать точку физического подключения периферийных устройств, например, последовательный, параллельный или USB-порт. Термин "порт" также используется для обозначения определенных точек Ethernet-подключения, которые есть у концентратора, коммутатора или маршрутизатора*.* 

Можно провести другую аналогию: Если WAN IP адрес похож на номер телефона, тогда IP Порты похожи на телефонные аппараты, они позволяют связаться со специальными устройствами в сети с одинаковым внешним IP адресом (WAN). Маршрутизатор представляет собой устройство, которое позволяет объединить в единую есть с одинаковым IP компьютеры и другие IP устройства. Он функционирует словно коммутатор – открывая порты для связи устройств. Когда маршрутизатор видит «запрос» для специального «дополнительного» порта, он направляет потоки данных к устройству, к которому присвоен данный порт.

## 5.5 Предустановки

Перед началом установки необходимо задать себе несколько вопросов, чтобы определить с чего начинать подключение видеорегистратора к сети.

Есть ли у вас скоростной доступ к Интернету?

There Существует множество видов скоростного доступа в Интернет. Чаще всего используются три типа доступа - T1, кабельный и DSL (в порядке увеличения скорости).

> Примечание: Рекомендуется использовать доступ со скоростью исходящего потока данных не менее 256 кбит/с. Для получения информации о скорости передачи данных нужно обратиться к поставщику услуг Интернета.

Какой тип модема/маршрутизатора вы используете?

Модель модема/маршрутизатора

Модем или маршрутизатор для подключения к Интернету устанавливается поставщиком услуг Интернета или приобретается самостоятельно. Маршрутизатор устанавливается для того, чтобы несколько компьютеров могли получить доступ в Интернет, используя один внешний IP-адрес, Для этого маршрутизатор присваивает локальным компьютерам различные внутренние IP-адреса.

Есть ли у вас статичный IP адрес?

Наличие статического IP-адреса означает, что при подключении к Интернету всегда используется один и тот же IP-адрес. Статический IP-адрес всегда известен прочим пользователям сети, и они могут подключиться к вашему компьютеру. В этом случае вы можете разместить на своем компьютере веб-сайт, сервер электронной почты или сервер другого типа. Компания Everfocus рекомендует использовать статический IP-адрес. Если поставщик услуг Интернета не предоставляет статические IP-адреса, то можно использовать динамический IP-адрес. Использование динамического IP-адреса подробно описано далее.

Есть ли у вас динамичный IP адрес?

Наличие динамичного IP-адреса означает, что при подключении к Интернету каждый раз выделяется другой IP-адрес. Мы рекомендуем обратиться к поставщику услуг Интернета с просьбой предоставить статический IP-адрес. Если это невозможно, Вы можете использовать DDNS функцию видеорегистратора. DDNS - это сервис, которые предоставляет центральную базу, где может быть сохранена IP информация. Это позволяет использовать динамический IP Адрес, который централизовано зарегистрирован и позволяет пользователю подключаться к нему по имени. См Раздел 7 о получении информации об использовании Everfocus DDNS.

Какой тип видео регистратора вы устанавливаете?

Порты по умолчанию ECOR264: 80 Paragon: 80

ECOR: 80, 1600 EDR/EDVR: 80, 1600 и 37260 – 37263 EMV: 80

## 5.6 Какой тип соединения вы используете?

Цифровой видеорегистратор может использовать сетевые подключения трех различных типов.

- 1. Простое подключение "один к одному": Подключение "один к одному" это самое простое сетевое подключение. Обычно это соединение между двумя компьютерами, а в данном случае для подключения цифрового видеорегистратора используется перекрестный кабель.
- 2. Прямое подключение с помощью скоростного модема. Прямое подключение через скоростной модем – это сетевое подключение от модема напрямую к компьютеру, а в данном случае к цифровому видеорегистратору.
- 3. Подключение с помощью маршрутизатора или подключение по локальной сети при подключении по локальной сети требуется маршрутизатор или предварительно установленное подключение через локальную сеть. Данный тип соединения используется чаще всего. Маршрутизатор позволяет связать несколько компьютеров и цифровых видео регистраторов и обеспечить им доступ в Интернет. Он назначает компьютерам различные внутренние IP-адреса.

## 5.7 Простое Подключение Один к Одному

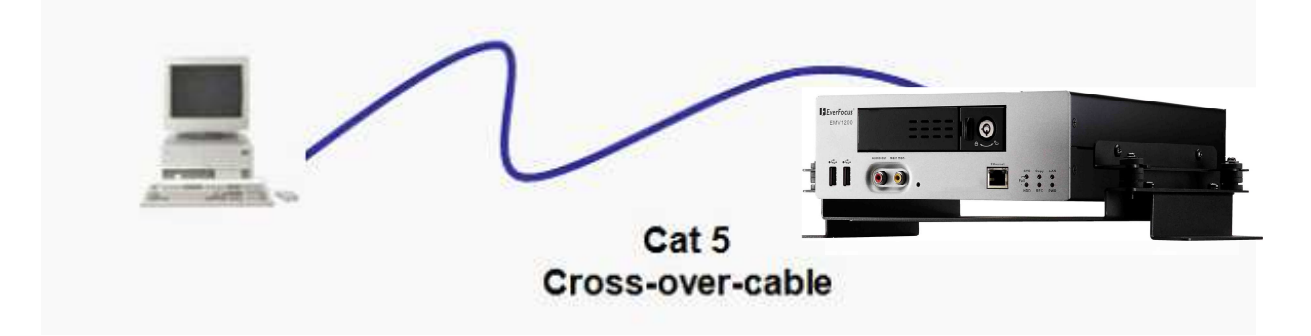

#### Назначение Контактов Сетевого Перекрестного Кабеля**:**

.

На рисунке показано назначение контактов перекрестного кабеля.

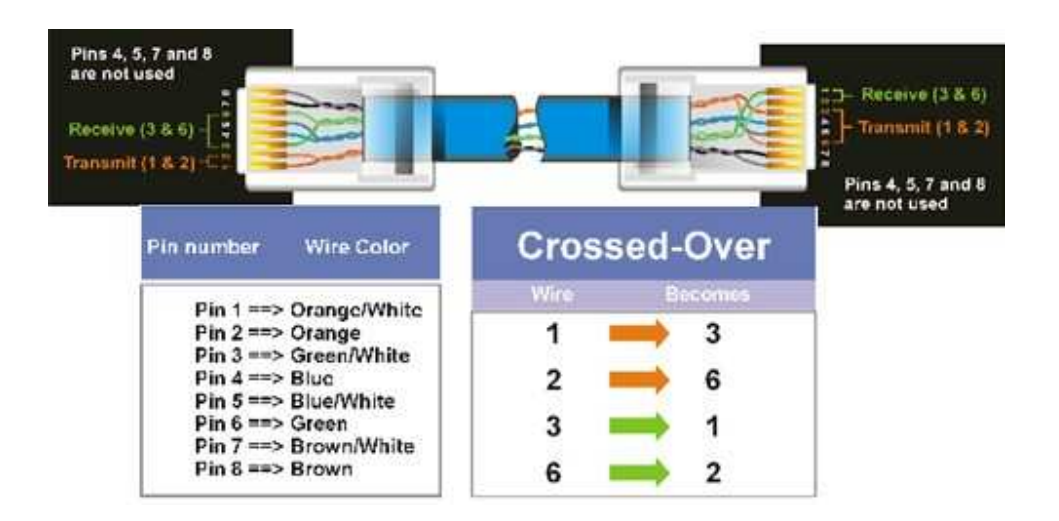

#### Метод Подключения**:**

- Сначала приобретите или изготовьте перекрестный кабель. Если вы никогда не изготавливали перекрестный кабель, мы рекомендуем приобрести его. Учтите, что в этом случае нельзя использовать прямой сетевой кабель.
- > Подключите один конец перекрестного кабеля к порту локальной сети на задней панели регистратора и другой конец к разъему сетевой платы на задней панели компьютера.
- Теперь войдите в меню видеорегистратора Everfocus и зайдите в Меню Настройки Сети
- > Назначьте видеорегистратору IP адрес 192.168.001.003, маску подсети 255.255.255.000 и основной шлюз 192.168.001.001.
- > Затем включите ПК в эту же сеть: для этого нужен доступ в ОС Windows с правами администратора.
- > Назначение статичного IP адреса в Windows 2000/XP.

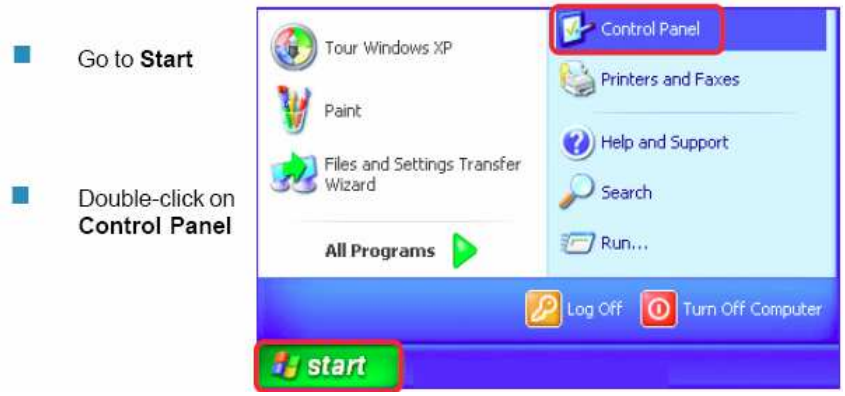

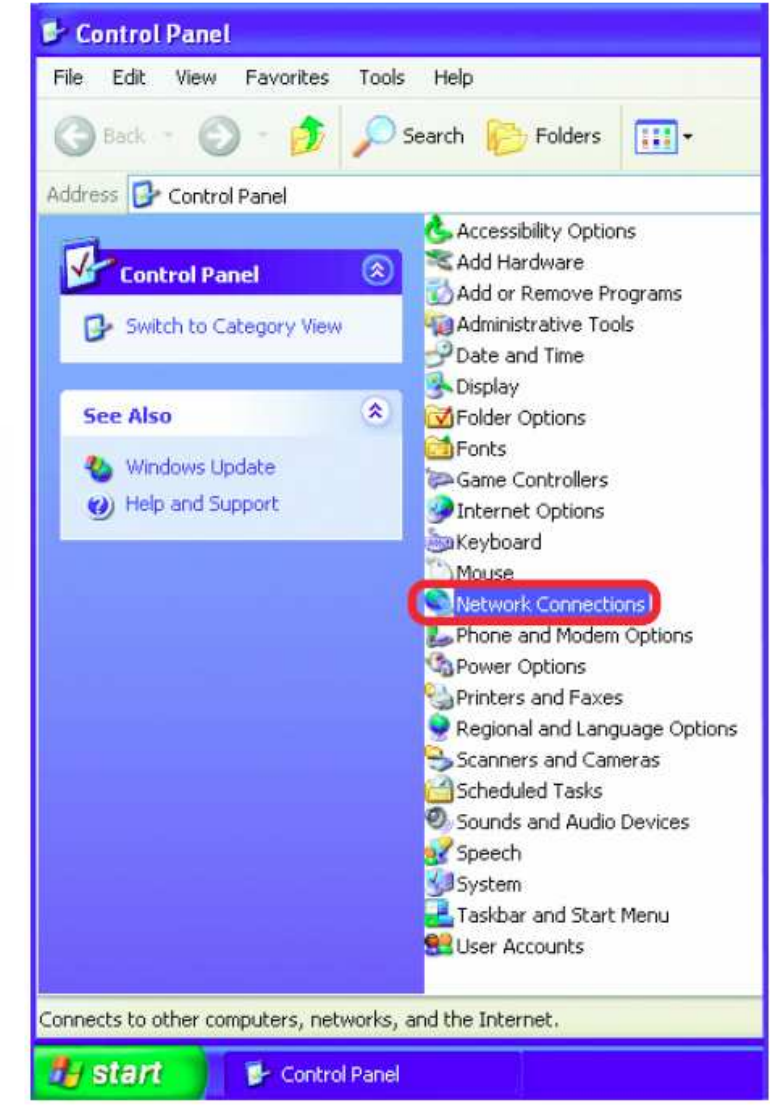

Double-click on **Network** Connections

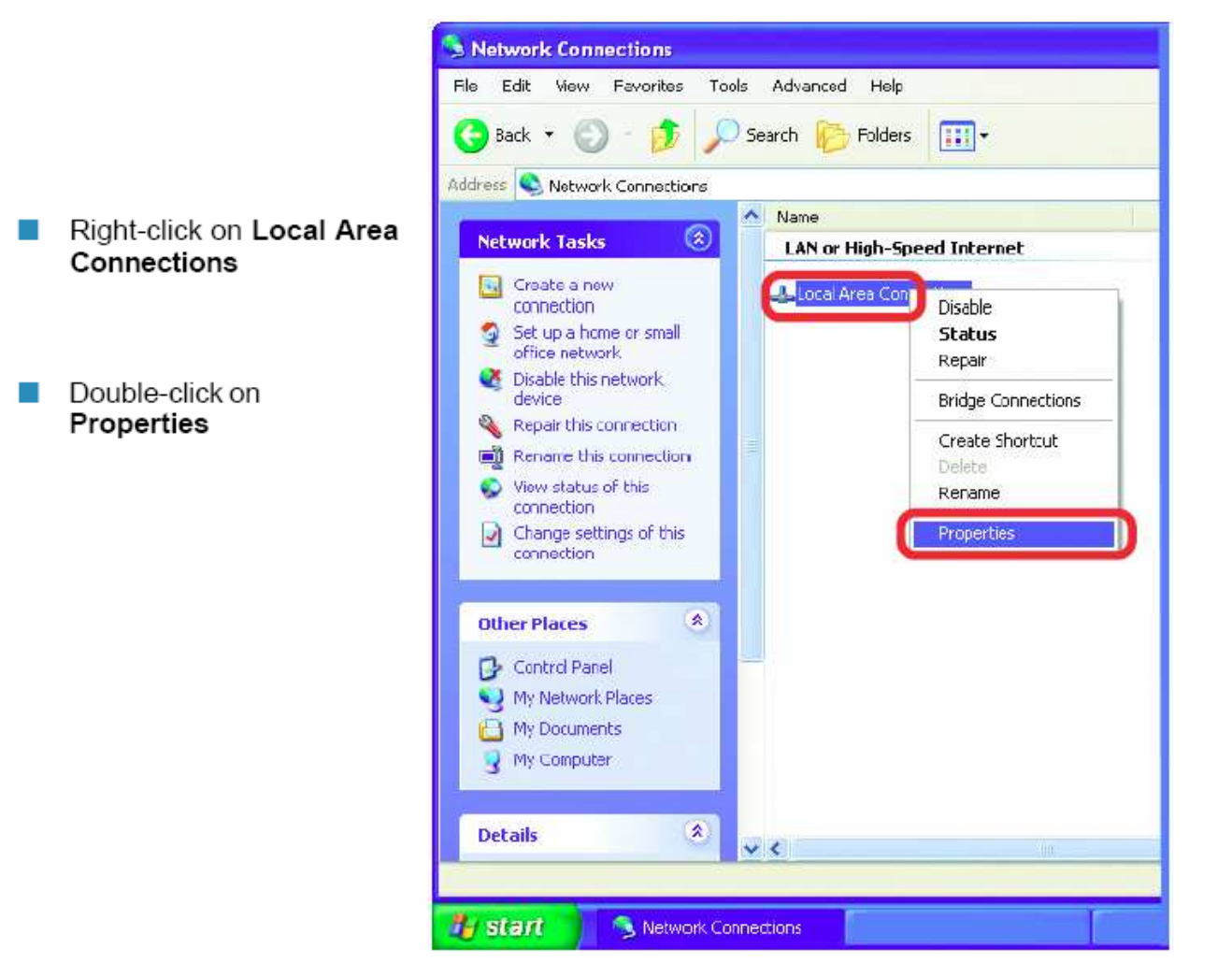

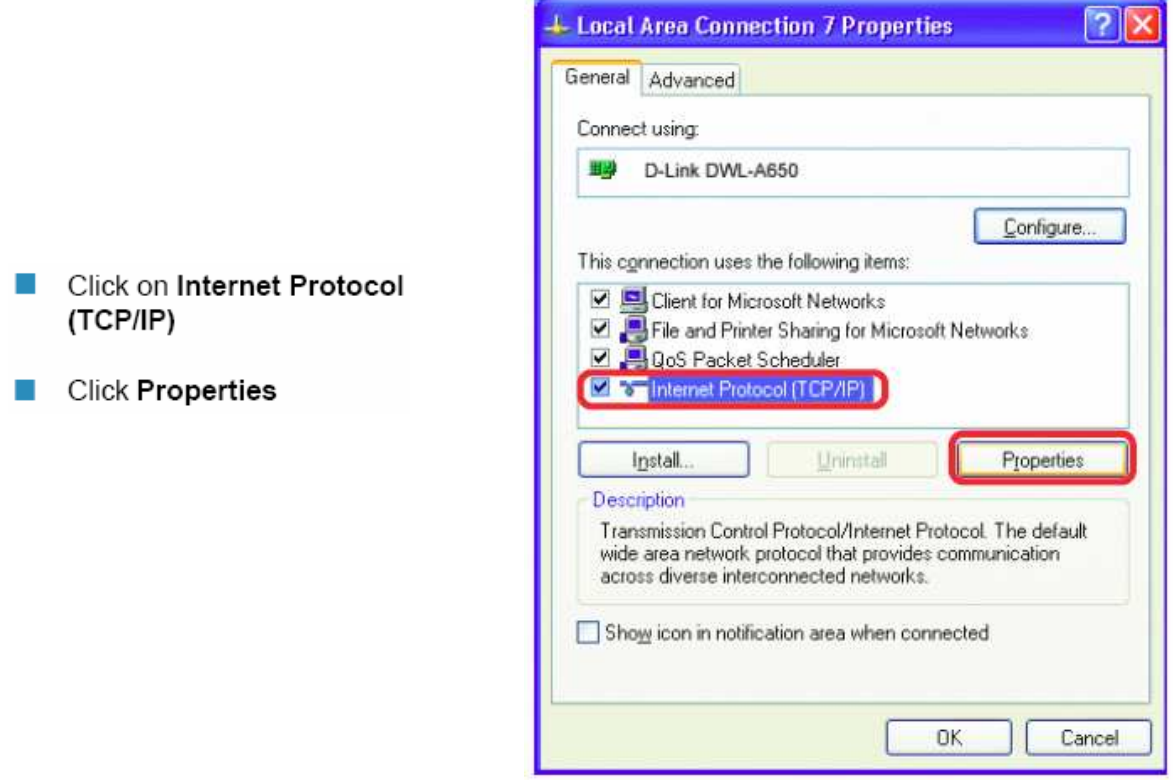

- > Кликните на опции с надписью "Использовать следующий IP адрес"
- $\triangleright$  Присвойте IP адрес 192.168.1.2, Маску Подсети 255.255.255.0, и Адрес шлюза по умолчанию 192.168.1.1, затем нажмите ОК.
- > Перезагрузите компьютер и видео регистратор.
- > Для получения доступа к регистратору просто откройте Internet Explorer и в строке адреса введите:

http://192.168.1.3

## **BD 878** Hi-speed modem  $\ddot{\circ}$ Internet  $\pm 11$  (a) Cat<sub>5</sub> **EE 375 Straight Through**

**DVR** 

Cable

## 5.8 Подключение Через Высокоскоростной Модем

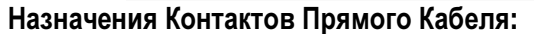

На рисунке показано назначение контактов прямого кабеля.

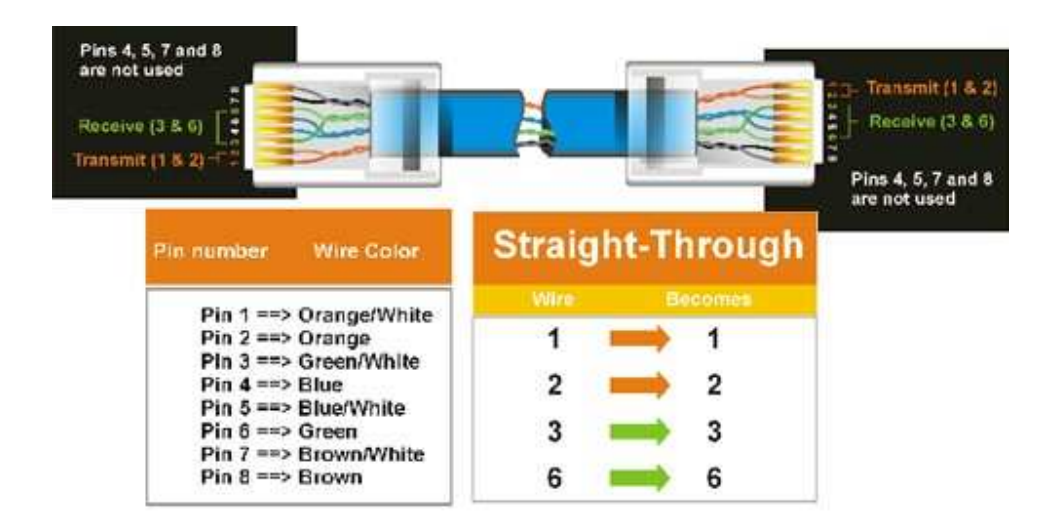

#### Метод Подключения**:**

- Сначала приобретите или изготовьте прямой кабель. Если вы никогда не изготавливали прямой кабель, мы рекомендуем приобрести его. Учтите, что в этом случае нельзя использовать перекрестный сетевой кабель.
- > Подключите один конец прямого кабеля к порту локальной сети на задней панели видео регистратора, а другой конец к скоростному модему.
- > Теперь войдите в меню видео регистратора EverFocus и перейдите к Меню Настройки Сети.
- > Присвойте видеорегистратору полученные от поставщика услуг Интернета Статичный IP адрес, адрес маски подсети, адрес шлюза по умолчанию.
	- Примечание**:** Если у вас динамический *IP-*адрес*,* Вы можете подключить *DVR* к *DHCP*  для автоматического определения сетевых настроек*.* Таким образом*,* Вы можете использовать динамический *IP* адрес*.*
- Выйдите из Меню Видеорегистратора для сохранения настроек.
- > Для доступа к видео регистратору с компьютера просто откройте Internet Explorer и в строке адреса наберите:
	- Примечание*:* При использовании соединения такого типа*,* в одно и тоже время к модему может быть подключено только одно устройство*.* Для тестирования соединения Вам необходимо использовать несколько компьютеров*.*

# 5.9 Подключение Через Маршрутизатор или по Локальной Сети

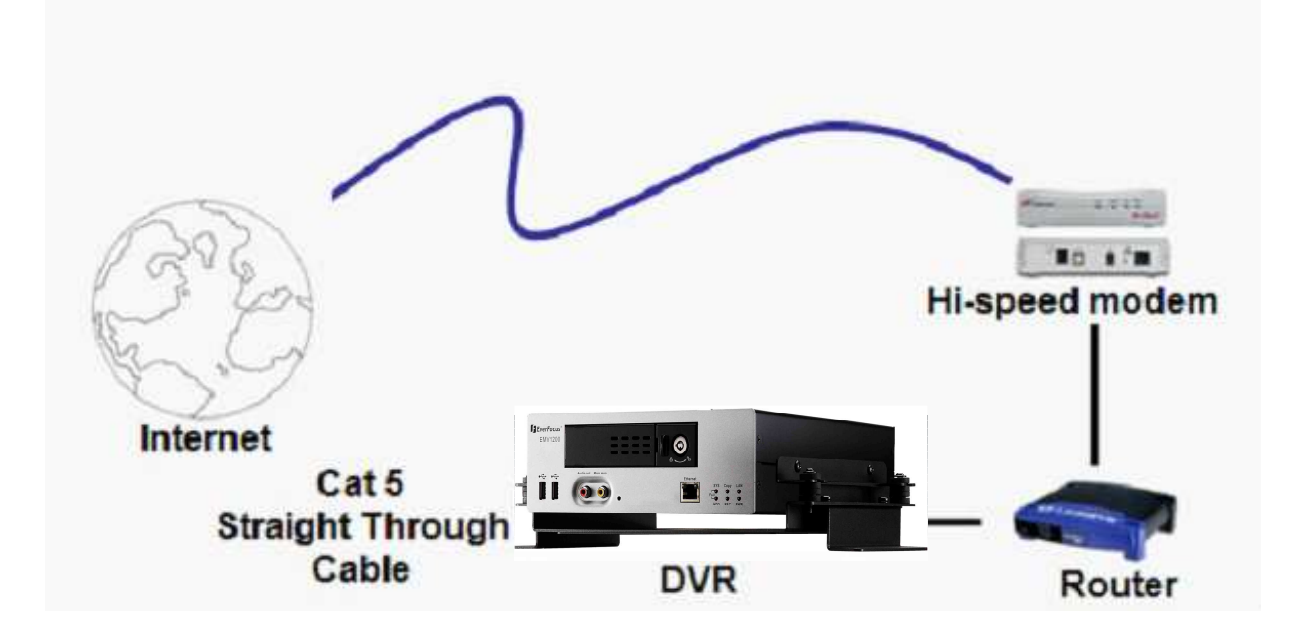

### Назначение Контактов Прямого Кабеля:

На рисунке показано назначение контактов прямого кабеля.

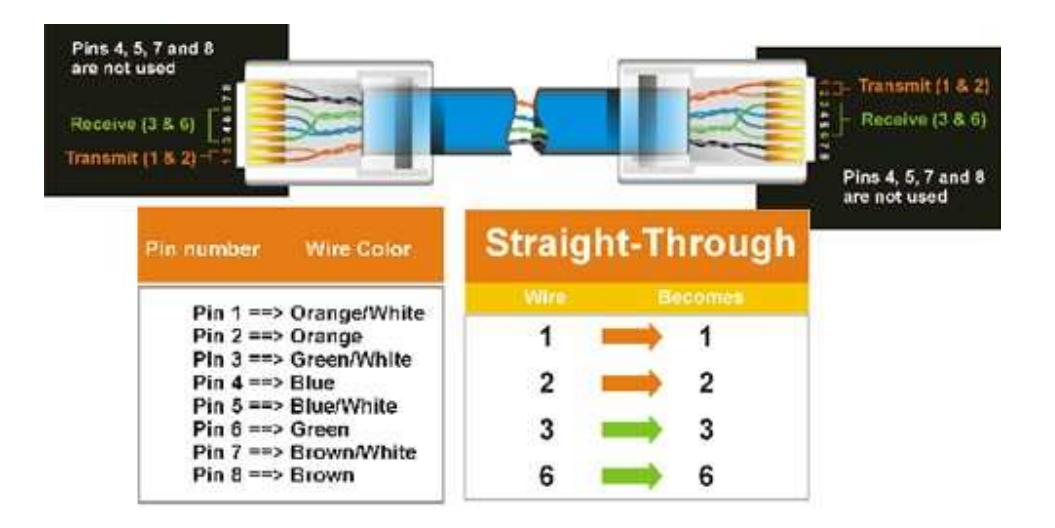

### Метод Подключения**:**

- Сначала приобретите или изготовьте прямой кабель. Если вы никогда не изготавливали прямой кабель, мы рекомендуем приобрести его. Учтите, что в этом случае нельзя использовать перекрестный сетевой кабель.
- > Подключите один конец прямого кабеля к порту локальной сети на задней панели видео регистратора, а другой конец к маршрутизатору.
- > Теперь войдите в меню видео регистратора EverFocus и перейдите к Меню Настройки Сети.
- $\triangleright$  Если вы используете маршрутизатор Linksys:
	- $\blacksquare$  Присвойте видео регистратору IP адрес 192.168.001.050, Маску подсети 255.255.255.000, и адрес шлюза по умолчанию 192.168.001.001.

Если вы используете маршрутизатор D-Link:

 $\blacksquare$  Присвойте видео регистратору IP адрес 192.168.000.050, Маску подсети 255.255.255.000, и адрес шлюза по умолчанию 192.168.000.001.

Подключение по локальной сети:

- На компьютере, подключенному к сети, выполните следующие действия: o Нажмите кнопку Пуск, затем Выполнить и введите cmd, а затем нажмите на OK.
- Чтобы получить нужные данные, нажмите клавишу Enter, введите ipconfig и снова нажмите клавишу Enter.
- На экране появиться следующая информация о сети .
	- o В Windows Vista, ищите информацию "IP v4".

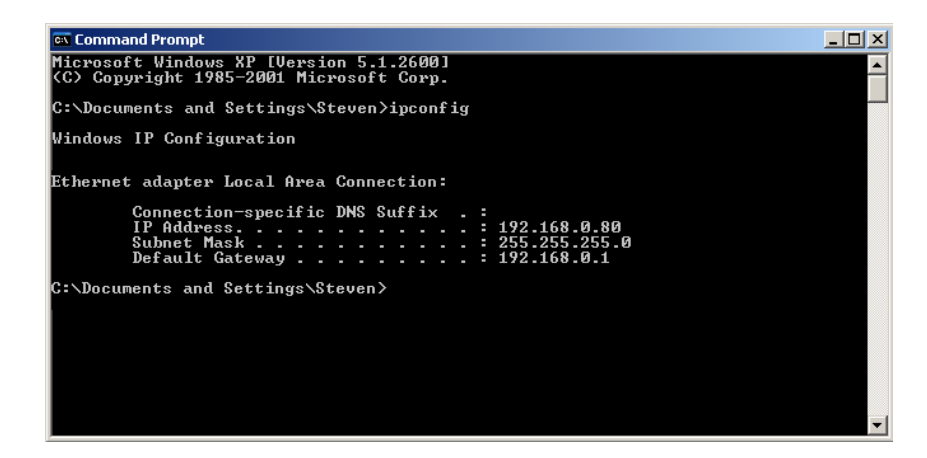

- Возьмите значения для Маски Подсети и Адреса Шлюза и введите их в видео регистратор. Эти значения должны быть одинаковы в обоих устройствах. Однако, вам следует изменить последнее число IP адреса. Например, если IP адрес компьютера 192.168.2.101. IP адрес регистратора должен быть 192.168.002.050.
- > Чтобы получить доступ к видеорегистратору с компьютера, просто откройте Internet Explorer и в строке адреса введите: http:// и IP-адрес поставщика услуг Интернета
	- Примечание: Данный IP адрес работает только в локальной сети. Для  $\mathbf{r}$ удаленного подключения через Интернет см. ниже.

### Чтобы настроить видеорегистратор для Интернет Соединения через маршрутизатор

- $\triangleright$  Следующий шаг это открытие портов маршрутизатора:
	- **O** Порты: 80
	- о Если поставщик услуг Интернета блокирует порт 80, то для доступа к видео регистратору в МЕНЮ НАСТРОЙКИ СЕТИ видео регистратора можно использовать другие порты.
	- O Если вы используете Маршрутизатор Linksys или D-Link, смотрите Главу 8 для основной поддержки в настройки портов. Для любых других маршрутизаторов, вам следует связаться с производителем для поддержки.
- $\triangleright$  Для доступа к регистратору с компьютера просто откройте Internet Explorer и введите адрес в строку:

http:// (IP адрес от вашего Интернет провайдера)

Примечание: Если вы поставите порт отличный от порта 80, вам будет  $\mathbf{r}$ необходимо учить вать это в последних шфрах IP адреса

http:// (IP адрес предоставленный Интернет провайдером): номер порта

Если у вас Динамичный IP адрес и открытые порты, смотрите следующую главу для настройки **DDNS** 

### Раздел

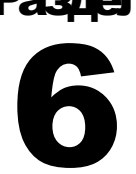

# 6 УДАЛЕННОЕ УПРАВЛЕНИЕ ЧЕРЕЗ БРАУЗЕР

### 6.1 ПОДКЛЮЧЕНИЕ EMV1200/800

Для подключения видеорегистратора к компьютеру, откройте окно Internet Explorer и введите адрес:

Локальное соединение: http:// (IP адрес из Меню Настройки Сети регистратора) Соединение через Интернет: http:// (сетевой адрес или IP адрес вашего поставщика услуг Интернета) Например: http://192.168.1.163:2468

Далее необходимо ввести имя и пароль

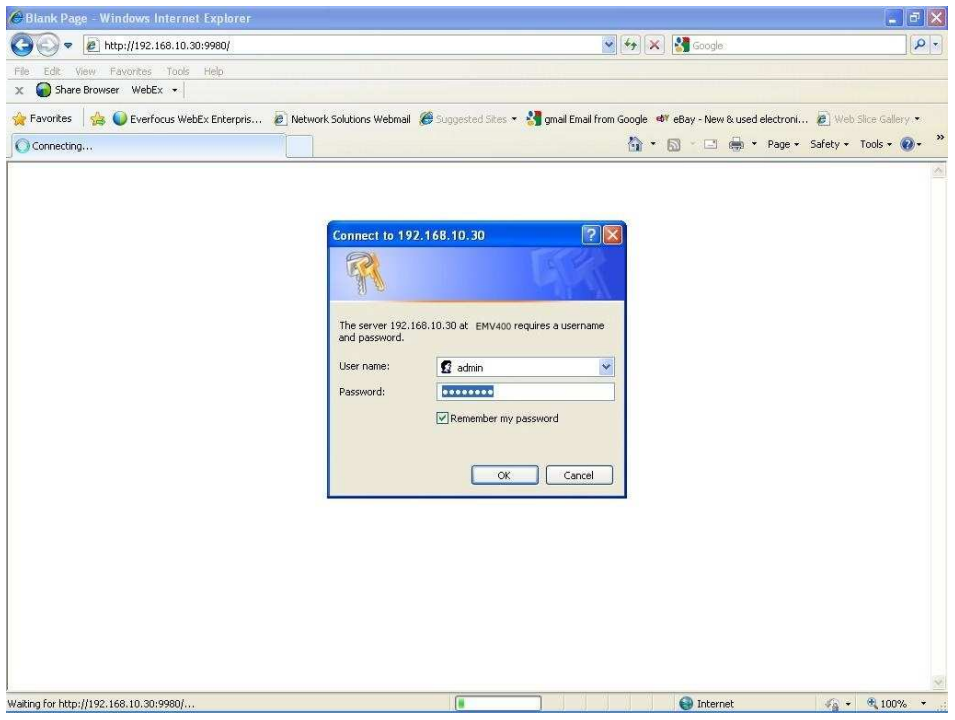

- На экране появится страница входа в систему цифрового видеорегистратора, похожая на страницу показанную выше.

- > Пользователь должен ввести имя пользователя и пароль для доступа к видеорегистратору. Имя пользователя и пароль вы можете найти в меню настройки Сети видеорегистратора.
- $\triangleright$  По умолчанию Имя пользователя admin и пароль 11111111. (ID удаленного пользователя и Пароль можно найти в Меню Сети)
- > После этого нажмите на кнопку Login и Вы зайдете в видеорегистратор.

# 6.2 НАСТРОЙКА БРАУЗЕРА

### **6.2.1 Установка ActiveX**

При первом подключении к видеорегистратору, должно появиться следующее окно. Если у вас не появляется желтая строка, на которую указывает красная стрелка, значит установленные настройки безопасности слишком высокие. Если так, смотрите "Секцию 6.2.2 - Включение Управления ActiveX."

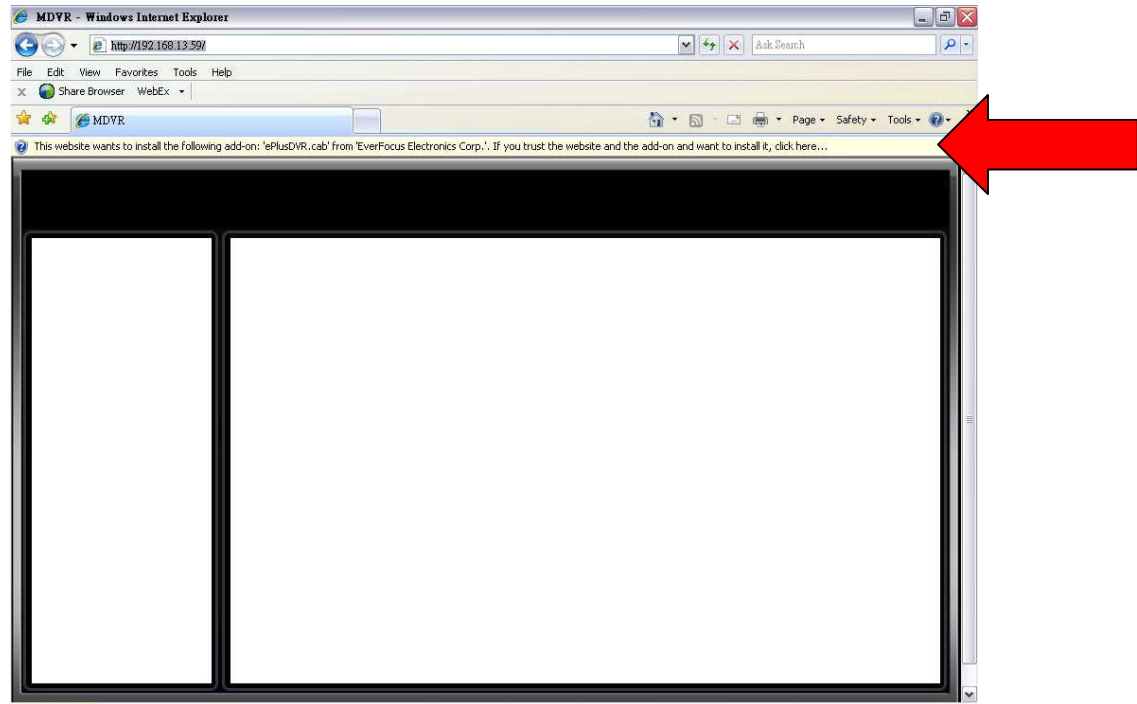

Правый клик на желтой строке и выберет "Установит элементы управления ActiveX ..."

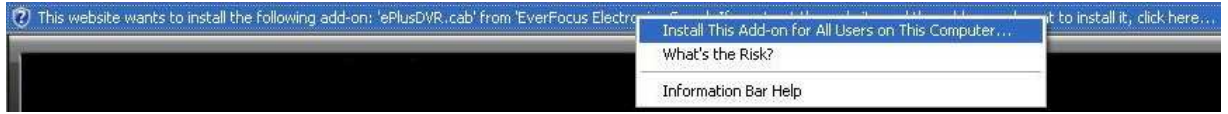

При запросе установите файл ePlusDVR.cab.

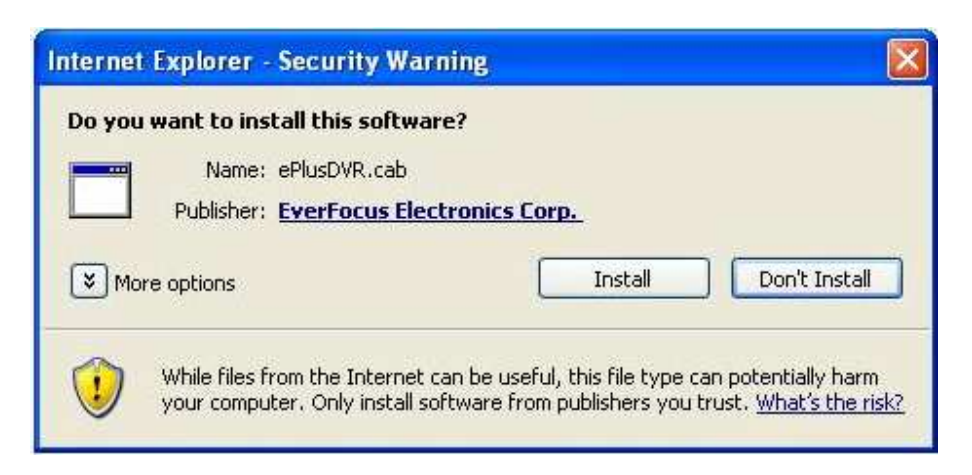

После окончания установки на экране появится следующее окно, см. ниже.

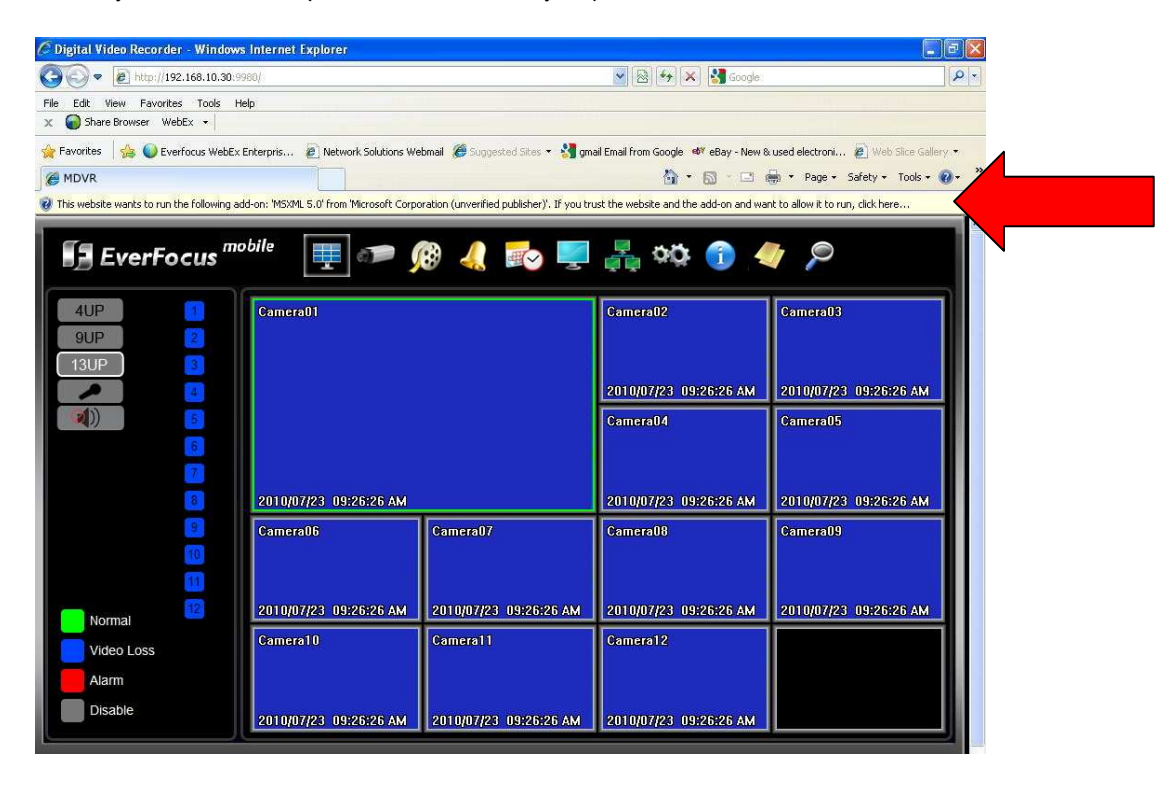

Нажмите правой кнопкой мыши на "Run Add-on…"

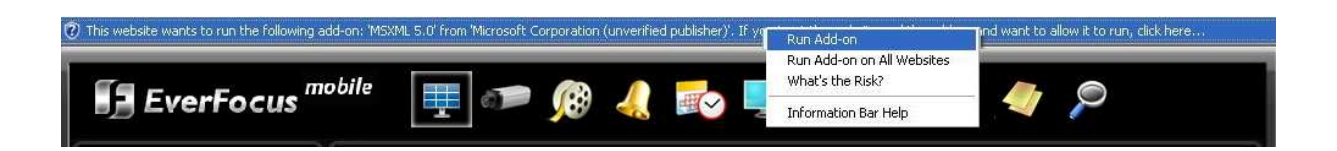

Установите MSXML, когда появится окно запроса

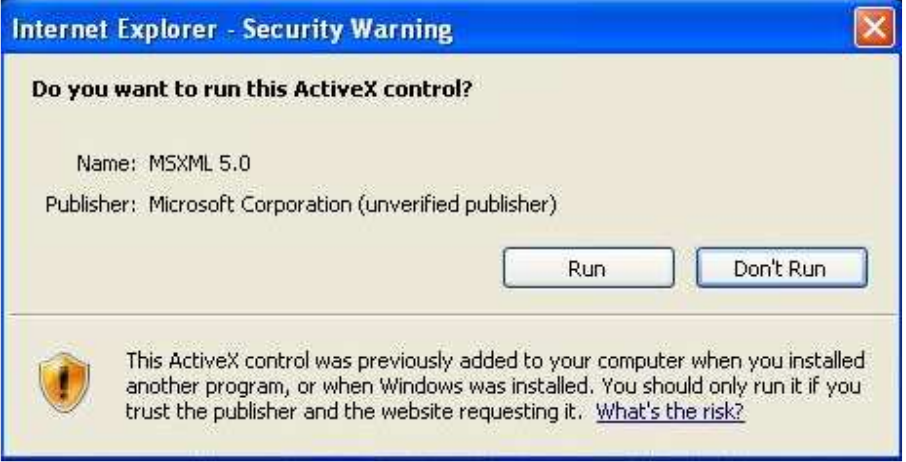

Теперь Вы можете видеть изображение в реальном времени

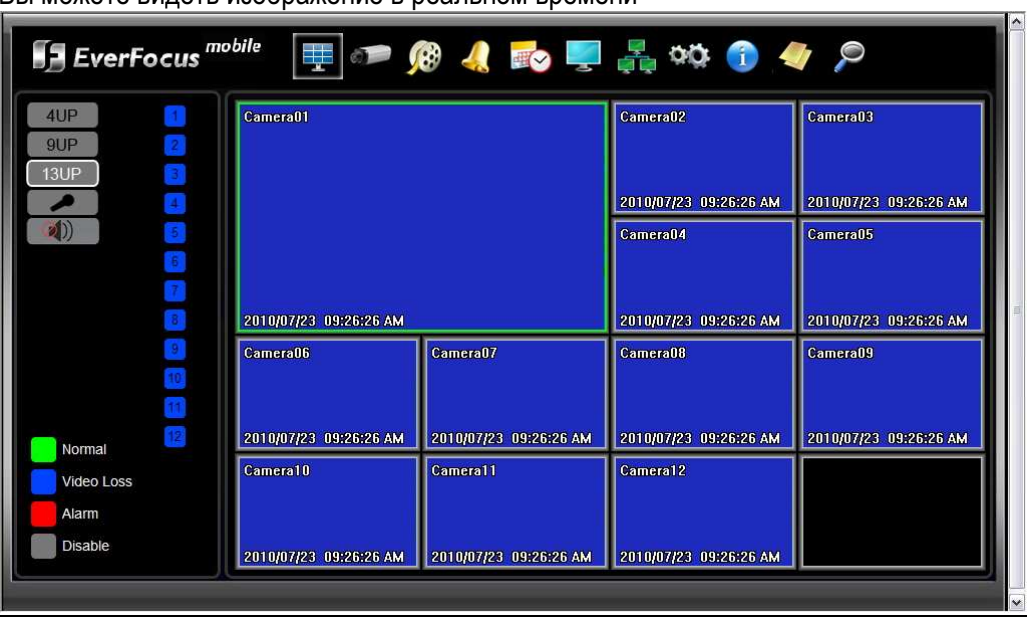

### 6.2.2 Активация ActiveX

Примечание: Этот раздел необходим, если вы НЕ ВИДИТЕ желтой строки  $\dot{A}$ ctive $X$ .

В верхней части Окна Internet Explorer, нажмите на Инструменты, Затем выберете Настройки Интернета

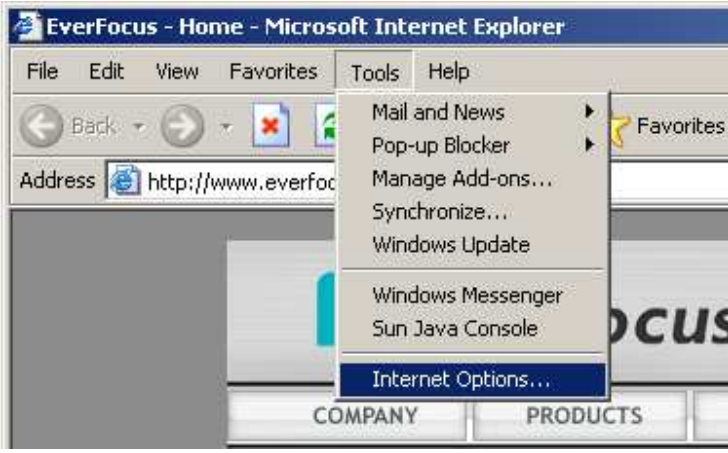

Кликните на закладке Безопасность в верхней части окна, затем выберете уровень безопасности в нижней части окошка.

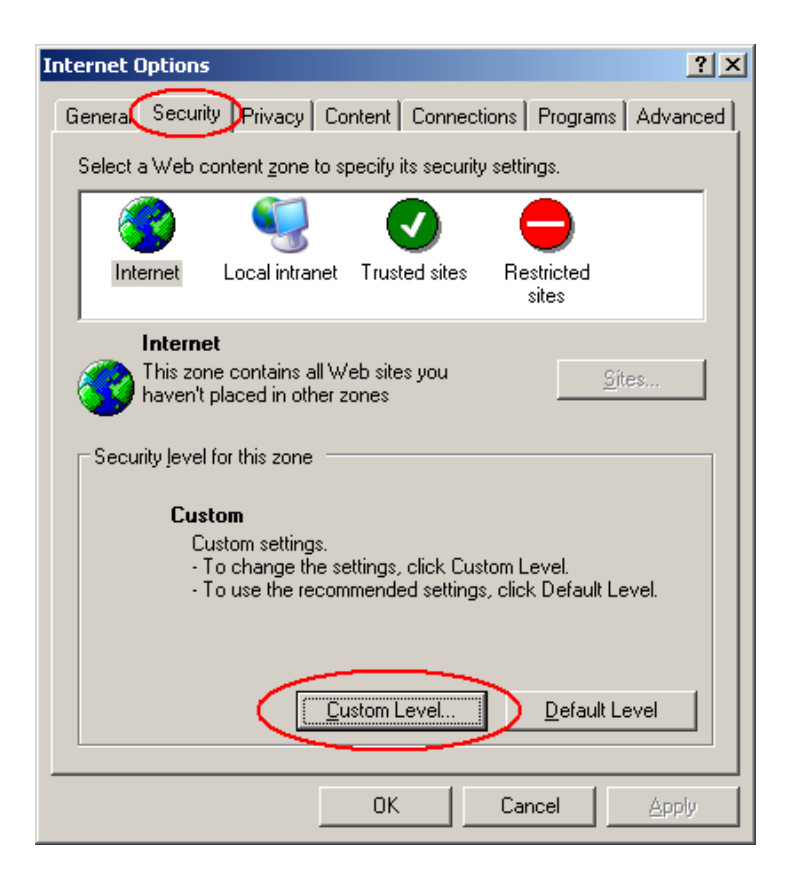

В окне Настройки Безопасности найдите строку Элементы "ActiveX и модули подключения"

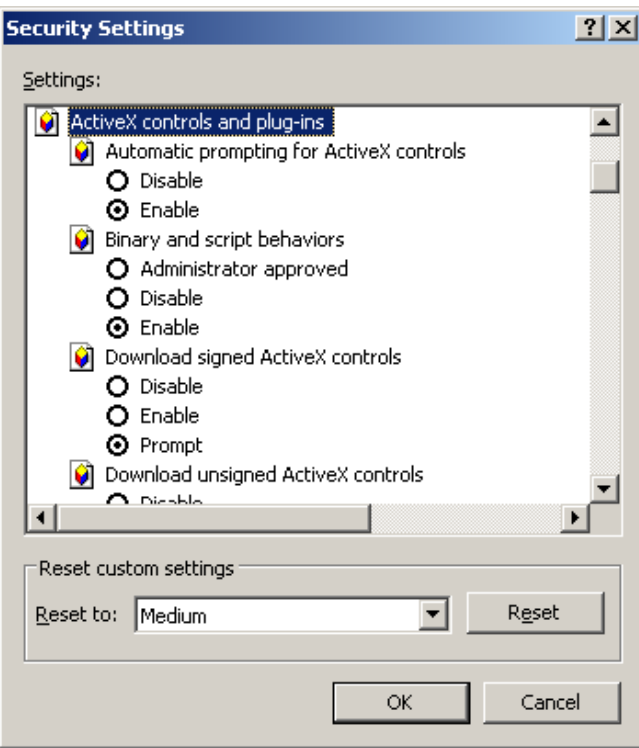

Настройте управление следующим образом:

### "Разрешить":

- Разрешать воспроизведение ранее не использованных элементов ActiveX (только для *Internet Explorer 7*)
- Поведение двоичных кодов
- Выполнять сценарии элементов ActiveX, помеченных как безопасные

### "Предлагать":

- $\checkmark$  Загрузка подписанных элементов ActiveX
- $\checkmark$  Загрузка неподписанных элементов ActiveX

### "Отключить":

Использование элементов ActiveX, не помеченных, как безопасные.

Нажмите OK и потом выберете Да для изменения настройки безопасности.

Закройте окно и вернитесь в экран обзора видеорегистратора. Нажмите кнопку обновить, чтобы перезагрузить страницу.

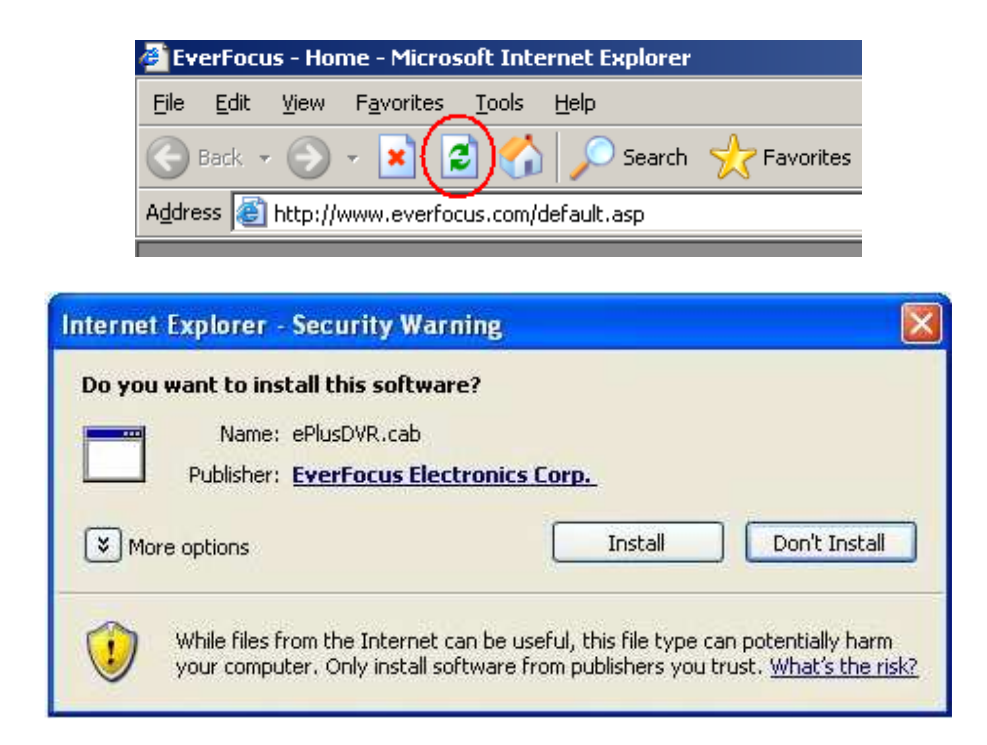

При запросе установите файл ePlusDVR.cab.

После установки, вас вернут на ту же страницу для входа. Введите имя пользователя и пароль и нажмите Login для обзора камер. Имя пользователя по умолчанию: admin Пароль по умолчанию: 11111111.

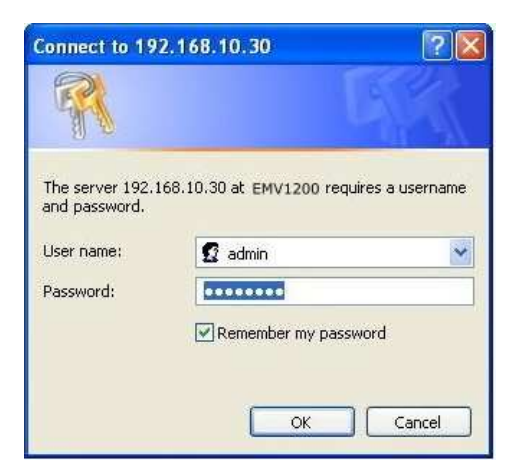

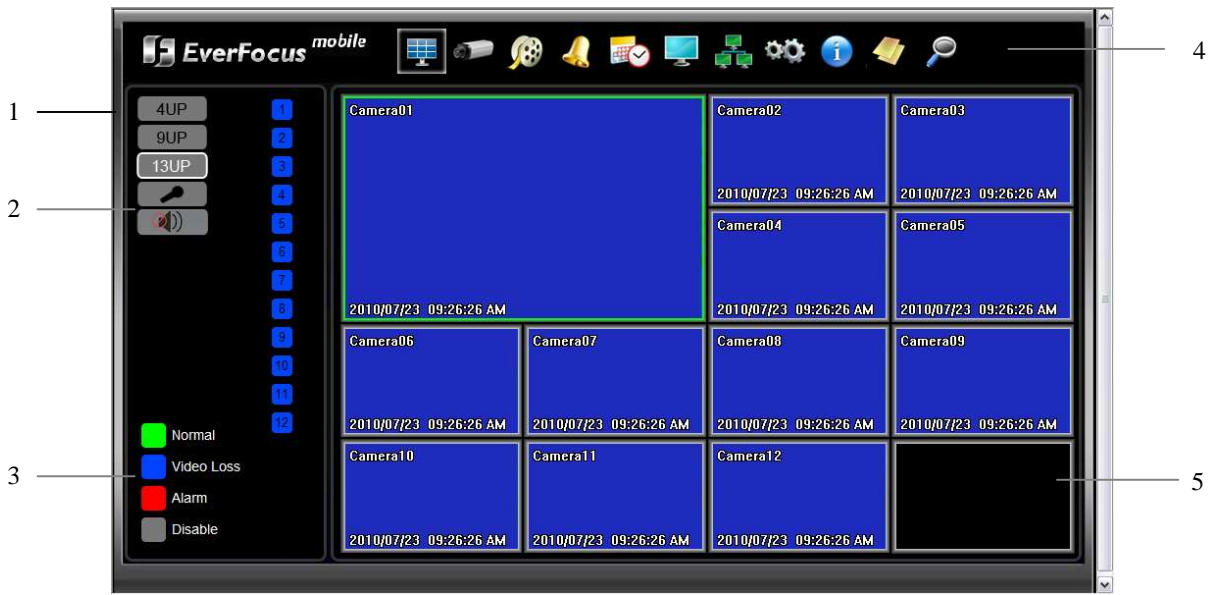

# 6.3 УДАЛЕННЫЙ ПРОСМОТР ЖИВОГО ВИДЕО

- 1. Для отображения камеры в полноэкранном режиме выберите номер камеры в левой стороне окна. Для отображения 4 камер нажмите "4UP", для отображения 9 камер нажмите "9UP", для отображения 12 камер нажмите "13UP" ("13UP" доступно только для модели EMV1200). В режиме отображения 4-х камер для отображения следующих 4-х камер нажмите дважды "4UP".
- 2. Вы можете передать сообщение видеорегистратору, если к компьютеру клиента подключен микрофон, а к видеорегистратору подключен усилитель и колонки нажав при этом кнопку "**Mic**". Для передачи аудио клиенту от видеорегистратора нажмите кнопку "**Speaker**", при этом к компьютеру клиента должны быть подключены колонки, видеорегистратор также может записывать аудио. Двойное нажатие на камеру переводит ее в полноэкранный режим, повторное нажатие (либо нажатие кнопки "Esc") возвращает в исходное состояние.
- 3. Статус каждой камеры выделен различными цветами в левой части экрана. Зеленый означает Нормальный, оранжевый означает Тревога При Движении, синий означает Потеря Видеосигнала, красный означает Тревожное Событие, серый означает камера не активна
- 4. Кнопки меню**:** Кнопки для установки, поиска и экспорта, подробное описание ниже.

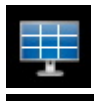

Живое видео

Настройка камеры

Настройка Записи & Воспроизведения

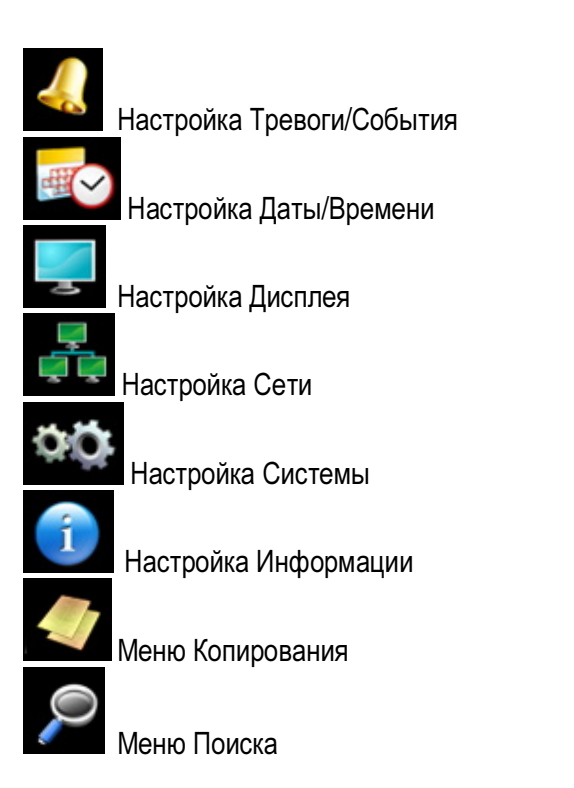

5. На главной странице, Вы можете видеть все камеры одновременно в режиме реального времени (или же 4 или 9 камер, в зависимости от настроек дисплея).

# 6.4 УДАЛЕННЫЙ ПРОСМОТР ЗАПИСИ

Для воспроизведения видео, нажмите кнопку "Поиск". Выберете тип поиска из "Поиск по Времени", "Поиск по Событию" или "Поиск по Движению". Для подробной информации о Настройках Поиска, пожалуйста, обратитесь к Разделу "3.4 Настройки Поиска".

"Поиск по Событию" или "Поиск по Движению" максимально отобразят 400 результатов поиска (с начального времени)

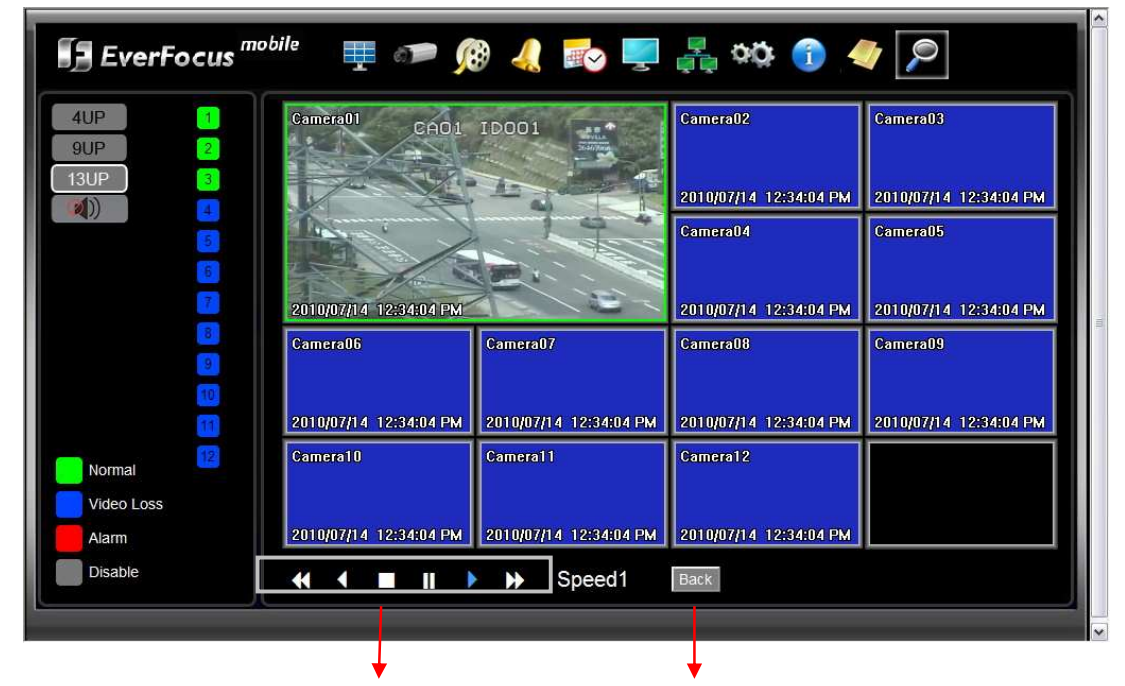

Кнопки Управления Воспроизведением Возврат в режим живого видео

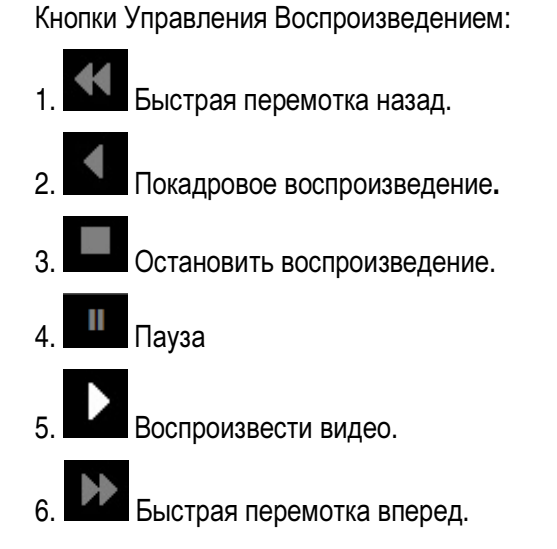

### Раздел

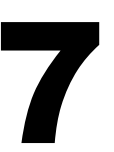

# 7 НАСТРОЙКА EVERFOCUS DDNS

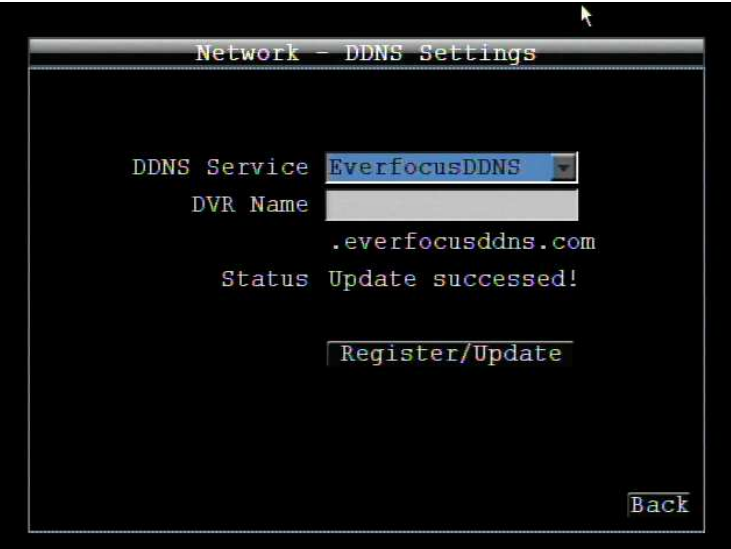

- Настройте Меню Сети согласно инструкциям описанным в главе о Сетевых Этап 1. настройках. (Убедитесь что DNS Сервер 1 настроен корректно в противном случае DDNS работать не будет)
- Этап 2. Зайдите на веб сайт http://everfocusddns.com и проверьте доступные адреса.

Примечание: Этот этап дополнительный, так как он используется только для проверки возможных хост имен. Если имя доступно, переходите к этапу 3 для настройки DDNS.

- Этап 3. В Меню Настройки Сети видео регистратора, смотрите закладку DDNS, Выберете "EverfocusDDNS" для Сервера.
- ОБРАТИТЕ ВНИМАНИЕ: Имя видеорегистратора не может включать пробел, точку или другие специальные символы ~ ! @ # \$ % ^ & \* () + < > "; : .,
- Этап 4. Для синхронизации видеорегистратора с DDNS сервером нажмите кнопку Reaister/Update (или выбрать и нажать Enter). На экране Вы увидите сообщение "Успешно". Если Вы видите сообщение " Сервер не может быть найден" либо другое сообщение, дважды проверьте настройки сети и DDNS имя, при правильных параметрах

Вы увидите сообщение "Успешно".

Этап 5. Теперь вы сможете подключиться путем ввода созданного имени в адресную строку. Например: http://hostname.everfocusddns.com

Для DDNS имени нет необходимости добавлять HTTP порт. EverFocus DDNS сервер не только хранит данные IP адреса вашего видеорегистратора, но и данные портов.

# **Раздел**

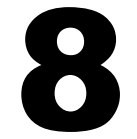

# 8 ПЕРЕАДРЕСАЦИЯ ПОРТОВ LINKSYS & **D-LINK**

#### 8.1 ПЕРЕАДРЕСАЦИЯ ПОРТОВ LINKSYS

В этом разделе даны несколько простых вариантов настройки маршрутизатора Linksys. Примите во внимание, что мы не предоставляем техническую или иную поддержку по этому изделию. В случае необходимости получения технической помощи по этому маршрутизатору обращайтесь в компанию Linksys. В этом разделе представлена только справочная информация по установке и некоторые сведения для конечного пользователя.

Чтобы получить доступ к веб-утилите, запустите Internet Explorer или Netscape Navigator и введите в строке адреса IP-адрес маршрутизатора по умолчанию: 192.168.1.1. Затем нажмите клавишу Enter (Ввод). На экране откроется окно запроса пароля. (Пользователи, работающие не в Windows XP, а в других ОС, увидят похожее окно). Оставьте поле *User Name* (Имя пользователя) пустым. При первом запуске веб-утилиты введите стандартный пароль admin..

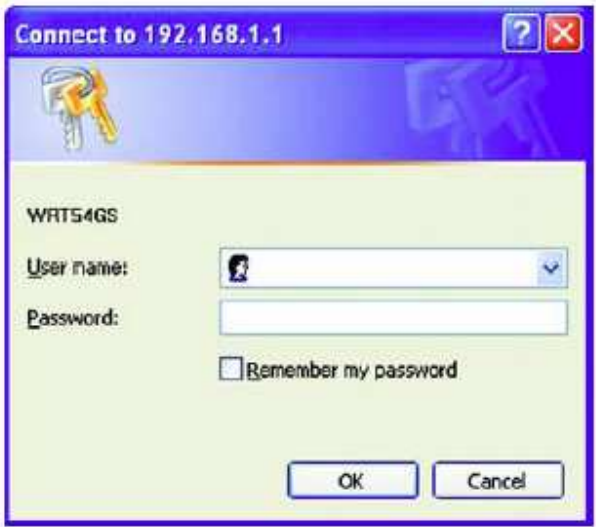

Сначала на экране будет отображена вкладка "Setup" (Настройка). Она позволяет изменить общие параметры настройки маршрутизатора. Измените эти настройки, как описано в данном разделе, и нажмите **Save settings** (Сохранить настройки), для сохранения настроек или **Cancel settings**  (Отменить настройки), чтобы отменить сделанные изменения.

Нажмите на закладку "Applications & Gaming".

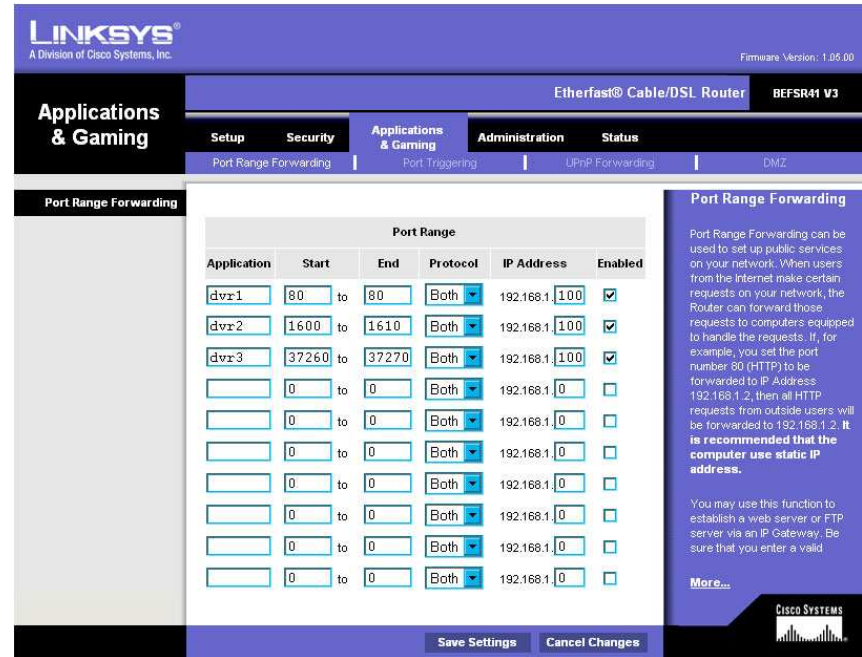

На вкладке "Applications and Gaming" (Приложения и игры) можно настроить общедоступные сервисы сети, такие как веб-серверы, ftp-серверы, почтовые серверы или другие специализированные Интернет приложения. (Для некоторых Интернет приложений переадресация может не понадобиться.) Для переадресации портов введите данные во все строки для всех необходимых параметров. Ниже приведены описания каждого параметра.

**Application** (Приложение): введите в это поле имя, которое нужно присвоить приложению.

**Start/End** (Начало/Конец): диапазон портов. Введите в поле **Start** первый номер диапазона портов и в поле **End** последний номер диапазона.

**Protocol** (Протокол)**:** введите название протокола, используемого для данного приложения: **TCP, UDP** или **Both** (Оба)**.** 

**IP-address** (IP-адрес): для каждого приложения введите IP-адрес ПК, на котором выполняется данное приложение.

**Enable** (Включить): установите этот флажок, чтобы включить переадресацию порта для соответствующего приложения.

Измените эти настройки, как описано, и нажмите **Save settings** (Сохранить настройки), чтобы их сохранить, или **Cancel settings** (Отменить настройки), чтобы их отменить.

Здесь приведен пример как должна выглядеть информация порта:

**HTTP** Оба 80 до 80 192.168.1.50 Включить

Где 192.168.1.50 это IP адрес EMV1200/800 в сети, по умолчанию используется порт 80.

Примечание: Если вы изменили порт 80 в Меню Настройки Сети видеорегистратора, откройте этот порт вместо порта 80.

#### 8.2 ПЕРЕАДРЕСАЦИЯ ПОРТОВ D-LINK

В этом разделе даны несколько простых вариантов настройки маршрутизатора D-Link. Примите во внимание, что мы не предоставляем техническую или иную поддержку по этому изделию. В случае необходимости получения технической помощи по этому маршрутизатору обращайтесь в компанию D-Link. В этом разделе представлена только справочная информация по установке и некоторые сведения для конечного пользователя.

При необходимости настройки сети или маршрутизатора DI-624 перейдите в "Меню конфигурации" (Configuration Menu). Для этого откройте веб-обозреватель и введите IP-адрес DI-624. IP Адрес DI-264 по умолчанию 192.168.0.1.

- **B** В поле User Name введите "admin"
- Поле Password оставьте не заполненным
- $\blacksquare$  Нажмите ОК

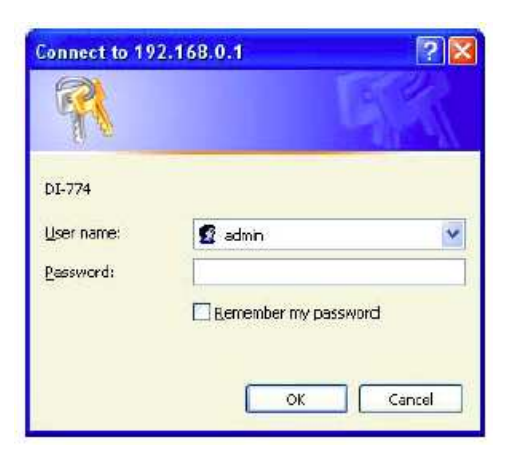

Сначала на экране появится стартовая таблица. Это отправная точка в настройке маршрутизатора и его функций.

В левой части экрана нажмите на кнопку Virtual Servers.

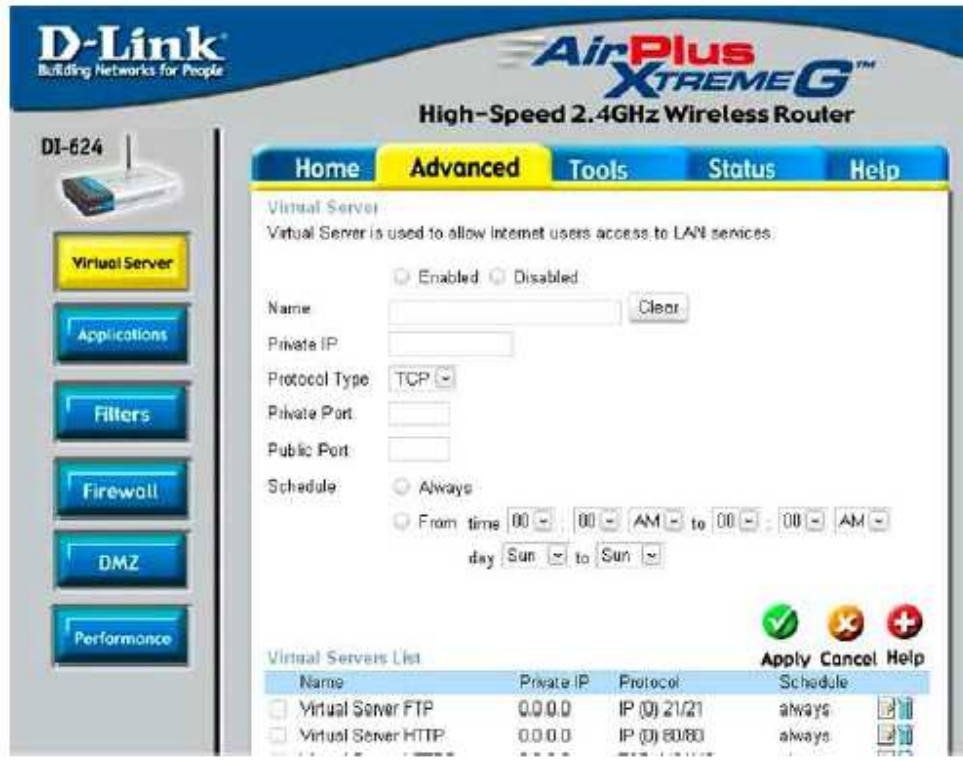

Виртуальные Серверы позволяют пользователям, которые подключаются удаленно, иметь доступ к Локальной Сети маршрутизатора. Функции каждого поля описаны ниже.

### Брандмауэр - Выберете Доступно или Не Доступно

Имя - Введите имя для обращения к виртуальному сервису

Частный IP - IP адрес устройства, используемый частными сервисами.

Тип Протокола - тип протокола, используемого виртуальной службой

Частный Порт - Номер порта, используемый в сети LAN (Local Area Network).

Общедоступный порт - номер порта со стороны глобальной сети (WAN), который будет использоваться для получения доступа к виртуальной службе

Расписание - Период времени активности виртуального сервера

После того как вы ввели все данные для виртуального сервера, нажмите на **Apply**, чтобы добавить его в список или **Cancel**, чтобы очистить все поля.

Пример информации для каждого сервиса:

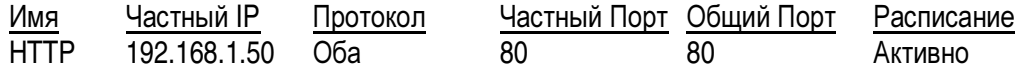

Где 192.168.1.50 это IP адрес EMV1200/800 в сети, порт по умолчанию 80.

Примечание**:** Если вы изменили порт **80** в Меню Настройки Сети видео регистратора**,**  откройте этот порт вместо порта **80.** 

# Раздел **99**

# 9 УСТАРНЕНИЕ НЕПОЛАДОК

При возникновении трудностей в работе с системой изучите следующий перечень неполадок и методов их устранения.

### Видеорегистратор не переходит в режим записи**?**

- Проверьте Меню Настройки Камеры. Убедитесь, что все камеры подключены и стоить отметка "Установлено" и Режим Записи выбран "Постоянная".
- Проверьте Меню Диска и Информации и убедитесь, что внутренний жесткий диск был определен.

### Видеорегистратор не выдает изображения**.**

- Убедитесь, что монитор подключен к BNC разъему основного монитора или VGA порту. Если монитор имеет несколько входов, убедитесь в том, что видеорегистратор подключен к правильному входу и разрешение монитора 1024x768.
- После этого необходимо проверить, все ли провода работают правильно.
- Затем проверьте, не занижено ли напряжения питания видеорегистратора.

### Один из каналов видеорегистратора не выдает изображения**.**

- В Меню Настройки Камеры, убедитесь, что все камеры установлены и подключены и у вас не стоит отметка "Скрыть"
- Если картинки так и нет, возьмите рабочую камеру и подключите ее к порту, который, по вашему мнению, не работает. Если изображение появилось, значит проблема в камере.

### Я не могу подключиться к видеорегистратору через Интернет**.**

- Убедитесь, что видеорегистратор подключен к сети
- Убедитесь, что видеорегистратор имеет статический IP адрес и используемые видеорегистратором порты корректно перенаправлены к IP адресу в маршрутизаторе.
- Убедитесь, что Интернет Провайдер не блокирует используемые видеорегистратором порты.

Убедитесь, что Вы используете корректный WAN IP адрес, выданный ISP, или, если Вы<br>имеете Динамический IP, проверьте изменяется ли он; используйте DDNS для исключения<br>проблем с изменением IP адреса.  $\blacksquare$ 

### Приложение

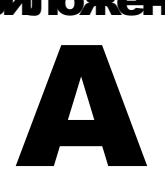

# ПРИЛОЖЕНИЕ A: РАСПРЕДЕЛЕНИЕ ВИДОВ ТРЕВОГИ ПО ВРЕМЕНИ

### Прозрачный Режим Передачи Данных

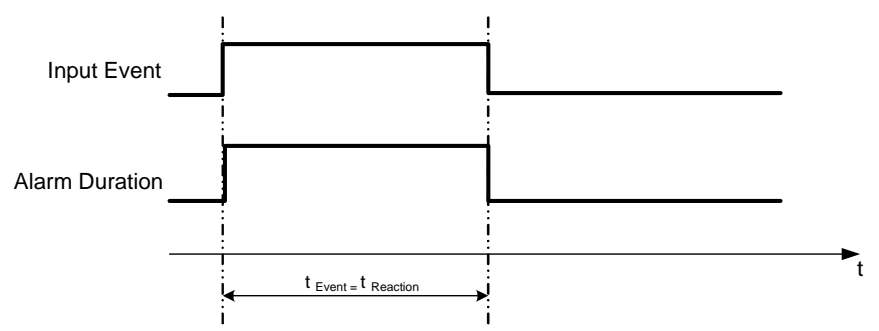

**t** Событие: Продолжительность поступления тревожного сигнала (движение, контакт, системные события...)

**t** Реакция: Продолжительность ответной реакции на тревогу

### Продолжительный + Прозрачный Режим

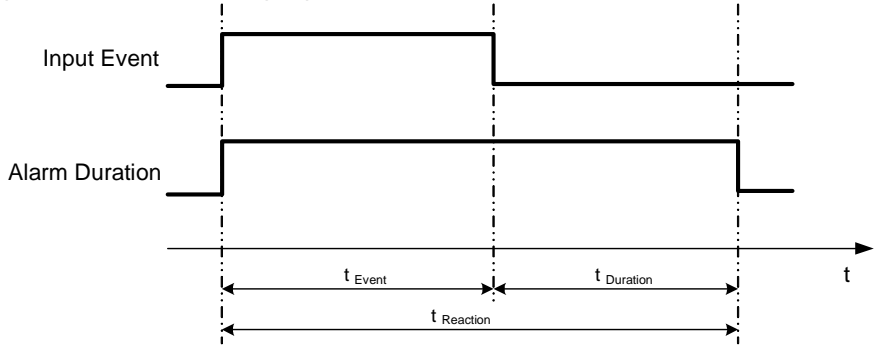

**t** Событие: Продолжительность поступления тревожного сигнала (движение, контакт, системные события...)

**t** Продолжительность: Продолжительность действия

**t** Реакция: Продолжительность ответной реакции на тревогу

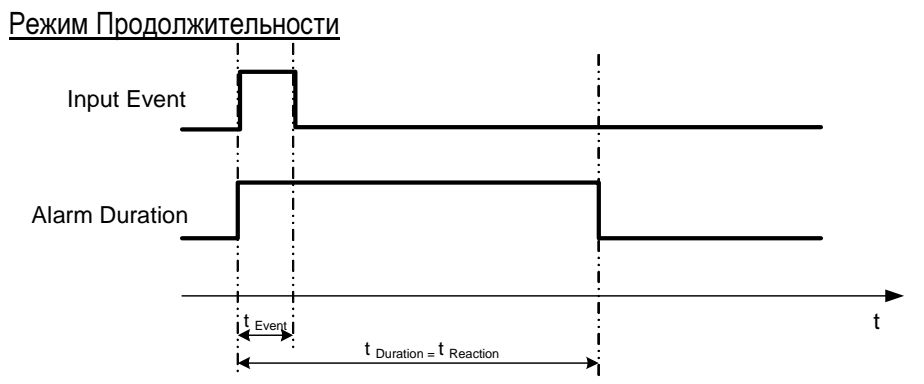

**t** Событие: Продолжительность поступления тревожного сигнала (движение, контакт, системные события...)

**t** Продолжительность: Продолжительность действия

**t** Реакция: Продолжительность ответной реакции на тревогу

### Режим постоянной Тревоги

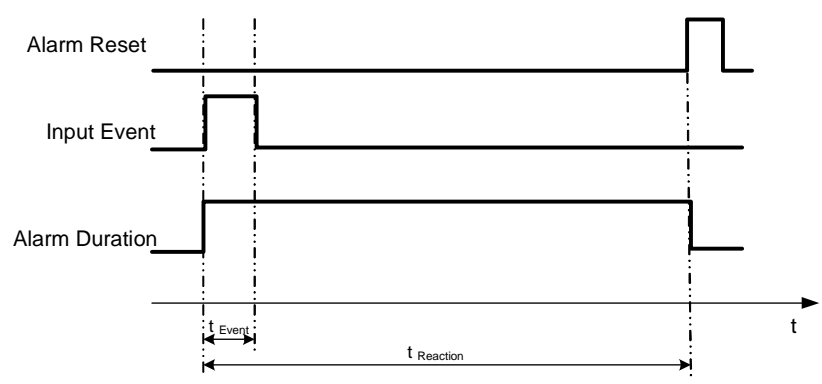

**t** Событие: Продолжительность поступления тревожного сигнала (движение, контакт, системные события...)

**t** Продолжительность: Продолжительность действия

**t** Реакция: Продолжительность ответной реакции на тревогу

Режим Продолжительности: Повторное Включение Тревоги

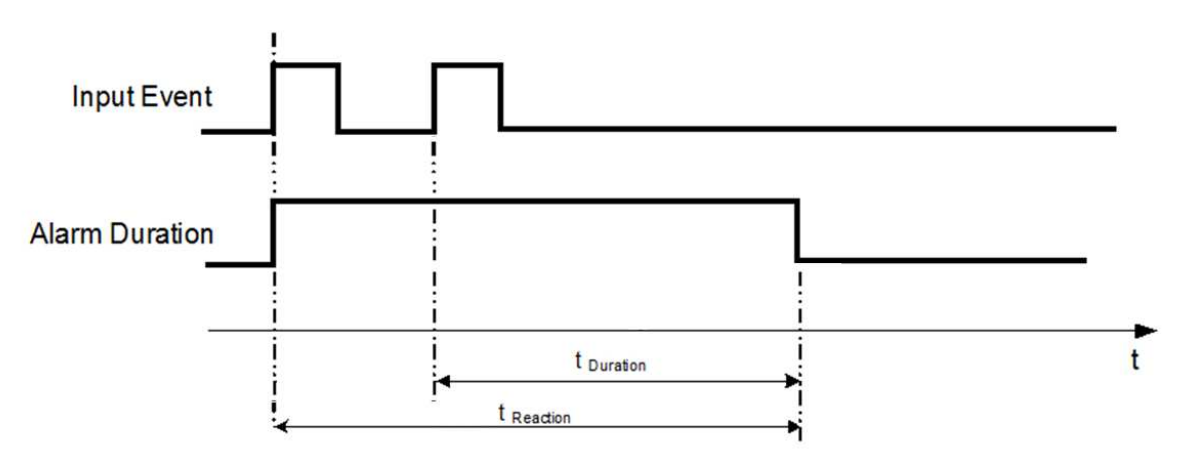

**t** Событие: Продолжительность поступления тревожного сигнала (движение, контакт, системные события...)

**t** Продолжительность: Продолжительность действия

**t** Реакция: Продолжительность ответной реакции на тревогу

### Продолжительность+Постоянная Тревога: Повторное Включение Тревоги

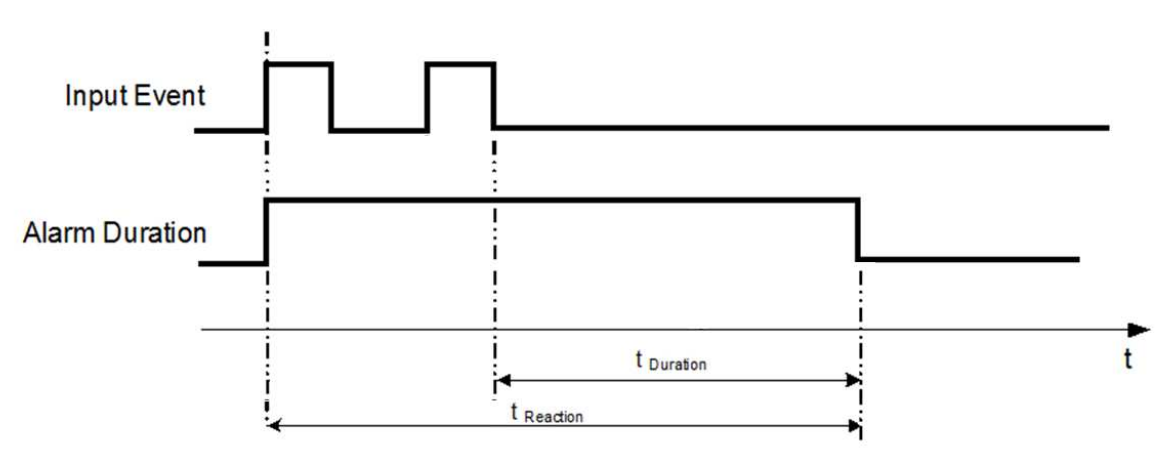

**t** Событие: Продолжительность поступления тревожного сигнала (движение, контакт, системные события...)

**t** Продолжительность: Продолжительность действия

**t** Реакция: Продолжительность ответной реакции на тревогу

### Приложение

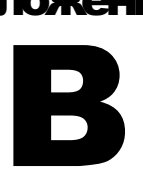

# ПРИЛОЖЕНИЕ B: ПРАВИЛО ИЗМЕНЕНИЙ В МЕНЮ ЭКСПРЕСС НАСТРОЕК

### Случай *1:*  Тип Записи*:* Обычный *+*СобытиеЗапись*:* Дней на запись

### Видеорегистратор автоматически определит Качество и Скорость записи**,** чтобы вести запись того количества дней**,** которое выбрал пользователь**:**

Согласно разрешению, часов событий видеорегистратор выберет один режим с подходящим качеством и скоростью записи.

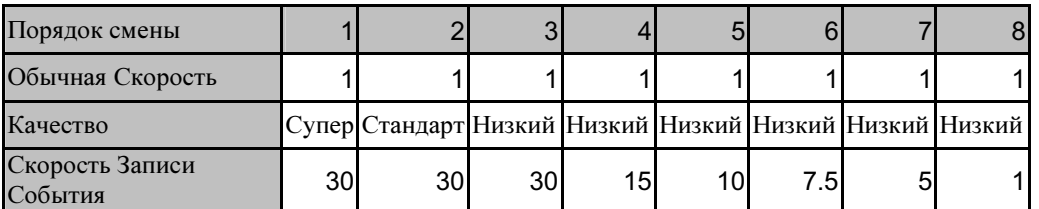

### Случай *2:*

Тип Записи*:* Только По СобытиюЗапись*:* Дней на запись

Видеорегистратор автоматически определит Качество и Скорость записи**,** чтобы вести запись того количества дней**,** которое выбрал пользователь**:** 

Согласно разрешению, часов событий видеорегистратор выберет один режим с подходящим качеством и скоростью записи.

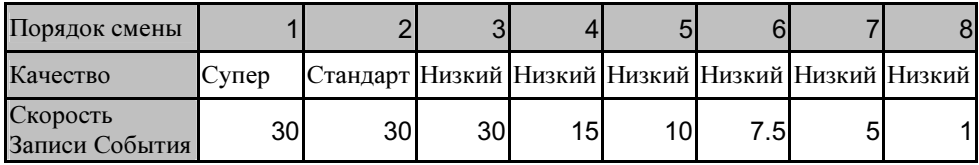

### Случай *3:*  Режим Записи*:* Обычный *+* По Событию или Только По Событию Запись*:* По Установленным Настройкам

Видеорегистратор применит настройки из таблицы ниже ко всем камерам согласно разным установленным настройкам.

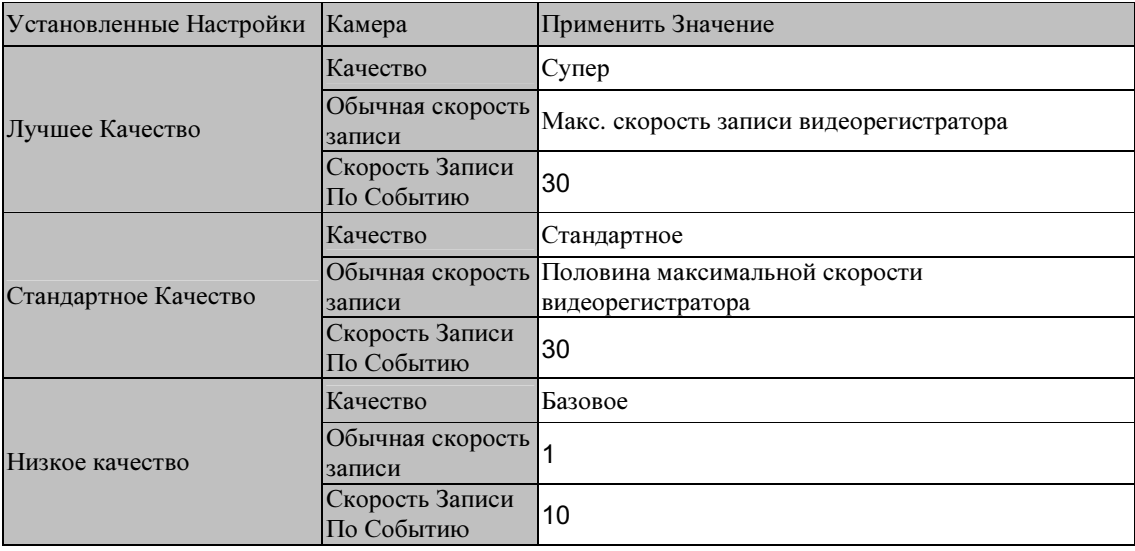

## **Приложение**

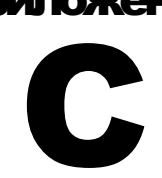

# ПРИЛОЖЕНИЕ C: ИК ПУЛЬТ УПРАВЛЕНИЯ

ИК пульт управления является дополнительным аксессуаром для дистанционного управления видеорегистратором. С помощью пульта управления можно полнофункционально управлять всеми функциями видеорегистратора. Кнопки пульта управления соответствуют кнопкам передней панели видеорегистратора.

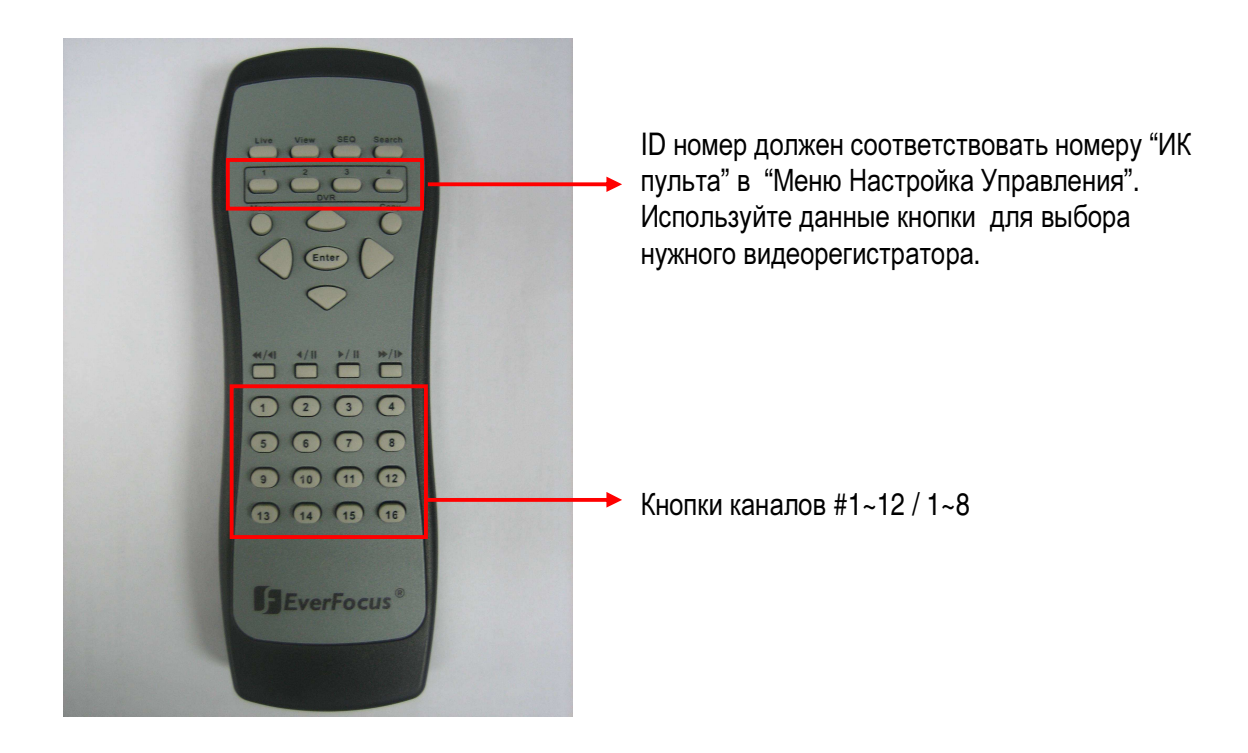

## *EverFocus Electronics Corp.*

### Головной Офис**:**

12F, No.79, Sec. 1 Shin-Tai Wu Road, Hsi-Chih, Taipei 22101, Taiwan TEL: +886-2-2698-2334 FAX: +886-2-2698-2380 www.everfocus.com.tw marketing@everfocus.com.tw

### США **-** Офис в Калифорнии**:**

1801 Highland Avenue, Unit A, Duarte, CA 91010, USA TEL: +1-626-844-8888 FAX: +1-626-844-8838 www.everfocus.com sales@everfocus.com

### США **-** Офис в Нью**-**Йорке**:**

415 Oser Avenue, Unit S, Happauge, NY 11788, USA TEL: +1-631-436-5070 FAX: +1-631-436-5027 www.everfocus.com sales@everfocus.com

### Европа **–** Офис в Германии**:**

Albert-Einstein-Strasse 1, D-46446 Emmerich, Germany TEL: +49-2822-93940 FAX: +49-2822-939495 www.everfocus.de info@everfocus.de

### Европа **–** Офис в Великобритании**:**

Unit 12, Spitfire Business Park, Hawker Road, Croydon Surrey, CR0 4WD, UK Tel: +44-20-8649-9757 Fax: +44-20-8649-9907 www.everfocusuk.co.uk basil@everfocusuk.co.uk

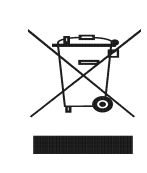

Your EverFocus product is designed and manufactured with high quality materials and components which can be recycled and reused. This symbol means that electrical and electronic equipment, at their end-oflife, should be disposed of separately<br>from your household waste. from your household waste.<br>Please, dispose of this equipment at<br>your local community waste<br>collection/recycling centre.<br>In the European Union there are<br>separate collection systems for used electrical and electronic product. Please, help us to conserve the environment we live in!

Ihr EverFocus Produkt wurde entwickelt und hergestellt mit qualitativ hochwertigen Materialien und Komponenten, die recycelt und wieder verwendet werden können. Dieses Symbol bedeutet, dass elektrische und elektronische Geräte am Ende ihrer Nutzungsdauer vom Hausmüll getrennt entsorgt werden sollen. solien.<br>Bitte entsorgen Sie dieses Gerät bei<br>Ihrer örtlichen kommunalen Ihrer örtlichen kommunalen Sammelstelle oder im Recycling Centre. Helfen Sie uns bitte, die Umwelt zu erhalten, in der wir leben!

# 上 **FverFocus**® **<sup>131</sup>** P/N:

### Китай **–** Офис в Пекине**:**

Room 609, Technology Trade Building, Shangdi Information Industry Base, Haidian District, Beijing 100085, China TEL: +86-10-6297-3336~39 FAX: +86-10-6297-1423 www.everfocus.com.cn marketing@everfocus.com.cn

#### Китай **–** Офис в Шеньжени**:**

4F, No. 2, D4 Building, Wan Yelong Industrial Park, Tangtou Road, Shiyan, Baoan, Shenzhen, Guangdong 518101, China TEL: +86-755-2765-1313 FAX: +86-755-2765-0337 www.everfocus.com.cn marketing@everfocus.com.cn

### Офис в Японии**:**

5F, Kinshicho City Building, 2-13-4 Koto-Bashi, Sumida-Ku, Tokyo, 130-0022 Japan TEL: +81-3-5625-8188 FAX: +81-3-5625-8189 www.everfocus.co.jp info@everfocus.co.jp

### Офис в Индии**:**

Suite 803, Housefin Bhavan, C-21, Bandra Kurla Complex, Bandra (East), Mumbai 400051, India TEL: +91-222-444-8791 FAX: +91-222-444-8790 www.everfocus.in sales@everfocus.in